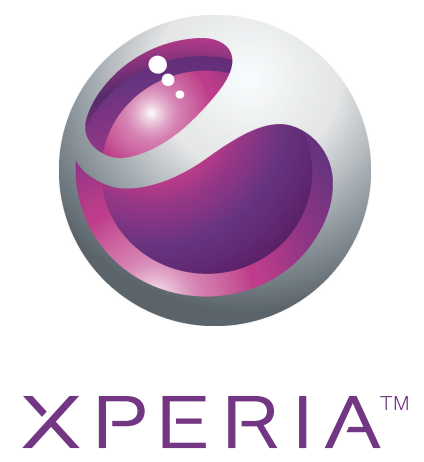

# Neo Rozšírená používateľská príručka

**Sony Ericsson** make.believe

## **Obsah**

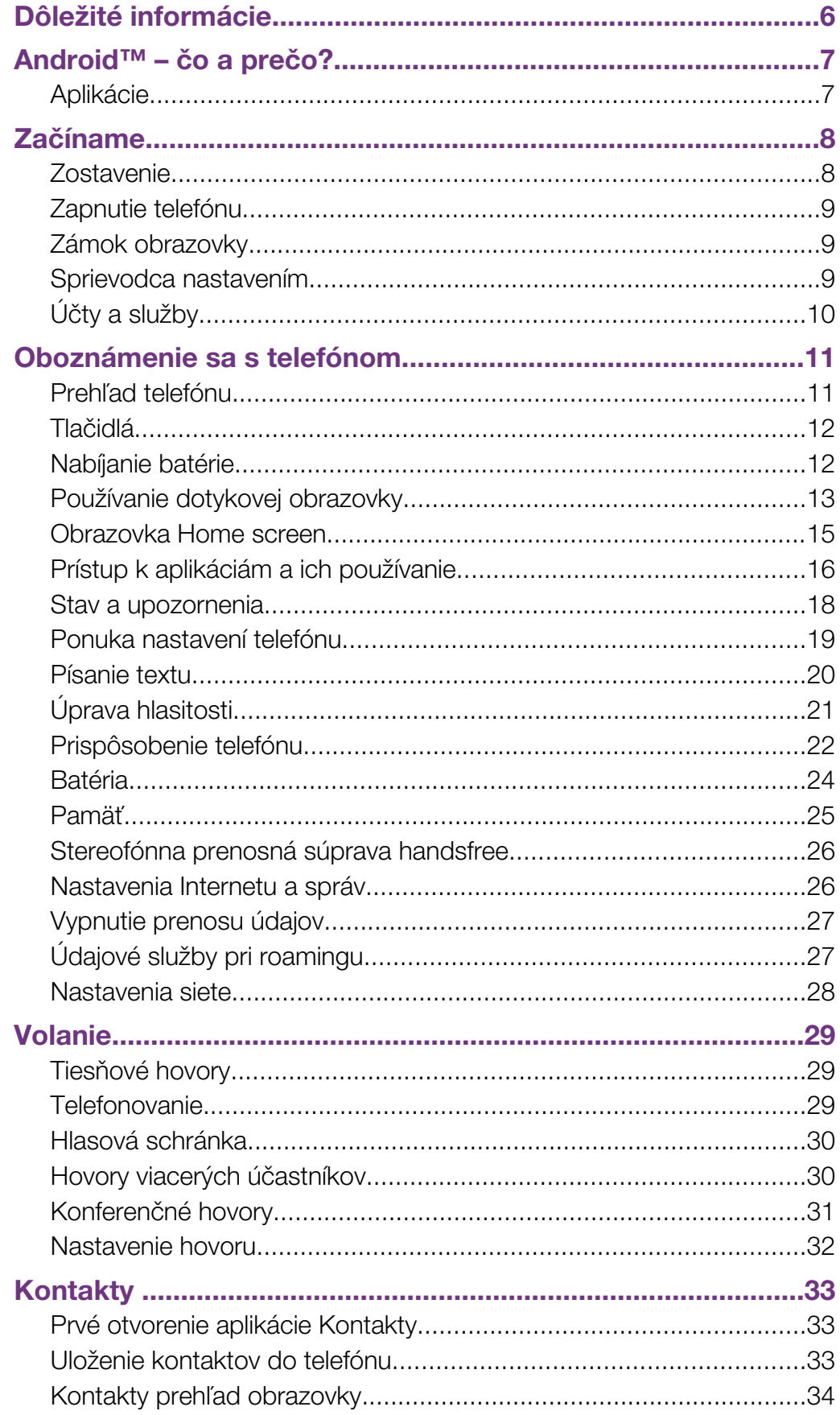

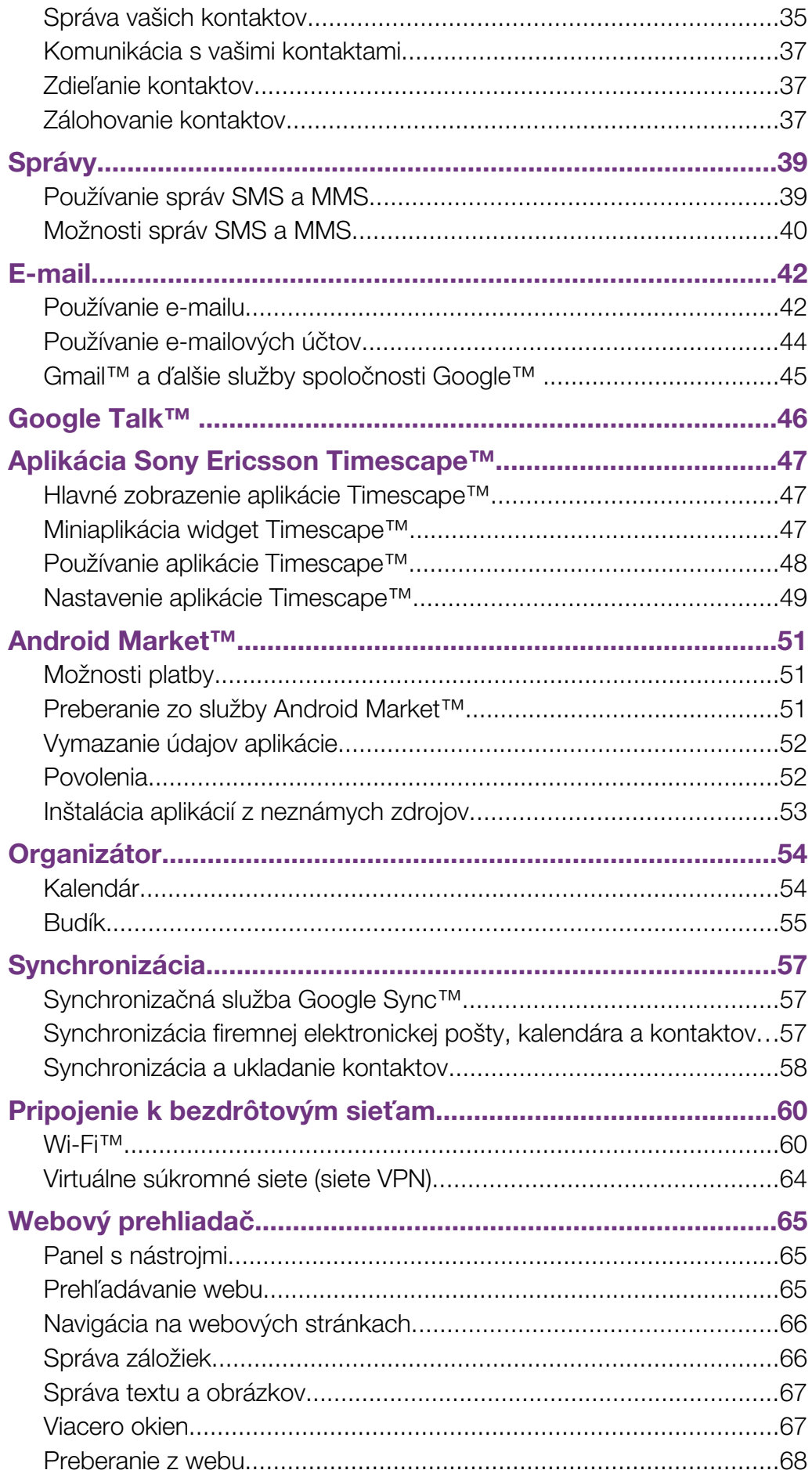

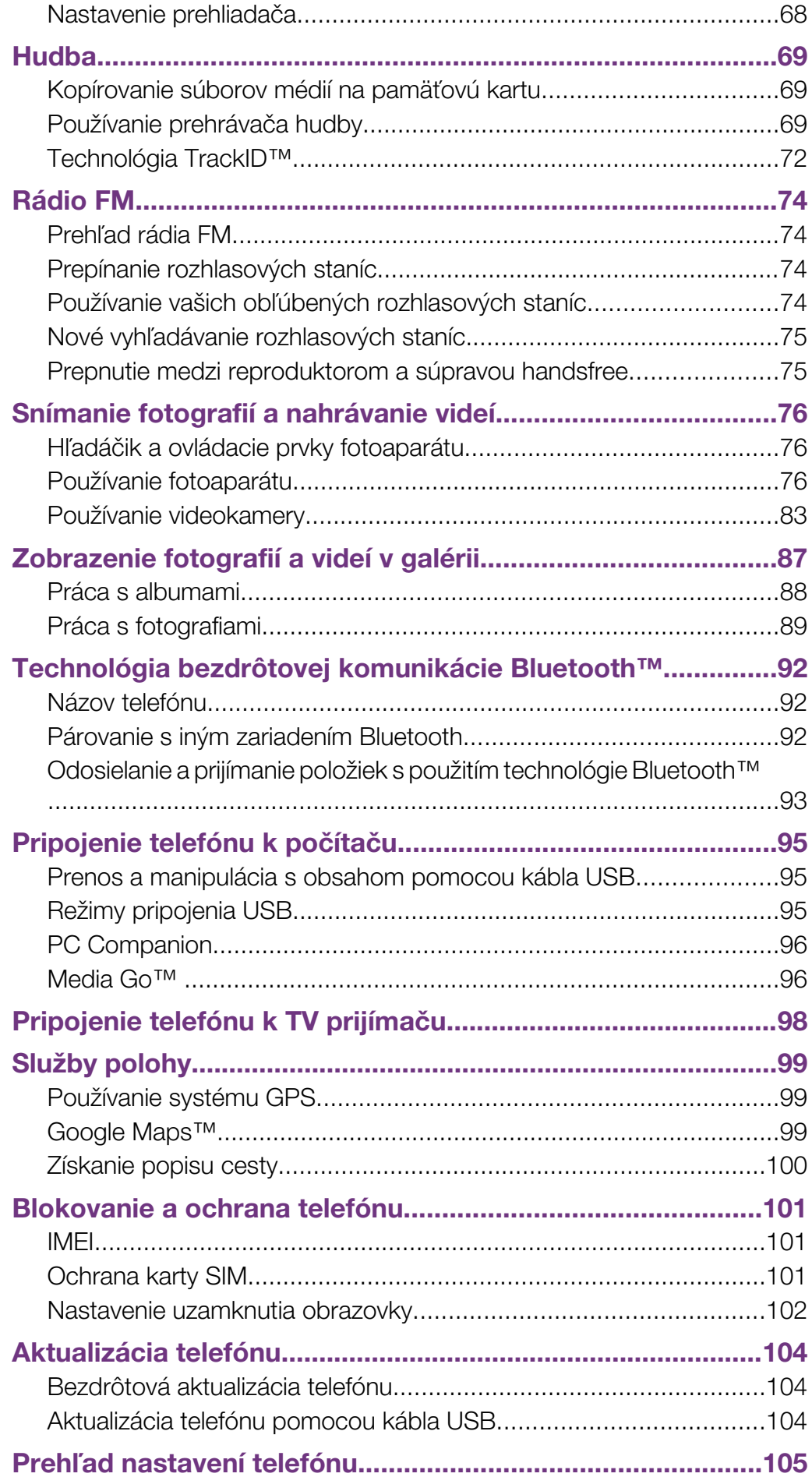

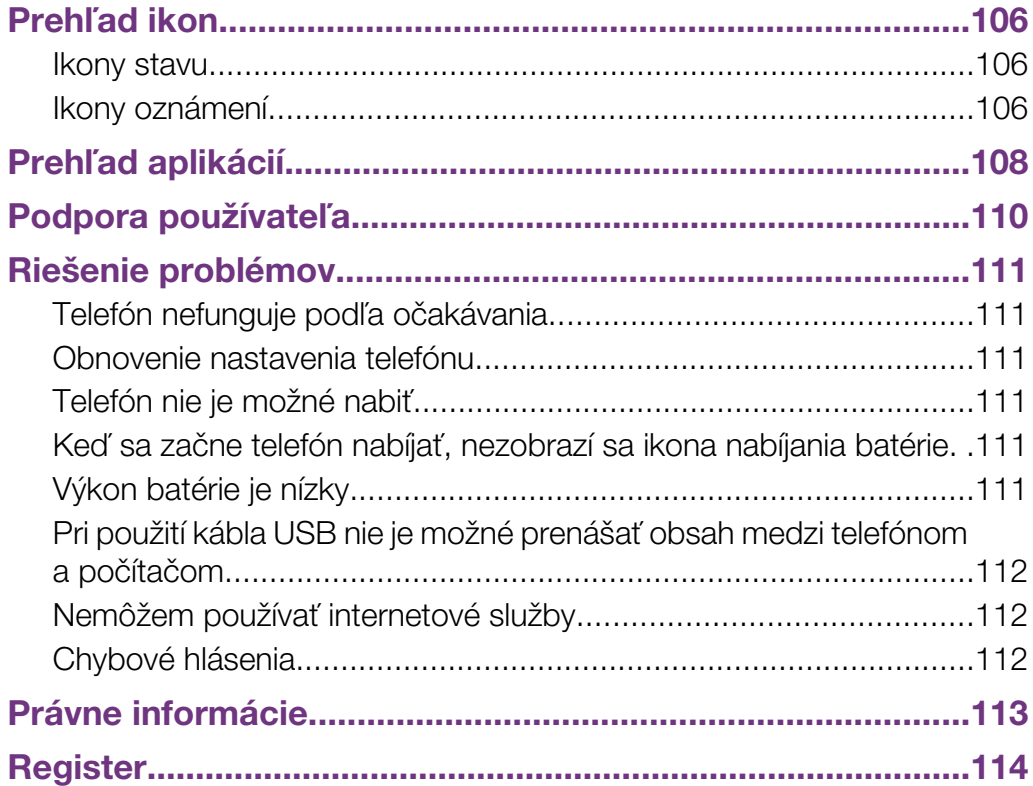

## <span id="page-5-0"></span>Dôležité informácie

Pred použitím mobilného telefónu si prečítajte leták *Dôležité informácie*.

 $\mathbf{y}$ Niektoré zo služieb a funkcií popísaných v tejto príručke používateľa nemusia byť podporované vo všetkých krajinách a regiónoch a/alebo v prípade všetkých poskytovateľov služieb vo všetkých oblastiach. Okrem iného sa to týka medzinárodného tiesňového čísla 112 v sieti GSM. Podrobnejšie informácie o dostupnosti konkrétnych služieb alebo funkcií a poplatkoch za prístup k nim alebo ich používanie získate od sieťového operátora alebo poskytovateľa služieb.

## <span id="page-6-0"></span>Android™ – čo a prečo?

Telefón so systémom Android™ dokáže vykonávať veľa funkcií ako počítač. Ale môžete ho ešte viac prispôsobiť podľa svojich potrieb, aby ste prijímali iba tie informácie, ktoré potrebujete a zároveň sa bavili. Môžete pridávať a odstraňovať aplikácie, alebo ich môžete vylepšovať. V obchode Android Market™ si môžete prevziať zo širokého sortimentu aplikácií a hier, ktorých počet neustále narastá. Aplikácie v telefóne so systémom Android™ môžete tiež integrovať s osobnými dátovými a online účtami. Môžete napríklad zálohovať kontakty v telefóne, pristupovať k rôznym e-mailovým účtom a kalendárom z jedného miesta, sledovať schôdzky a účastniť sa života v sociálnych sieťach podľa potreby.

Telefóny so systémom Android™ sa sústavne vyvíjajú. Ak je k dispozícii nová verzia softvéru a váš telefón ho podporuje, môžete si telefón aktualizovať a získať tak nové funkcie a najnovšie vylepšenia.

V telefóne so systémom Android™ máte vopred nainštalované služby spoločnosti Google™. Aby ste maximalizovali využitie všetkých poskytovaných služieb spoločnosti Google™, mali by ste mať účet Google™ a pri prvom spustení telefónu sa do neho prihlásiť. Mnohé funkcie v systéme Android™ tiež vyžadujú prístup na internet.

## Aplikácie

Aplikácia je program v telefóne, ktorý vám pomáha vykonať úlohu. Existujú napríklad aplikácie na vytočenie hovoru, na snímanie fotografií a na preberanie ďalších aplikácií.

## <span id="page-7-0"></span>Začíname

## **Zostavenie**

## Zloženie krytu batérie

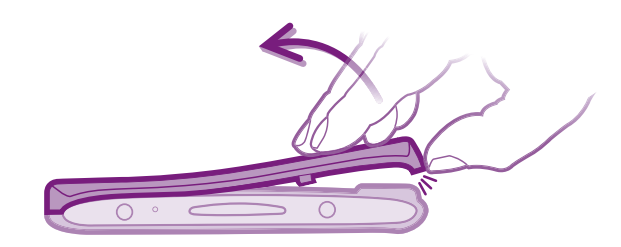

- Zasuňte konček prsta alebo tenký predmet pevne do otvoru na spodnej strane telefónu medzi telefónom a krytom batérie. Potom kryt pomaly (ale pevne) nadvihnite.
- Ñ Nepoužívajte ostré predmety, ktoré by mohli poškodiť telefón.
- Ţ Pri odstraňovaní krytu budete musieť zatlačiť pomerne silno.

Vloženie karty SIM a pamäťovej karty

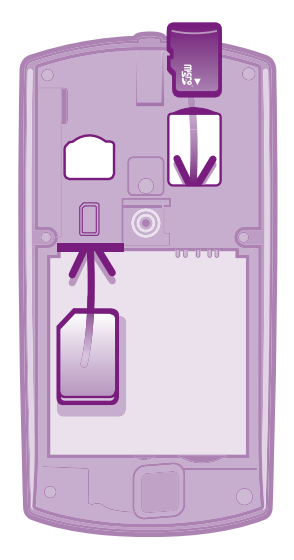

• Odstráňte kryt batérie, a potom vložte do príslušných zásuviek kartu SIM a pamäťovú kartu.

## Vybratie pamäťovej karty

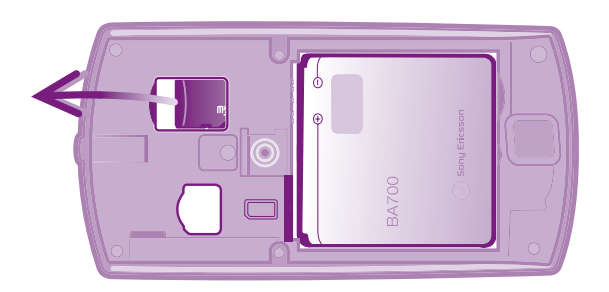

• Odstráňte kryt batérie, potom vytiahnite pamäťovú kartu von a vyberte ju.

## <span id="page-8-0"></span>Zapnutie telefónu

Zapnutie telefónu

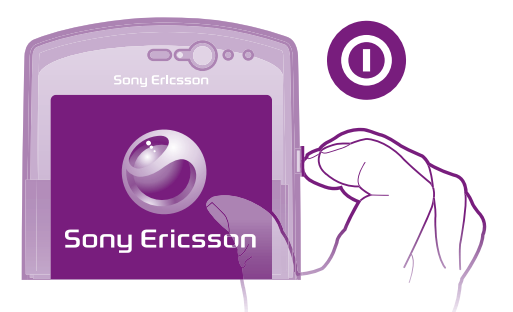

- 1 Stlačte a podržte napájacie tlačidlo @ na pravej strane telefónu, kým telefón nezačne vibrovať.
- 2 Ak obrazovka stmavne, stlačte na krátku dobu tlačidlo  $\bigwedge_{i=1}^{\infty}$  alebo  $\bigcirc$ , aby ste obrazovku aktivovali.
- 3 Ak chcete obrazovku odomknúť, posuňte položku do pravej časti obrazovky.
- 4 Po zobrazení výzvy zadajte kód PIN karty SIM a vyberte položku OK.
- Kód PIN vašej karty SIM vám na počiatku dodá mobilný operátor, ale neskôr ho môžete zmeniť z ponuky Nastavenie. Na opravu chyby pri zadávaní kódu PIN karty SIM stlačte tlačidlo ...

## Vypnutie telefónu

- 1 Stlačte tlačidlo @ a podržte ho stlačené, pokým sa neotvorí ponuka možností.
- 2 V ponuke možností ťuknite na položku Vypnúť.
- 3 Ťuknite na položku OK.

## Zámok obrazovky

V prípade, že váš telefón bude zapnutý a nebude používaný počas stanoveného časového úseku, obrazovka stmavne, aby sa šetrila energia batérie a automaticky sa zamkne. Tento zámok obrazovky bráni nechceným akciám na dotykovej obrazovke počas doby, keď ju nepoužívate.

## Aktivácia obrazovky

Krátko stlačte ikonu  $\bigcap_{n=1}^{\infty}$  alebo  $\bigcirc$ .

## Odblokovanie obrazovky

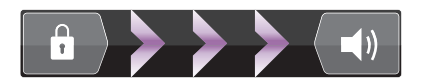

Posuňte ikonu **a** posuňte do pravej časti obrazovky.

## Manuálne uzamknutie obrazovky

Keď je obrazovka aktívna, krátko stlačte kláves (O.

## Sprievodca nastavením

Pri prvom spustení telefónu vám sprievodca nastavením vysvetlí základné funkcie telefónu a pomôže vám vykonať potrebné nastavenia. Nastavte si telefón, aby fungoval podľa vašich potrieb. Importujte vaše staré kontakty, vyberte si jazyk telefónu, optimalizujte nastavenia pripojenia k bezdrôtovej sieti a nastavte mnoho ďalších nastavení.

Sprievodca nastavením obsahuje nasledovné:

- Základné nastavenia telefónu, ako je jazyk, internet, čas a dátum.
- Nastavenia siete Wi-Fi® zrýchlite svoje pripojenie a znížte náklady za prenos dát.
- <span id="page-9-0"></span>• Nastavenia aplikácií – pomáha vám nastaviť e-mail, účty služieb on-line a prenášať kontakty. Taktiež si môžete pozrieť príslušné časti v používateľskej príručke v telefóne, dostupnej aj na adrese *[www.sonyericsson.com/support](http://www.sonyericsson.com/support)*, ohľadom pomoci s nasledovnými úlohami:
- Informácie o pevnej klávesnici vášho telefónu
- Zadávanie textu
- Wi-Fi®
- Sony Ericsson Sync
- Pred tým, ako môžete importovať kontakty prostredníctvom synchronizačného účtu, musíte najskôr nastaviť tento synchronizačný účet a zazálohovať naň vaše staré kontakty. Ak si existujúce kontakty uložené na karte SIM alebo na pamäťovej karte neželáte synchronizovať, potom by ste mali kontakty importovať z karty SIM alebo pamäťovej karty do vášho nového telefónu, pred vytvorením synchronizačného účtu.
- Ak si želáte, môžete preskočiť niektoré kroky a vrátiť sa do sprievodcu nastavením neskôr z obrazoviek aplikácií alebo zmeniť nastavenia z ponuky Nastavenie.

## Prístup k príručke nastavenia

- 1 V aplikácii Domovská obrazovka ťuknite na položku ::::.
- 2 Ťuknite na položku Sprievodca nastavením.

## Účty a služby

Prihláste sa k účtom online služby z telefónu a využite široký rozsah služieb. Spojte služby a vyťažte z nich ešte viac. Môžete napríklad zozbierať kontakty z účtov Google™ a Facebook™ a integrovať ich do vášho telefónneho zoznamu, takže ich budete mať všetky na jednom mieste.

Môžete sa prihlásiť na online služby z telefónu rovnako ako z počítača. Pri prvom prihlásení sa vytvorí účet s vašim používateľským menom, heslom, nastaveniami a osobnými informáciami. Pri ďalšom prihlásení sa vám už zobrazí personalizované zobrazenie.

## Účet Google™

Účet služby Google™ je kľúčom k používaniu telefónu so systémom Android™. Pomocou služby Gmail™ môžete odosielať e-maily, pomocou služby Google Talk™ môžete online komunikovať s priateľmi a pomocou služby Android Market™ môžete preberať aplikácie.

## Účet Sony Ericsson

Uložte si kontakty v telefóne na bezpečný server spoločnosti Sony Ericsson a vždy budete mať k dispozícii zálohu online. Na účet spoločnosti Sony Ericsson môžete tiež uložiť kalendár v telefóne a internetové záložky.

## Účet aplikácie Exchange Active Sync

Synchronizujte svoj telefón s firemným účtom aplikácie Exchange Active Sync. Takto môžete mať pracovné e-maily, kontakty a udalosti v kalendári kedykoľvek so sebou.

## Učet služby Facebook™

Služba Facebook™ vás spája s priateľmi, rodinou a kolegami po celom svete. Prihláste sa teraz a zdieľajte svoj svet s ostatnými.

## <span id="page-10-0"></span>Oboznámenie sa s telefónom

## Prehľad telefónu

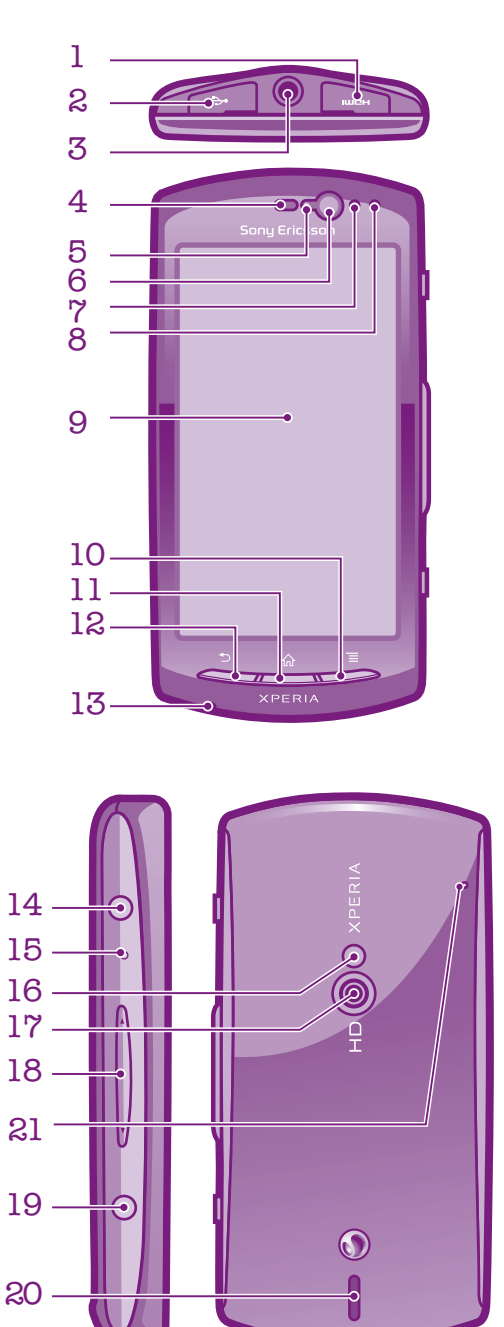

Toto je internetová verzia tejto publikácie. © Tlač je možná iba pre súkromné použitie.

- <span id="page-11-0"></span>1. Konektor HDMI
- 2. Konektor pre nabíjačku/kábel USB
- 3. Konektor náhlavnej súpravy
- 4. Reproduktor slúchadla
- 5. Svetelný senzor
- 6. Predný fotoaparát
- 7. Senzor vzdialenosti 1
- 8. Senzor vzdialenosti 2
- 9. Dotyková obrazovka
- 10. Tlačidlo ponuky
- 11. Tlačidlo na návrat na domovskú obrazovku
- 12. Tlačidlo Naspäť
- 13. Hlavný mikrofón
- 14. Tlačidlo napájania/blokovanie obrazovky
- 15. Indikátor upozornenia LED/Stav batérie
- 16. LED blesk fotoaparátu
- 17. Objektív fotoaparátu
- 18. Tlačidlo hlasitosti/lupy
- 19. Tlačidlo uzávierky fotoaparátu
- 20. Reproduktor
- 21. Druhý mikrofón

## Tlačidlá

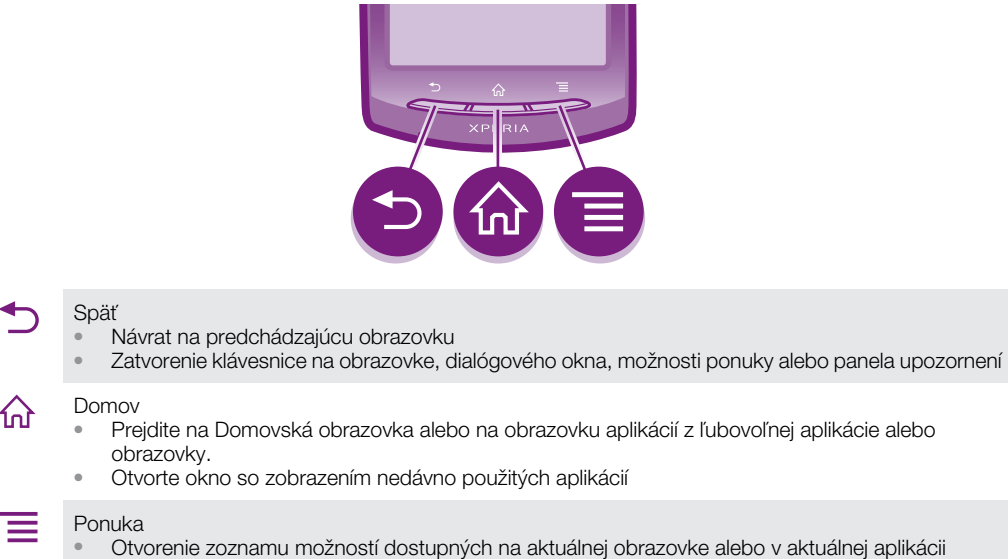

## Nabíjanie batérie

Batéria nového telefónu je čiastočne nabitá. Po pripojení telefónu k napájaciemu zdroju môže trvať niekoľko minút, kým sa na obrazovke zobrazí ikona batérie. Počas nabíjania môžete telefón naďalej používať.

Ţ Po úplnom nabití sa batéria začne vybíjať a po určitom čase sa znova dobije. Cieľom je predĺžiť výdrž batérie, pričom sa v dôsledku toho môže zobrazovať nižšia úroveň nabitia než 100 percent.

<span id="page-12-0"></span>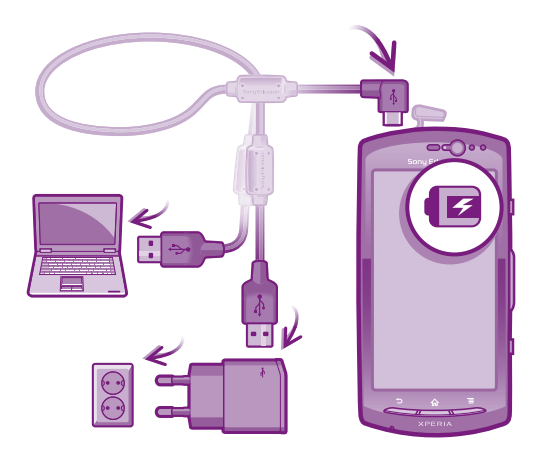

## Nabíjanie telefónu pomocou napájacieho adaptéra

• Pripojte telefón k zdroju napájania pomocou kábla USB a napájacieho adaptéra.

## Nabíjanie telefónu pomocou počítača

• Pripojte telefón k portu USB na počítači pomocou kábla USB, ktorý je súčasťou súpravy telefónu.

## Používanie dotykovej obrazovky

V prípade, že váš telefón bude zapnutý a nebude používaný počas stanoveného časového úseku, obrazovka stmavne, aby sa šetrila energia batérie a automaticky sa zamkne. Tento zámok obrazovky bráni nechceným akciám na dotykovej obrazovke počas doby, keď ju nepoužívate. Taktiež môžete nastaviť osobné zámky, aby ste ochránili vaše predplatné a uistili sa, že len vy máte prístup k obsahu vášho telefónu.

Ţ Obrazovka telefónu je zo skla. Nedotýkajte sa jej, ak je sklo prasknuté alebo rozbité. Nesnažte sa opraviť poškodenú obrazovku sami. Obrazovky zo skla sú citlivé na pády a mechanické otrasy. Záručný servis spoločnosti Sony Ericsson sa netýka prípadov zanedbania starostlivosti.

## Otvorenie alebo zvýraznenie položky

• Ťuknite na položku.

## Označenie alebo zrušenie označenia možností

• Ak chcete označiť možnosť alebo zrušiť jej označenie, ťuknite na príslušné začiarkavacie políčko alebo v niektorých prípadoch ťuknite na pravú stranu možnosti zoznamu.

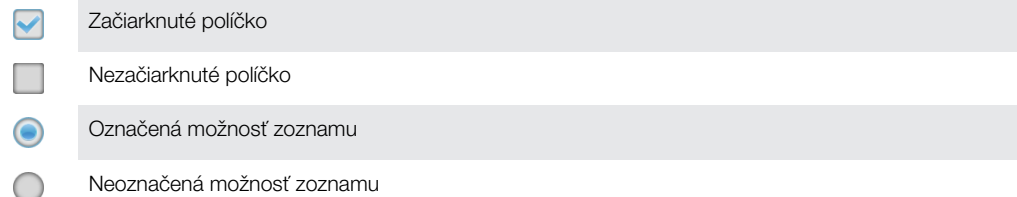

## Priblíženie

K dispozícii sú dva spôsoby priblíženia. Dostupnosť možnosť priblíženia závisí od používanej aplikácie.

Lupa

- Ak sú zobrazené ikony alebo , ťuknutím na ne obraz priblížite alebo oddialite. Možno budete musieť posúvať prstom po obrazovke (do niektorého smeru), aby sa na nej zobrazili ikony lupy.
- Dotknite sa obrazovky dvoma prstami a prisuňte ich k sebe na vzdialenie alebo odsuňte od seba na priblíženie. Pri približovaní a vzďaľovaní opakujte príslušné pohyby.
- $-\bullet$ Keď na priblíženie alebo vzdialenie použijete dva prsty, musíte dať pozor, aby oba prsty boli v oblasti, v ktorej funkcia lupy funguje. Ak napríklad chcete použiť funkciu lupy na fotografii, skontrolujte, či sú oba prsty v oblasti rámu fotografie.

## Posúvanie po obrazovke

Obrazovku môžete posúvať posúvaním prsta na obrazovke nahor alebo nadol. Na niektorých webových stránkach sa môžete posúvať aj do strán.

í Presunutím alebo rýchlym pohybom neaktivujete žiadnu položku na displeji.

### Posun po obrazovke

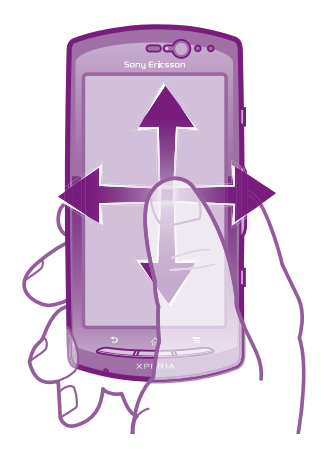

- Posúvajte prst smerom, v ktorom sa má posúvať obrazovka.
- Aby ste posúvali obrazovku rýchlejšie, posúvajte prst na obrazovke požadovaným smerom.

## Dotknutie sa rýchlym pohybom

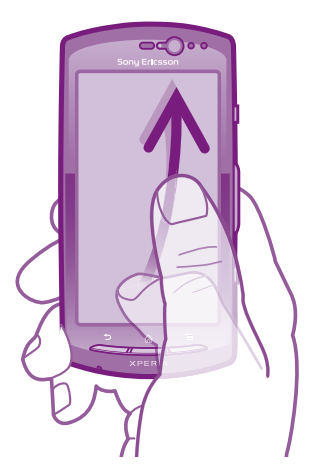

• Aby ste posúvali obrazovku rýchlejšie, posúvajte prst na obrazovke požadovaným smerom. Môžete čakať, kým sa posúvanie samo dokončí, alebo ho môžete okamžite zastaviť ťuknutím na obrazovku.

## <span id="page-14-0"></span>Senzory

Telefón obsahuje svetelný senzor a vzdialenosti. Svetelný senzor zistí svetelné podmienky v okolí a podľa toho prispôsobí jas obrazovky. Senzor vzdialenosti vypne dotykovú obrazovku vo chvíli, keď sa jej dotknete tvárou. Táto funkcia zabráni náhodnému aktivovaniu funkcií počas hovoru.

## Obrazovka Home screen

Obrazovka Domovská obrazovka vášho telefónu je analógiou plochy na osobnom počítači. Je vašou vstupnou bránou k hlavným funkciám telefónu. Domovskú stránku Domovská obrazovka si môžete prispôsobiť pomocou miniaplikácií, skratiek, tapiet a iných položiek. Obrazovka Domovská obrazovka ide za rámec bežnej šírky displeja, preto môžete celý obsah v jednom zo štyroch rozšírení obrazovky zobraziť rýchlym pohybom doľava alebo doprava.

**po po zobrazuje, v ktorej časti domovskej obrazovky Domovská obrazovka sa nachádzate.** 

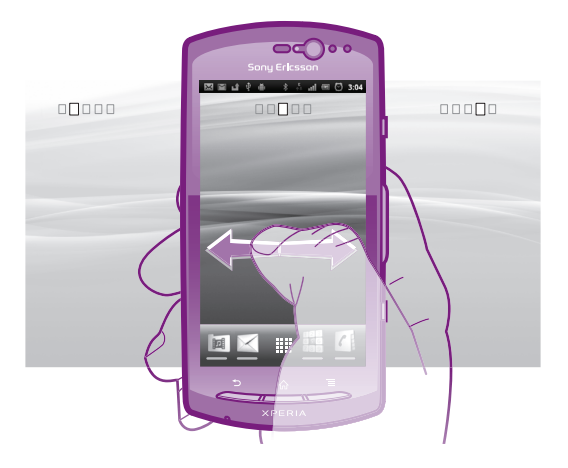

Položky v riadku v spodnej časti obrazovky sú vždy k dispozícii pre rýchly prístup.

#### Prechod na obrazovku Home screen

• Stlačte tlačidlo  $\bigwedge$ .

#### Prehľadávanie obrazovky Home screen

• Rýchlym pohybom sa dotknite smerom doprava alebo doľava.

## Získanie prehľadu všetkých miniaplikácií (widget) na obrazovke

- Priblížte k sebe prsty nad ľubovoľnou oblasťou Domovská obrazovka vrátane jednej zo štyroch prípon Domovská obrazovka. Všetky miniaplikácie obsiahnuté v rôznych oblastiach Domovská obrazovka sa zobrazia v jednom zobrazení.
- ÷ò. Keď sa všetky Domovská obrazovka miniaplikácie skombinujú v jednom zobrazení, ťuknite na ľubovoľnú miniaplikáciu a prejdite na oblasť Domovská obrazovka obsahujúcu danú miniaplikáciu.

## Miniaplikácie

Miniaplikácie sú malé programy, ktoré môžte použiť priamo na obrazovke Domovská obrazovka. Napríklad miniaplikácia **Prehrávač hudby** umožňuje začať priame prehrávanie hudby, miniaplikácia Ericsson Timescape™ zobrazuje doručené správy.

#### Pridanie miniaplikácie na obrazovku Home screen

- 1 Na obrazovke Domovská obrazovka stlačte tlačidlo  $\equiv$
- 2 Ťuknite na položky Pridať > Miniaplikácie.
- 3 Ťuknite na miniaplikáciu.

## <span id="page-15-0"></span>Zmena usporiadania obrazovky Home screen

Zmeňte vzhľad obrazovky Home screen a možností prístupu z nej. Môžete si napríklad zmeniť pozadie, presúvať položky, vytvárať priečinky a pridávať skratky na kontakty, záložky a ešte oveľa viac.

Vymeňte položky v spodnej časti obrazovky Home screen za položky, ku ktorým pristupujete najčastejšie.

## Pridanie skratky do obrazovky Home screen

- 1 Na obrazovke Domovská obrazovka stlačte tlačidlo  $\equiv$ .
- 2 Ťuknite na položky Pridať > Skratky.
- 3 Vyhľadajte a vyberte skratku.
- Ak chcete pridávať skratky priamo z obrazovky Aplikácia, dotknite sa aplikácie a podržte na nej prst.

## Pridanie priečinka do obrazovky Home screen

- 1 Na obrazovke Domovská obrazovka stlačte tlačidlo  $\equiv$
- 2 Ťuknite na položky **Pridať > Priečinky**.
- 3 Zadajte názov priečinka, vyberte ikonu a ťuknite na položku Hotovo.

## Pridanie položiek do priečinka

• Dotknite sa položky a podržte na nej prst, pokým sa nezväčší a telefón nezavibruje. Potom presuňte položku do priečinka.

## Premenovanie priečinka

- 1 Ťuknutím otvorte priečinok.
- 2 Ak chcete zobraziť pole Názov priečinka, dotknite sa panelu s názvom priečinka a podržte na ňom prst.
- 3 Zadajte nový názov priečinka a ťuknite na položku **Hotovo**.

## Presunutie položky na obrazovke Home screen

- 1 Stlačením tlačidla <sub>10</sub> otvorte Domovská obrazovka.
- 2 Dotknite sa položky a podržte ju, kým sa nezväčší a telefón nezačne vibrovať, potom presuňte položku na nové miesto.
- Uvoľnite položku nad ďalšou položkou a vytvorí sa priečinok.

#### Odstránenie položky z obrazovky Home screen

• Dotknite sa položky a podržte na nej prst, pokým sa nezväčší a telefón nezavibruje. Potom presuňte položku do priečinka ...

## Zmena pozadia v aplikácii Home screen

Prispôsobte si obrazovku Domovská obrazovka podľa svojich potrieb pomocou tapiet. Môžete použiť animácie alebo fotografie, ktoré ste nasnímali. Prejdite do služby Android Market™ a na iné zdroje, aby ste si prevzali, napríklad, živé tapety, ktoré sa menia s postupom času cez deň.

## Zmena tapety na obrazovke Home screen

- 1 Na obrazovke Domovská obrazovka stlačte tlačidlo  $\equiv$
- 2 Ťuknite na položku Tapeta, a potom zvoľte tapetu.

## Prístup k aplikáciám a ich používanie

Aplikáciu otvorte pomocou skratiek na obrazovke Domovská obrazovka alebo z obrazovky aplikácií.

## Obrazovka aplikácie

Obrazovka aplikácie, ktorú otvoríte z obrazovky Domovská obrazovka, obsahuje aplikácie, ktoré boli vopred nainštalované na váš telefón, ako aj aplikácie, ktoré ste si do telefónu neskôr prevzali.

Obrazovka aplikácie je širšia, než je bežná šírka obrazovky. Rýchlym pohybom doľava a doprava zobrazíte celý obsah.

## Otvorenie obrazovky aplikácií

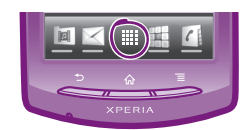

• Na obrazovke Domovská obrazovka ťuknite na položku ...

## Prehľadávanie obrazovky Aplikácie

• Otvorte obrazovku Aplikácie a rýchlym pohybom prechádzajte doprava alebo doľava.

## Vytvorenie skratky aplikácie na obrazovke Home screen

- 1 Na obrazovke Domovská obrazovka ťuknite na položku ...
- 2 Dotknite sa a podržte prst na aplikácii, pokým sa nezobrazí na obrazovke Domovská obrazovka a potom ju presuňte na požadované miesto.

## Object Missing

This object is not available in the repository.

## Otvorenie aplikácie

• Na obrazovke Domovská obrazovka alebo obrazovke aplikácií ťuknite na aplikáciu.

## Zatvorenie aplikácie

- Stlačte tlačidlo .
- ···<br>Keď kvôli ukončeniu stlačíte tlačidlo  $\bigcap_{i=1}^{\infty}$ , niektoré aplikácie sa pozastavia, zatiaľ čo iné môžu pokračovať v činnosti na pozadí. V prvom prípade môžete pri najbližšom otvorení aplikácie pokračovať tam, kde ste prestali.

## Okno naposledy použitých aplikácií

V tomto okne môžete zobraziť a otvoriť naposledy použité aplikácie.

## Otvorenie naposledy použitých okien aplikácií

Stlačte a podržte tlačidlo  $\bigcap$ .

## Ponuka aplikácie

Ponuku môžete počas používania aplikácie kedykoľvek otvoriť stlačením tlačidla = na telefóne. Vzhľad ponuky sa bude líšiť v závislosti od používanej aplikácie.

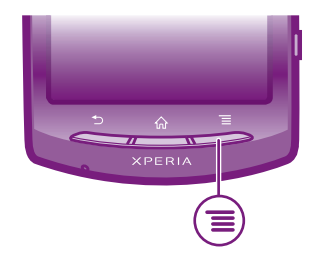

#### Otvorenie ponuky v aplikácii

- <span id="page-17-0"></span>Keď je aplikácia spustená, stlačte tlačidlo  $\equiv$
- í Ponuka nie je k dispozícii vo všetkých aplikáciách.

## Zmena usporiadania obrazovky Aplikácie

Presuňte aplikácie na obrazovke Aplikácie podľa potreby.

## Zoradenie aplikácií na obrazovke aplikácií

- 1 Otvorte obrazovku aplikácií a potom ťuknite na položku  $\mathbb{J}$ .
- 2 Vyberte možnosť zoradenia.

### Presunutie aplikácie na obrazovke aplikácií

- 1 Otvorte obrazovku aplikácií a potom ťuknite na položku FF.
- 2 Dotknite sa položky a podržte ju, kým sa nezväčší a telefón nezačne vibrovať, potom presuňte položku na nové miesto.
- 3 Ťuknite na položku  $\mathbb{R}$  na ukončenie režimu úprav.
- Ţ Aplikácie môžete presunúť len vtedy, keď je vybraná možnosť .

## Stav a upozornenia

Stavový riadok v hornej časti obrazovky ukazuje, čo sa vo vašom telefóne deje. Naľavo máte upozornenia, kde sa zobrazujú informácie o nových alebo prebiehajúcich činnostiach. Zobrazí sa tu napríklad upozornenie na novú správu alebo upozornenie na udalosť v kalendári. Vpravo sú zobrazené informácie o intenzite signálu, stave batérie a iné informácie.

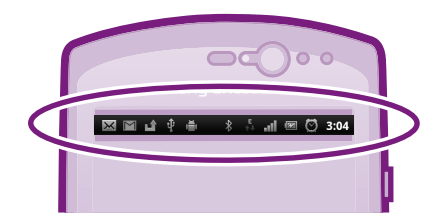

Svetelná kontrolka upozornenia vám tiež zobrazuje stav batérie a niektoré ďalšie upozornenia. Napríklad blikajúce zelené svetlo znamená, že máte novú správu alebo zmeškaný hovor.

Kontrolka upozornenia nemusí fungovať pri nízkom stave batérie.

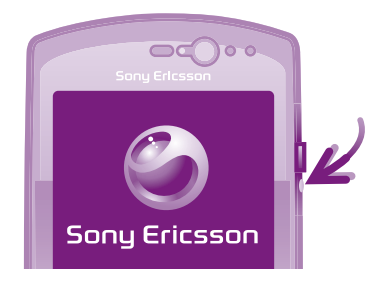

## Kontrola upozornení a prebiehajúcich aktivít

Stavový riadok môžete posunúť dole, čím sa otvorí panel upozornení, kde nájdete ďalšie informácie. Z panela upozornení môžete napríklad otvoriť novú správu alebo zobraziť udalosť v kalendári. Môžete tiež otvárať spustené aplikácie, napríklad prehrávač hudby.

## <span id="page-18-0"></span>Otvorenie panela upozornení

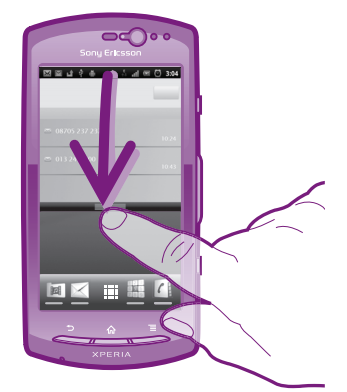

• Posuňte stavový riadok smerom nadol.

## Zatvorenie panela upozornení

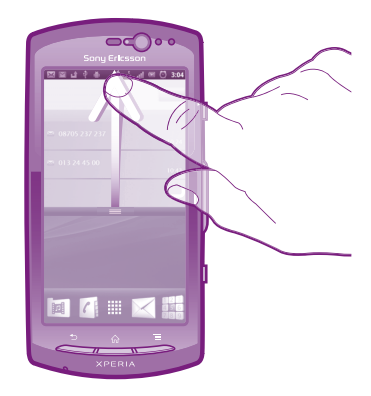

• Posuňte kartu v spodnej časti panela upozornení smerom nahor.

Otvorenie spustenej aplikácie z panela upozornení

• Spustenú aplikáciu otvoríte ťuknutím na jej ikonu na paneli upozornení.

## Vymazanie panela oznámení

• Ťuknite z panela oznámení na možnosť Vymazať.

## Ponuka nastavení telefónu

V ponuke Nastavenia môžete zobraziť a meniť nastavenia telefónu.

## Prístup k nastaveniu telefónu

- 1 V aplikácii Domovská obrazovka ťuknite na položku ::::
- 2 Ťuknite na položku Nastavenie.

## <span id="page-19-0"></span>Písanie textu

## Používanie klávesnice

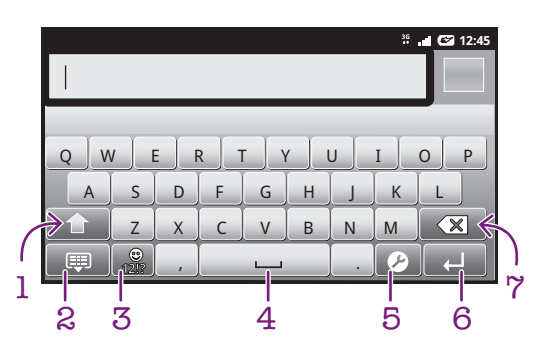

- 1 Zmeňte veľkosť písma a zapnite zámok veľkých písmen. V niektorých jazykoch sa toto tlačidlo používa na sprístupnenie osobitných znakov.
- 2 Zatvorte zobrazenie klávesnice.
- 3 Zobrazte čísla a symboly. Dotknite sa a podržte na zobrazenie emotikonov.
- 4 Zadanie medzery
- 5 Otvorte ponuku nastavenia vstupu napríklad na zmenu Písomné jazyky alebo rýchle nastavenie vstupu.
- 6 Zadajte symbol konca riadka alebo potvrďte textový vstup
- 7 Odstráňte znak pred kurzorom

## Zobrazenie klávesnice na zadávanie textu

• Ťuknite na pole zadávania textu.

#### Skrytie klávesnice

**Keď zadáte text, stlačte tlačidlo alebo ťuknite na položku**  $\mathbf{F}$ **1** 

#### Použitie klávesnice na šírku

- Po zadaní textu otočte telefón nabok.
- Na to, aby klávesnica podporovala túto funkciu, musí používaná aplikácia podporovať režim na šírku a v telefóne musí byť nastavená automatická orientácia obrazovky.

#### Zadávanie textu

- A chcete zadať znak uvedený na klávesnici, ťuknite na požadovaný znak.
- Ak chcete zadať variant znaku, dotknite sa príslušného znaku na klávesnici a podržte na ňom prst, čím sa zobrazí zoznam dostupných možností. Potom si zo zoznamu vyberte požadovaný znak. Napríklad ak chcete zadať znak "é", dotknite sa a podržte "e", kým sa nezobrazia ďalšie možnosti. Stále držte stlačené tlačidlo klávesnice, posuňte sa a vyberte "é".

## Prepínanie medzi veľkými a malými písmenami

• Pred tým, ako zadáte písmeno, ťuknite na ikonu  $\uparrow$ , aby ste prepli medzi malými alebo veľkými písmenami n.

## Zapnutie funkcie caps lock

Fred zadaním slova ťuknite na položku  $\bigcap$  alebo  $\bigcap$ , kým sa nezobrazí symbol  $\bigcap$ .

#### Zadávanie čísel alebo symbolov

• Pri zadávaní textu ťuknite na položku . Zobrazí sa klávesnica s číslami a symbolmi.

## Vloženie emotikonu

- <span id="page-20-0"></span>1 Pri zadávaní textu sa dotknite položky **polo**žke na nej prst.
- 2 Vyberte emotikon.

#### Odstraňovanie znakov

• Pre umiestnenie kurzora na za znak, ktorý si želáte vymazať, ťuknite, a potom ťuknite na ikonu  $\sqrt{\mathbf{x}}$ 

#### Zadanie symbolu konca riadka

• Pri zadávaní textu ťuknite na položku  $\Box$  a zadajte symbol konca riadka.

#### Úprava textu

- 1 Pri zadávaní textu sa dotknite textového poľa a podržte na ňom prst, kým sa nezobrazí ponuka Upraviť text.
- 2 Vyberte požadovanú možnosť.

## Nastavenia klávesnice

Pre klávesnicu môžete vybrať nastavenia, ako je jazyk písania a automatické dokončovanie textu.

## Prístup k nastaveniu klávesnice

Pri zadávaní textu ťuknite na položku 2. Ak ste vybrali viac ako jeden jazyk písania, namiesto toho sa dotknite položky a podržte na nej prst.

## Zmena jazyka písania

- 1 Ak ste zadali viac než jeden vstupný jazyk, po zadaní textu, ťuknite na položku alebo sa dotknite a podržte prst na položke ...
- 2 Ťuknite na položku Písomné jazyky a vyberte jazyky, ktoré chcete použiť na písanie.
- <sup>-•</sup> Ak ste vybrali viac ako jeden jazyk zadávania textu, ťuknutím na položku e prepínajte medzi vybranými jazykmi písania.

## Nastavenia zadávania rýchleho textu

Pri písaní textu môžete pomocou ponuky Rýchle nastavenie textu nastaviť možnosti dokončovania textu. Môžete sa napríklad rozhodnúť, ako chcete aby telefón ponúkal možnosti ponúkaných slov a naprával slová počas písania, alebo môžete umožniť aplikácii zadávania textu, aby si pamätala nové slová, ktoré napíšete.

#### Zmena nastavení rýchleho zadávania testu

- 1 Pri zadávaní textu ťuknite na položku  $\bullet$  alebo sa dotknite položky a podržte na nej prst.
- 2 Ťuknite na položku Rýchle nastavenie textu.
- 3 Vyberte požadované nastavenia.

## Úprava hlasitosti

Hlasitosť zvonenia pri hovoroch a upozorneniach ako aj hlasitosť prehrávania hudby a videa môžete upravovať.

#### Nastavenie hlasitosti zvonenia pomocou tlačidla na nastavenie hlasitosti

• Potlačte tlačidlo na nastavenie hlasitosti nahor alebo nadol.

## Nastavenie hlasitosti prehrávača médií pomocou tlačidla na nastavenie hlasitosti

• Pri prehrávaní hudby alebo sledovaní videa stlačte tlačidlo na nastavenie hlasitosti nahor alebo nadol.

## Nastavenie tichého a vibračného režimu telefónu

- <span id="page-21-0"></span>1 V aplikácii Domovská obrazovka ťuknite na položku :...
- 2 Vyhľadajte a ťuknite na položky Nastavenie > Zvuk.
- 3 Označte políčko Tichý režim.
- 4 Vyberte položku **Vibrovať** a možnosť.

## Prispôsobenie telefónu

Prispôsobte si telefón podľa svojich potrieb, napríklad nastavením vlastného signálu zvonenia, jazyka a nastavení ochrany súkromia.

## Čas a dátum

V telefóne môžete zmeniť čas a dátum.

## Manuálne nastavenie dátumu

- 1 V aplikácii Domovská obrazovka ťuknite na položku ...
- 2 Vyhľadajte a ťuknite na položky Nastavenie > Dátum a čas.
- 3 Ak je označené políčko Automaticky, zrušte jeho označenie.
- 4 Ťuknite na položku Nastaviť dátum.
- 5 Dátum upravte ťuknutím na položku  $+$  alebo  $-$ .
- 6 Ťuknite na položku **Nastaviť**.

## Manuálne nastavenie času

- 1 V aplikácii Domovská obrazovka ťuknite na položku ....
- 2 Vyhľadajte a ťuknite na položky Nastavenie > Dátum a čas.
- 3 Ak je označené políčko Automaticky, zrušte jeho označenie.
- 4 Ťuknite na položku **Nastaviť čas.**
- $5$  Ťuknutím na položku  $+$  alebo  $-$  upravte hodiny a minúty.
- 6 Ťuknutím zmeňte položku AM na PM alebo naopak.
- 7 Ťuknite na položku Nastaviť.
- Ak chcete použiť možnosti AM a PM, musíte zrušiť označenie políčka Použiť 24-hod. formát.

#### Nastavenie časového pásma

- 1 V aplikácii Domovská obrazovka ťuknite na položku ...
- 2 Vyhľadajte a ťuknite na položky Nastavenie > Dátum a čas.
- 3 Ak je označené políčko Automaticky, zrušte jeho označenie.
- 4 Ťuknite na položku Vybrať časové pásmo.
- 5 Vyberte požadovanú možnosť.

## Nastavenie formátu dátumu

- 1 Na obrazovke Domovská obrazovka ťuknite na položku ...
- 2 Vyhľadajte a ťuknite na položky Nastavenie > Dátum a čas > Nastaviť formát dátumu.
- 3 Vyberte požadovanú možnosť.

## Nastavenie zvonenia

## Nastavenie signálu zvonenia

- 1 Na obrazovke Domovská obrazovka ťuknite na položku ...
- 2 Vyhľadajte a ťuknite na položky Nastavenie > Zvuk > Signál zvonenia telefónu.
- 3 Vyberte signál zvonenia.

#### Povolenie zvukov tlačidiel

- 1 Na obrazovke Domovská obrazovka ťuknite na položku ::::.
- 2 Vyhľadajte a ťuknite na položky Nastavenie > Zvuk.
- 3 Označte začiarkavacie políčka Zvuky sprevádzajúce dotyky a Výber je sprevádzaný zvukmi.

## Výber signálu zvonenia upozornení

- 1 Na obrazovke Domovská obrazovka ťuknite na položku ...
- 2 Vyhľadajte a ťuknite na položky Nastavenie > Zvuk > Signál zvonenia pre upozornenie.
- 3 Vyberte signál zvonenia.

## Nastavenie vibračnej signalizácie

- 1 Na obrazovke Domovská obrazovka ťuknite na položku ...
- 2 Vyhľadajte a ťuknite na položky Nastavenie > Zvuk.
- 3 Vyberte položku **Vibrovať** a možnosť.

## Nastavenie obrazovky

#### Nastavenie jasu obrazovky

- 1 Na obrazovke Domovská obrazovka ťuknite na položku !!!!.
- 2 Vyhľadajte a ťuknite na položky Nastavenie > Zobrazenie > Jas.
- 3 Ak chcete znížiť jas obrazovky, posuňte ovládač smerom doľava. Ak ho chcete zvýšiť, posuňte ovládač smerom doprava.
- 4 Ťuknite na položku **OK**.
- Úroveň jasu má vplyv na výdrž batérie. Rady o zlepšení výkonu batérie nájdete v časti *[Výkon](#page-23-0) [batérie](#page-23-0)* na strane 24.

## Nastavenie vibrácie obrazovky

- 1 Na obrazovke Domovská obrazovka ťuknite na položku ...
- 2 Vyhľadajte a ťuknite na položky Nastavenie > Zvuk.
- 3 Označte políčko Hmatová spätná väzba. Obrazovka bude vibrovať, keď ťuknete na softvérové klávesy a určité aplikácie.

## Nastavenie dĺžky času nečinnosti pred vypnutím obrazovky

- 1 Na obrazovke Domovská obrazovka ťuknite na položku ...
- 2 Vyhľadajte a ťuknite na položky Nastavenie > Zobrazenie > Interval vypnutia obrazovky.
- 3 Vyberte požadovanú možnosť.
- $\cdot \check{\bullet}$  Ak chcete obrazovku rýchlo vypnúť, nakrátko stlačte tlačidlo napájania  $\circledo$ .

## Ponechanie zapnutej obrazovky počas nabíjania telefónu

- 1 V aplikácii Domovská obrazovka ťuknite na položku ...
- 2 Vyhľadajte a ťuknite na položky Nastavenie > Aplikácie > Vývoj.
- 3 Označte políčko Nevypínať obrazovku.

## Jazyk telefónu

Môžete si vybrať jazyk, ktorý má telefón používať.

#### Zmena jazyka telefónu

- 1 Na obrazovke Domovská obrazovka ťuknite na položku ...
- 2 Vyhľadajte a ťuknite na položky Nastavenie > Jazyk a klávesnica > Výber jazyka.
- 3 Vyberte požadovanú možnosť.
- Ak ste vybrali nesprávny jazyk a nedokážete prečítať texty v ponuke, nájdite a ťuknite na ikonu Nastavenie . Potom vyberte položku nachádzajúcu sa vedľa ikony a a vyberte prvú položku v nasledujúcej ponuke. Potom môžete vybrať požadovaný jazyk.

## Režim V lietadle

Ak je telefón v režime V lietadle, sieť a rádiový prijímač a vysielač sú vypnuté, aby nedošlo k rušeniu citlivého zariadenia. Stále však môžete hrať hry, počúvať hudbu, sledovať videá

<span id="page-23-0"></span>a iný obsah, pokiaľ ho máte uložený na pamäťovej karte. Môžete tiež využiť upozornenie budíkom, ak si ho aktivujete.

V režime V lietadle znížite spotrebu z batérie.

## Zapnutie režimu V lietadle

- 1 Na obrazovke Domovská obrazovka ťuknite na položku ::::.
- 2 Vyhľadajte a ťuknite na položky Nastavenie > Bezdrôtové & siete.
- 3 Označte políčko Režim V lietadle.
- Taktiež môžete vybrať možnosť Režim V lietadle z ponuky Možnosti telefónu. Ak chcete otvoriť ponuku Možnosti telefónu, stlačte a podržte tlačidlo napájania ...

## Batéria

Kdekoľvek ste, váš telefón s operačným systémom Android™ vám poskytuje pripojenie a informácie. To ovplyvňuje životnosť batérie telefónu. Nižšie uvádzame niekoľko tipov, ako predĺžiť životnosť batérie, ale i napriek tomu byť stále pripojený a informovaný.

## Výkon batérie

Čas v pohotovostnom režime, bežný pojem v súvislosti s výdržou batérie, určuje dobu, počas ktorej je telefón pripojený do siete a nepoužíva sa. Čím viac sa nachádza váš telefón v pohotovostnom režime, tým dlhšie batéria vydrží.

Výkon batérie môžete zvýšiť pomocou nasledujúcich tipov:

- Telefón pravidelne nabíjajte. Nemá vplyv na životnosť batérie.
- Preberanie dát z Internetu spotrebúva energiu. Ak nepoužívate internet, môžete šetriť batériu tak, že vypnete všetky dátové spojenia cez mobilné siete. Môžete tak urobiť v nastavení Nastavenie bezdrôtových sietí. Týmto nastavením nevypnete prenos údajov cez bezdrôtové siete.
- Ak funkcie GPS, Bluetooth™ a Wi-Fi® nepoužívate, vypnite ich. Môžete ich ľahšie vypnúť a zapnúť, ak pridáte na vašu Domovská obrazovka miniaplikáciu Kontrola energie. Sieť 3G nie je potrebné vypnúť.
- Nastavte synchronizáciu aplikácií (používaných na synchronizáciu vášho e-mailu, kalendára a kontaktov) na možnosť manuálnej synchronizácie. Môžete taktiež využívať možnosť automatickej synchronizácie, ale zvýšte intervaly.
- Kontrolujte ponuku používania batérie v telefóne, aby ste zistili, ktoré aplikácie využívajú najviac energie. Vaša batéria spotrebúva viac energie, keď používate aplikácie prúdov údajov videa a hudby, ako napríklad YouTube™. Niektoré aplikácie zo služby Android Market™ taktiež spotrebúvajú viac energie.
- Zatvorte a ukončite aplikácia, ktoré nepoužívate, pretože pracovanie s viacerými otvorenými aplikáciami znižuje výdrž batérie.
- Znížte stupeň jasu displeja.
- Ak sa nachádzate v oblasti bez signálu pokrytia siete, telefón vypnite, alebo použite Režim V lietadle. V opačnom prípade bude telefón opakovane vyhľadávať dostupné siete, čo vedie k zvýšenej spotrebe energie.
- Na počúvanie hudby použite zariadenie handsfree. To spotrebúva menej energie, než pri počúvaní hudby cez reproduktory telefónu.
- Ďalšie informácie o tom, ako maximalizovať výdrž batérie, nájdete na adrese *[www.sonyericsson.com/support](http://www.sonyericsson.com/support)*.

## Prístup k ponuke používania batérie

- 1 V aplikácii Domovská obrazovka ťuknite na položku !!!!.
- 2 Nájdite a ťuknite na položku Nastavenie > Informácie o telefóne > Využívanie batérie, aby ste si pozreli, ktoré nainštalované aplikácie spotrebúvajú najviac energie z batérie.

## Pridanie miniaplikácie Prepnutie stavu na obrazovku Home screen

- <span id="page-24-0"></span>1 Na obrazovke Domovská obrazovka stlačte tlačidlo  $\equiv$
- 2 Ťuknite na položky **Pridať > Miniaplikácie**.
- 3 Vyberte si miniaplikáciu Prepínanie stavu. Teraz môžete jednoduchšie vypnúť a zapnúť dátové pripojenia.

## Pridanie miniaplikácie Kontrola energie na obrazovku Home screen

- 1 Na obrazovke Domovská obrazovka stlačte tlačidlo  $\equiv$
- 2 Ťuknite na položky Pridať > Miniaplikácie.
- 3 Vyberte si miniaplikáciu Kontrola energie. Teraz môžete ľahšie zapnúť funkcie Wi-Fi™, Bluetooth a GPS.

## Stav svetelnej diódy batérie

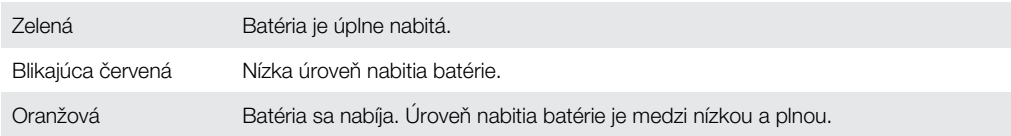

## Kontrola úrovne nabitia batérie

- 1 V aplikácii Domovská obrazovka ťuknite na položku :...
- 2 Vyhľadajte a ťuknite na položky Nastavenie > Informácie o telefóne > Stav.

## Pamäť

Na ukladanie obsahu môžete používať pamäťovú kartu alebo pamäť telefónu. Hudba, videoklipy a fotografie sa ukladajú na pamäťovú kartu, kým aplikácie, kontakty a správy do pamäte telefónu.

## Pamäťová karta

Pamäťovú kartu je možné zakúpiť samostatne.

Telefón podporuje pamäťovú kartu microSD™, ktorá sa využíva na uchovávanie mediálneho obsahu. Tento typ karty môžete používať ako prenosné pamäťové médium aj v iných kompatibilných zariadeniach.

Bez pamäťovej karty nie je možné využívať fotoaparát či prehrávať a preberať hudobné súbory a videoklipy.

## Formátovanie pamäťovej karty

Pamäťovú kartu v telefóne môžete naformátovať, napríklad kvôli uvoľneniu pamäte. To znamená, že vymažete všetky údaje na karte.

Pri formátovaní sa vymaže celý obsah na pamäťovej karte. Pred naformátovaním pamäťovej karty nezabudnite zálohovať všetky údaje, o ktoré nechcete prísť. Údaje môžete zálohovať skopírovaním do počítača. Ďalšie informácie nájdete v kapitole *[Pripojenie telefónu k počítaču](#page-94-0)* na strane95.

#### Formátovanie pamäťovej karty

- 1 Na obrazovke Domovská obrazovka ťuknite na položku ...
- 2 Vyhľadajte a ťuknite na položky Nastavenie > Ukladací priestor > Odpojiť kartu SD.
- 3 Po odpojení pamäťovej karty od počítača ťuknite na položku Vymazať kartu SD.

## <span id="page-25-0"></span>Stereofónna prenosná súprava handsfree

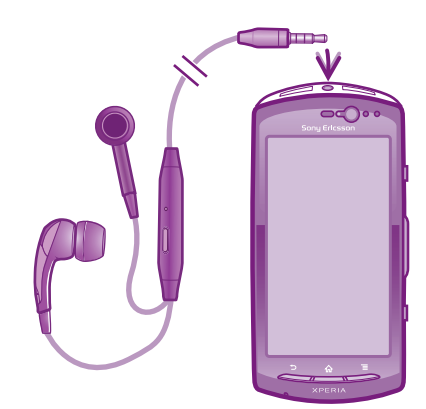

## Používanie súpravy handsfree

- 1 Pripojte prenosnú súpravu handsfree.
- 2 Ak chcete prijať hovor, stlačte tlačidlo na ovládanie hovoru. Ak počúvate hudbu, prehrávanie sa po prijatí hovoru zastaví a po jeho skončení sa obnoví.
- 3 Ak chcete ukončiť hovor, stlačte tlačidlo na ovládanie hovoru.
- $\mathbf{y}$ Ak prenosná súprava handsfree nie je súčasťou telefónu, môžete si ju zakúpiť samostatne.

## Nastavenia Internetu a správ

Ak chcete odosielať správy SMS a MMS a získať prístup na Internet, musíte mať mobilné dátové pripojenie 2G/3G a správne nastavenia. Rôzne spôsoby získania týchto nastavení:

- Väčšina mobilných telefónnych sietí a operátorov poskytuje nastavenia Internetu a správ vopred nainštalované v telefóne. Používať Internet aj odosielať správy môžete okamžite.
- V niektorých prípadoch dostanete možnosť prevziať nastavenia Internetu a správ pri prvom zapnutí telefónu. Tieto nastavenia tiež môžete prevziať neskôr pomocou ponuky Nastavenie.
- Nastavenia Internetu a siete môžete v telefóne kedykoľvek pridať a zmeniť aj manuálne. Podrobné informácie o nastaveniach Internetu a správ vám poskytne mobilný operátor.

## Preberanie nastavení Internetu a správ

- 1 Na obrazovke Domovská obrazovka ťuknite na položku ...
- 2 Vyhľadajte a ťuknite na položky Nastavenie > Sony Ericsson > Prevzatie nastavenia.

## Zobrazenie aktuálneho názvu prístupového bodu (APN)

- 1 V aplikácii Domovská obrazovka ťuknite na položku ...
- 2 Vyhľadajte a ťuknite na položky Nastavenie > Bezdrôtové & siete > Mobilné siete.
- 3 Ťuknite na položku Názvy prístup. bodov.
- Ak máte k dispozícii niekoľko pripojení, aktívne sieťové pripojenie je označené označeným tlačidlom napravo.

## Manuálna konfigurácia nastavenia Internetu

- <span id="page-26-0"></span>1 V aplikácii Domovská obrazovka ťuknite na položku ...
- 2 Vyhľadajte a ťuknite na položky Nastavenie > Bezdrôtové & siete > Mobilné siete > Názvy prístup. bodov.
- 3 Stlačte tlačidlo =
- 4 Ťuknite na položku Nový názov prístupového bodu .
- 5 Ťuknite na položku **Názov** a zadajte názov profilu siete, ktorý chcete vytvoriť.
- 6 Ťuknite na položku Názov prístupového bodu (APN) a zadajte názov prístupového bodu.
- 7 Ťuknite a zadajte všetky informácie požadované mobilným operátorom.
- 8 Stlačte tlačidlo  $\equiv$  a ťuknite na položku Uložiť  $\equiv$ .
- Podrobné informácie o nastavení siete vám poskytne mobilný operátor.

## Obnovenie predvolených nastavení internetu

- 1 V aplikácii Domovská obrazovka ťuknite na položku ::::
- 2 Ťuknite na položky Nastavenie > Bezdrôtové & siete > Mobilné siete > Názvy prístupových bodov.
- 3 Stlačte tlačidlo  $\equiv$ .
- 4 Ťuknite na položku Obnoviť predvolené nastavenia.

## Informácie o použití

Spoločnosť Sony Ericsson zhromažďuje na účely zlepšenia kvality anonymné správy o chybách a štatistické údaje týkajúce sa používania telefónu. Žiadne informácie neobsahujú osobné údaje. Implicitne nie je možnosť odosielania informácií aktivovaná. Ak chcete, môžete ju aktivovať.

## Odosielanie informácií o používaní

- 1 Na obrazovke Domovská obrazovka ťuknite na položku ...
- 2 Vyhľadajte a ťuknite na položky Nastavenie > Sony Ericsson > Informácie o používaní.
- 3 Označte políčko Odoslať inf. o používaní.

## Vypnutie prenosu údajov

Všetky dátové pripojenia v telefóne cez siete 2G/3G môžete vypnúť, aby ste zabránili nechcenému preberaniu údajov a synchronizáciám. Podrobné informácie o pláne subskripcie a poplatkoch za prenos údajov vám poskytne mobilný operátor.

Ak je prenášanie údajov vypnuté, stále môžete využívať pripojenia Wi-Fi™ a Bluetooth™. Môžete tiež odosielať a prijímať správy MMS.

#### Vypnutie všetkých prenosov údajov

- 1 Na obrazovke Domovská obrazovka ťuknite na položku ...
- 2 Vyhľadajte a ťuknite na položky Nastavenie > Bezdrôtové & siete > Mobilné siete.
- 3 Zrušte označenie políčka Zapnutie údajov.

## Údajové služby pri roamingu

V závislosti od sieťového operátora je možné, že budete môcť využívať mobilné dátové pripojenie 2G/3G aj mimo domácej siete (roaming). Nezabudnite, že za takéto prenosy môžu byť účtované poplatky. Ďalšie informácie získate od svojho operátora.

Niektoré aplikácie môžu využívať internetové pripojenie v domácej sieti i bez upozornenia – napríklad pri odosielaní požiadaviek na vyhľadávanie a synchronizáciu. Na dátový roaming sa môžu vzťahovať ďalšie poplatky. Obráťte sa na vášho poskytovateľa služieb.

## Aktivácia údajových služieb pri roamingu

- <span id="page-27-0"></span>1 V aplikácii Domovská obrazovka ťuknite na položku :...
- 2 Vyhľadajte a ťuknite na položky Nastavenie > Bezdrôtové & siete > Mobilné siete.
- 3 Označte políčko Údajové služby pri roamingu.
- Nie je možné aktivovať údajové služby pri roamingu, ak máte deaktivované dátové spojenia

## Nastavenia siete

Telefón sa automaticky prepína medzi sieťami v závislosti od ich dostupnosti. Niektorí mobilní operátori umožňujú manuálne prepínanie medzi sieťami, napríklad ak pri ceste do zahraničia chcete použiť určitú sieť.

## Používanie len sietí GSM

- 1 V aplikácii Domovská obrazovka ťuknite na položku ...
- 2 Vyhľadajte a ťuknite na položky Nastavenie > Bezdrôtové & siete > Mobilné siete.
- 3 Ťuknite na položku Režim siete.
- 4 Vyberte položku Iba sieť GSM.

## Manuálny výber inej siete

- 1 V aplikácii Domovská obrazovka ťuknite na položku ...
- 2 Vyhľadajte a ťuknite na položky Nastavenie > Bezdrôtové & siete > Mobilné siete > Sieťoví operátori.
- 3 Ťuknite na položku Režim hľadania.
- 4 Keď sa zobrazí automaticky otvárané okno, ťuknite na voľbu Vybrať ručne.
- 5 Vyberte sieť.
- Ak vyberiete sieť manuálne, telefón nevyhľadá inú sieť, ani keď sa dostanete z dosahu manuálne vybratej siete.

## Aktivácia automatického výberu siete

- 1 V aplikácii Domovská obrazovka ťuknite na položku ...
- 2 Vyhľadajte a ťuknite na položky Nastavenie > Bezdrôtové & siete > Mobilné siete > Sieťoví operátori.
- 3 Ťuknite na položku Režim hľadania.
- 4 Ťuknite na položku Vybrať automaticky.

## <span id="page-28-0"></span>Volanie

## Tiesňové hovory

Tento telefón podporuje medzinárodné tiesňové čísla, napríklad 112 alebo 911. Tieto čísla možno bežne používať pri tiesňovom hovore v akejkoľvek krajine, s vloženou kartou SIM alebo bez nej, ak je telefón v dosahu siete.

## Uskutočnenie tiesňového hovoru

- 1 Na obrazovke Domovská obrazovka ťuknite na položku Telefón.
- 2 Zadajte tiesňové číslo a ťuknite na položku Volať. Ak chcete číslo odstrániť, ťuknite na položku **X**.
- Tiesňové volania môžete uskutočňovať aj keď nie je vložená SIM karta.

## Uskutočnenie tiesňového volania, ak je karta SIM uzamknutá

- 1 Ťuknite na položku Tiesňové volanie.
- 2 Zadajte tiesňové číslo a ťuknite na položku Volať. Ak chcete číslo odstrániť, ťuknite na položku  $\overline{\mathbf{x}}$

## Telefonovanie

## Uskutočnenie hovoru

- 1 Na obrazovke Domovská obrazovka ťuknite na položku .
- 2 Zadajte číslo príjemcu a ťuknite na položku Volať. Ak chcete číslo odstrániť, ťuknite na položku **X**.

## Ukončenie hovoru

– Ťuknite na položku **Ukončiť hovor**.

## Uskutočnenie medzinárodného hovoru

- 1 Na obrazovke Domovská obrazovka ťuknite na položku Telefón.
- 2 Dotknite sa položky 0 a podržte na nej prst, kým sa nezobrazí symbol +.
- 3 Zadajte smerové číslo krajiny, smerové číslo oblasti (bez úvodnej nuly) a telefónne číslo, potom ťuknite na položku Volať.

## Prijatie hovoru

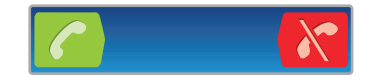

- Položku c posuňte do pravej časti obrazovky.
- Ak používate bežné slúchadlá bez mikrofónu, musíte slúchadlá odpojiť z konektora náhlavnej súpravy, aby ste mohli odpovedať na hovor.

## Odmietnutie hovoru

• Položku  $\star$  posuňte do ľavej časti obrazovky.

## Zmena hlasitosti slúchadla počas hovoru

• Potlačte tlačidlo na nastavenie hlasitosti nahor alebo nadol.

## Zapnutie reproduktora počas hovoru

Ťuknite na položku **Reproduktor**.

## Vypnutie mikrofónu počas hovoru

Ťuknite na položku **Vypnúť mikrofón**.

## Aktivácia obrazovky počas hovoru

<span id="page-29-0"></span>• Stlačte tlačidlo  $\bigwedge$ .

## Zadanie čísel počas hovoru

- 1 Počas hovoru ťuknite na položku Číselník. Zobrazí sa klávesnica.
- 2 Zadajte čísla.

## Stíšenie signálu zvonenia prichádzajúceho hovoru

• Pri prichádzajúcom hovore stlačte tlačidlo hlasitosti.

## Posledné hovory

V denníku hovorov si môžete prezrieť posledné zmeškané **a privatel vzdelané za** hovory.

#### Zobrazenie zmeškaných hovorov

- 1 V prípade zmeškaného hovoru sa v stavovom riadku zobrazí symbol  $\triangle$ . Posuňte stavový riadok smerom nadol.
- 2 Ťuknite na položku Zmeškaný hovor.

#### Volanie čísla zo záznamu hovorov

- 1 Na obrazovke Domovská obrazovka, ťuknite na položku Telefón > Denník vol..
- 2 Ak chcete číslo zavolať priamo, ťuknite na vedľa čísla. Ak chcete upraviť číslo pred zavolaním, dotknite sa a podržte prst na želanom čísle, potom zvoľte možnosť.

#### Pridanie čísla zo záznamu hovorov do kontaktov

- 1 Na obrazovke Domovská obrazovka ťuknite na možnosť Telefón > Denník vol..
- 2 Dotknite sa čísla, podržte na ňom prst a ťuknite na položku Pridať ku kontaktom.
- 3 Ťuknite na želaný kontakt alebo ťuknite na položku Vytvoriť nový kontakt.
- 4 Upravte údaje kontaktu a ťuknite na položku Hotovo.

## Hlasová schránka

Ak je súčasťou vášho predplatného hlasová schránka, môžu vám volajúci zanechať odkazy, keď nemôžete prijať hovory. Číslo vašej hlasovej schránky je obvykle uložené na karte SIM. Ak nie je, môžete číslo hlasovej schránky získať od svojho poskytovateľa služieb a zadať ho manuálne.

## Zadanie čísla hlasovej schránky

- 1 V aplikácii Domovská obrazovka ťuknite na položku ::::.
- 2 Vyhľadajte a ťuknite na položky Nastavenie > Nastavenie hovorov > Nastavenie hlasovej schránky > Číslo hlasovej schránky.
- 3 Zadajte číslo hlasovej schránky.
- 4 Ťuknite na položku **OK**.

## Volanie hlasovej schránky

- 1 Na obrazovke Domovská obrazovka ťuknite na položku Telefón.
- 2 Dotknite sa položky 1 a podržte na nej prst.

## Hovory viacerých účastníkov

Ak máte zapnutú funkciu čakajúceho hovoru, môžete naraz obsluhovať viacero hovorov. Po zapnutí tejto funkcie vás na ďalší prichádzajúci hovor upozorní pípnutie.

## Aktivácia alebo deaktivácia čakajúceho hovoru

- <span id="page-30-0"></span>1 V aplikácii Domovská obrazovka ťuknite na položku :...
- 2 Vyhľadajte a ťuknite na položky Nastavenie > Nastavenie hovorov > Ďalšie nastavenie.
- 3 Ak chcete aktivovať alebo deaktivovať funkciu čakajúceho hovoru, ťuknite na položku Čakajúci hovor.

#### Odmietnutie druhého hovoru

• Keď počas hovoru opakovane začujete pípnutie, ťuknite na položku Obsadené.

## Prijatie druhého hovoru a ukončenie prebiehajúceho hovoru

• Keď počas hovoru opakovane začujete pípnutie, ťuknite na položku Ukon. akt. hov. a odpoved..

## Prijatie druhého hovoru a podržanie prebiehajúceho hovoru

• Keď počas hovoru počujete opakované zvonenie, ťuknite na položku **Prijať**.

## Uskutočnenie druhého hovoru

- 1 Počas prebiehajúceho hovoru ťuknite na položku Číselník.
- 2 Zadajte číslo príjemcu a ťuknite na položku Volať.
- 3 Prvý hovor sa podrží.
- Rovnaký postup je pri všetkých nasledujúcich hovoroch.

## Prepínanie medzi viacerými hovormi

• Ak chcete prepnúť na iný hovor a podržať aktuálny hovor, ťuknite na požadované číslo alebo kontakt.

## Ukončenie prebiehajúceho hovoru a návrat k podržanému hovoru

• Ťuknite na položku Ukončiť hovor.

## Konferenčné hovory

Pomocou konferenčného hovoru alebo hovoru viacerých účastníkov môžete súčasne konverzovať s viacerými osobami.

#### Uskutočnenie konferenčného hovoru

- 1 Počas prebiehajúceho hovoru ťuknite na položku Číselník. Prvý účastník sa podrží.
- 2 Vytočte číslo druhého účastníka a ťuknite na položku Volať.
- 3 Keď druhý účastník odpovie, ťuknite na položku +.

## Súkromná konverzácia s jedným účastníkom hovoru

- 1 Počas prebiehajúceho konferenčného hovoru ťuknite na tlačidlo zobrazujúce počet účastníkov. Ak sú napríklad traja účastníci hovoru, ťuknite na položku 3 účastníci.
- 2 Ťuknite na meno účastníka, s ktorým chcete aktivovať súkromný hovor.
- 3 Ak chcete ukončiť súkromný hovor a vrátiť sa späť ku konferenčnému hovoru, ťuknite na možnosť 4.

#### Uvoľnenie účastníka z hovoru

- 1 Počas prebiehajúceho konferenčného hovoru ťuknite na tlačidlo zobrazujúce počet účastníkov. Ak sú napríklad traja účastníci, ťuknite na položku 3 účastníci.
- 2 Ťuknite na symbol vedľa účastníka, ktorého chcete uvoľniť.

## Ukončenie konferenčného hovoru

• Počas konferenčného hovoru ťuknite na položku Ukončiť konferenčný hovor.

## <span id="page-31-0"></span>Nastavenie hovoru

## Presmerovanie hovorov

Hovory môžete presmerovať napríklad na iné telefónne číslo alebo do odkazovej služby.

## Presmerovanie hovorov

- 1 V aplikácii Domovská obrazovka ťuknite na položku ::::.
- 2 Vyhľadajte a ťuknite na položky Nastavenie > Nastavenie hovorov > Presmerovanie hovorov.
- 3 Vyberte požadovanú možnosť.
- 4 Zadajte číslo, na ktoré chcete presmerovať hovory, a ťuknite na položku Povoliť.

## Vypnutie presmerovania hovoru

- 1 V aplikácii Domovská obrazovka ťuknite na položku ...
- 2 Vyhľadajte a ťuknite na položky Nastavenie > Nastavenie hovorov > Presmerovanie hovorov.
- 3 Vyberte požadovanú možnosť.
- 4 Ťuknite na položku Vypnúť.

## Zobrazenie alebo skrytie telefónneho čísla

Môžete si vybrať, či sa pri uskutočňovaní hovoru na displeji zariadenia príjemcu vaše číslo zobrazí alebo ostane skryté.

## Zobrazenie alebo skrytie telefónneho čísla

- 1 V aplikácii Domovská obrazovka ťuknite na položku ....
- 2 Vyhľadajte a ťuknite na položky Nastavenie > Nastavenie hovorov > Ďalšie nastavenie > Identifikácia volajúceho.
- 3 Vyberte požadovanú možnosť.

## Čísla pevného vytáčania

V prípade, že ste od svojho poskytovateľa služby získali kód PIN2, môžete pomocou čísel pevného vytáčania (FDN) obmedziť prichádzajúce a odchádzajúce hovory.

## Povolenie alebo zakázanie pevného vytáčania

- 1 V aplikácii Domovská obrazovka ťuknite na položku :...
- 2 Vyhľadajte a ťuknite na položky Nastavenie > Nastavenie hovorov > Čísla pevného vytáčania.
- 3 Ťuknite na položku Aktivov. pevné vytáč. alebo Deaktiv. pevné vytáč..
- 4 Zadajte kód PIN2 a ťuknite na položku OK.

## Prístup k zoznamu schválených príjemcov hovorov

- 1 V aplikácii Domovská obrazovka ťuknite na položku ...
- 2 Vyhľadajte a ťuknite na položky Nastavenie > Nastavenie hovorov > Čísla pevného vytáčania > Čísla pevného vytáčania.

## <span id="page-32-0"></span>Kontakty

Pomocou aplikácie Kontakty môžete ukladať a spravovať všetky vaše kontakty. Uchovávajte všetky telefónne čísla, e-mailové adresy, dátumy narodenín a ďalšie informácie o kontaktoch na jednom mieste. Aplikácia Kontakty zobrazí celú vašu komunikáciu s príslušným kontaktom. Iba ťuknite na kontakt a získate jednoduchý prehľad informácií.

Do telefónu môžete pridávať nové kontakty a synchronizovať ich s kontaktmi na účtoch Sony Ericsson Sync, účte Google™, Microsoft<sup>®</sup> Exchange ActiveSync® alebo na iných účtoch podporujúcich synchronizáciu kontaktov. Aplikácia Kontakty sa automaticky snaží pripojiť nové adresy k existujúcim kontaktom, aby sa vytvorila jediná položka. Tento proces môžete vykonať tiež ručne.

## Prvé otvorenie aplikácie Kontakty

Pri prvom otvorení aplikácie Kontakty sa zobrazia rady ako začať pridávať kontakty do telefónu. To je dobrá chvíľa na zvolenie spôsobu vhodného pre vás a jeho nastavenie. Ďalšie informácie o importovaní kontaktov si môžete prečítať na adrese *[www.sonyericsson.com/](http://www.sonyericsson.com/support/contacts) [support/contacts](http://www.sonyericsson.com/support/contacts)*.

## Uloženie kontaktov do telefónu

Existuje niekoľko spôsobov, ako preniesť existujúce kontakty a iné údaje do nového telefónu:

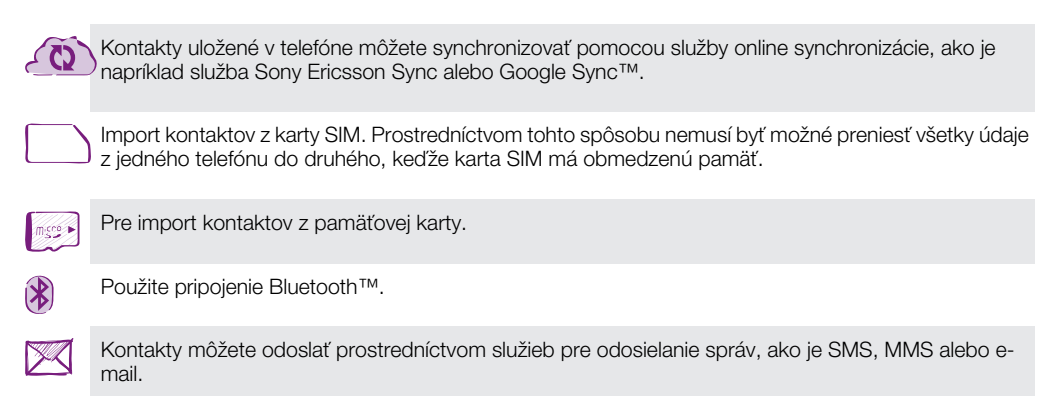

1 Online synchronizácia je optimálna pre väčšinu používateľov. Takto budete vždy mať k dispozícií zálohu online.

## Zobrazenie kontaktov

Na obrazovke Domovská obrazovka ťuknite na položku **ili**a potom ťuknite na položku *i* . Nachádza sa tu zoznam kontaktov.

## Synchronizácia kontaktov v telefóne so synchronizačným účtom

- 1 Na obrazovke Domovská obrazovka ťuknite na položku **ilij**a potom ťuknite na položku  $\epsilon$ .
- 2 Stlačte tlačidlo  $\equiv$  a potom ťuknite na položku Nastavenie > Kontá a synchronizácia.
- 3 Ak chcete vytvoriť synchronizačný účet, ťuknite na položku Pridať konto a postupujte podľa pokynov na obrazovke. Ak už máte vytvorený synchronizačný účet a chcete s ním synchronizovať, ťuknite na účet, stlačte tlačidlo  $\equiv$  a ťuknite na položku Synchronizovať teraz.

## Import kontaktov z karty SIM

- <span id="page-33-0"></span>1 Na obrazovke Domovská obrazovka ťuknite na položku ::: a potom ťuknite na položku  $\epsilon$ .
- 2 Stlačte tlačidlo  $\equiv$  a potom ťuknite na položku Import. kontakty > Karta SIM.
- 3 Ak ste vytvorili synchronizačný účet, môžete si vybrať možnosť pridať do tohto účtu kontakty z karty SIM. Alebo môžete vybrať možnosť použiť uvedené kontakty len v telefóne. Vyberte požadovanú možnosť.
- 4 Ak chcete importovať konkrétny kontakt, nájdite ho a ťuknite na neho. Ak chcete importovať všetky kontakty, stlačte tlačidlo =, potom ťuknite na položku Importovať všetko.

#### Importovanie kontaktov z pamäťovej karty

- 1 Na obrazovke Domovská obrazovka ťuknite na položku :::: a potom ťuknite na položku ci
- 2 Stlačte tlačidlo  $\equiv$  a potom ťuknite na položku Import. kontakty > Pamäťová karta.
- 3 Ak ste vytvorili synchronizačný účet, môžete doňho pridať importované kontakty z pamäťovej karty. Alebo môžete vybrať možnosť použiť importované kontakty len v telefóne. Vyberte požadovanú možnosť.
- 4 Ak máte na karte SD viac ako jeden súbor vizitky vCard, zobrazí sa zoznam rôznych skupín telefónnych kontaktov s uvedením príslušného dátumu, kedy boli vytvorené. Vyberte skupinu, ktorú chcete importovať.

## Prijatie údajov kontaktov odoslaných pomocou technológie Bluetooth™

- 1 Uistite sa, že máte funkciu Bluetooth™ zapnutú a váš telefón a telefón je nastavený na viditeľný. Ak to nie je váš prípad, nebudete môcť prijímať dáta z iných zariadení.
- 2 Po zobrazení žiadosti o potvrdenie, či chcete prijať súbor ťuknite na položku Prijať.
- 3 Posuňte nadol panel s oznámeniami a ťuknite na prijatý súbor s cieľom importovať kontaktné údaje.

## Prijímanie kontaktov odoslaných s použitím služby na odosielanie správ

- 1 Po prijatí novej správy SMS, správy MMS alebo e-mailovej správy túto správu otvorte.
- 2 Prijaté údaje kontaktu sa zobrazia ako pripojená vizitka vCard. Ťuknite, alebo sa dotknite a podržte prst na súbore vizitky vCard. Otvorí sa ponuka, pomocou ktorej môžete uložiť údaje kontaktu.

## Kontakty prehľad obrazovky

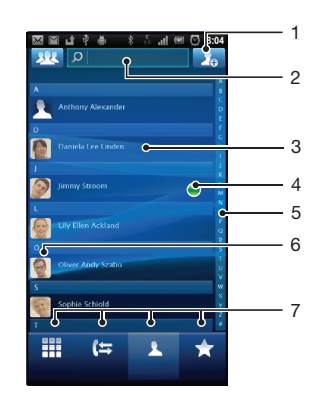

- 1 Ťuknutím sem vytvoríte kontakt
- 2 Pole vyhľadávania kontaktov
- 3 Dotknutím sa kontaktu zobrazíte podrobnosti
- 4 Ikona ukazuje stav kontaktu v službách okamžitých správ
- <span id="page-34-0"></span>5 Abecedný zoznam na prehľadávanie kontaktov
- 6 Ťuknutím na miniatúru kontaktu sa otvorí ponuka rýchleho kontaktu
- 7 Karty so skratkami

## Správa vašich kontaktov

Vytvárajte, upravujte a synchronizujte kontakty iba v niekoľkých jednoduchých krokoch. Nastavte si telefón tak, aby sa vám zobrazovali iba tie kontakty, ktoré chcete v telefóne používať. Ak synchronizujete všetky kontakty pomocou viac než jedného účtu, môžete kontakty v telefóne zlúčiť a vyhnúť sa tak duplicitným záznamom.

Niektoré synchronizačné služby, napríklad služby sociálnych sietí, neumožňujú upravovať podrobnosti o kontaktoch.

## Výber kontaktov na zobrazenie

- 1 Na obrazovke Domovská obrazovka ťuknite na položku :::: a potom ťuknite na položku r .
- 2 Ťuknite na položku **192**
- 3 V zobrazenom zozname označte alebo zrušte označenie požadovaných možností. Ak máte kontakty synchronizované s účtom, tento účet sa zobrazí v zozname. Ťuknutím na účet môžete rozbaliť zoznam ďalších možností. Po dokončení ťuknite na položku OK.

## Pridanie nového kontaktu

- 1 Na obrazovke Domovská obrazovka ťuknite na položku :::: a potom ťuknite na položku r.
- 2 Ťuknite na položku
- 3 Ak ste zosynchronizovali vaše kontakty s viac ako jedným účtom, zvoľte ten účet, do ktorého chcete pridať tento kontakt, alebo ťuknite na položku Telefónny kontakt, ak chcete tento kontakt použiť len vo vašom telefóne.
- 4 Zadajte alebo vyberte požadované informácie o kontakte.
- 5 Po dokončení ťuknite na položku **Hotovo**.
- Ak pred telefónne číslo kontaktu pridáte symbol plus a smerové číslo krajiny, môžete toto číslo použiť na volanie z iných krajín.

## Úprava kontaktu

- 1 Na obrazovke Domovská obrazovka ťuknite na položku : a potom ťuknite na položku r.
- 2 Dotknite sa a podržte kontakt, ktorý chcete upraviť, potom ťuknite na položku Upraviť kontakt.
- 3 Upravte požadované informácie. Po dokončení ťuknite na položku Hotovo.

## Priradenie fotografie ku kontaktu

- 1 Na obrazovke Domovská obrazovka ťuknite na položku iiii a potom ťuknite na položku r.
- 2 Dotknite sa a podržte kontakt, ktorý chcete upraviť, potom ťuknite na položku Upraviť kontakt.
- 3 Ťuknite na položku  $\Omega$  a vyberte želanú metódu pridania obrázku kontaktu.
- 4 Po dokončení pridania obrázku ťuknite na položku Hotovo.
- Obrázok môžete pridať ku kontaktu aj priamo z aplikácie Galéria.

## Zobrazenie vašej komunikácie s kontaktom

- 1 Na obrazovke Domovská obrazovka ťuknite na položku **ili**a potom ťuknite na položku ci
- 2 Ťuknite na kontakt, ktorý chcete zobraziť.
- 3 Ak chcete zobraziť vašu komunikáciu s kontaktom pre odlišné médiá, ťuknite alebo prejdite položkami filtra na spodnej strane obrazovky.

## Odstránenie kontaktov

- 1 Na obrazovke Domovská obrazovka ťuknite na položku ::: a potom ťuknite na položku  $\epsilon$ .
- 2 Stlačte tlačidlo  $\equiv$ , potom ťuknite na položku Odstr. kontakty.
- 3 Označte kontakty, ktoré si želáte vymazať, alebo ťuknite na položku Označiť všetky, ak si želáte vymazať všetky kontakty.
- 4 Ťuknite na položky Odstrániť > OK.

## Úprava vlastných kontaktných informácií

- 1 Na obrazovke Domovská obrazovka ťuknite na položku iiii a potom ťuknite na položku *c* i.
- 2 Dotknite sa a podržte prst na položke Osobné informácie na vrchu zoznamu kontaktov, potom ťuknite na Upraviť kontakt.
- 3 Zadajte požadované nové informácie alebo vykonajte požadované zmeny.
- 4 Po dokončení ťuknite na položku Hotovo.

## Predchádzanie duplicitným záznamom v zozname kontaktov

Ak synchronizujete kontakty s novým účtom, alebo údaje o kontaktoch importujete inými spôsobmi, môžu sa vo vašom zozname kontaktov objaviť duplicitné záznamy. Ak sa tak stane, môžete takéto duplicitné záznamy zlúčiť do jednej položky. A ak zlúčite záznamy omylom, môžete ich neskôr znovu oddeliť.

## Zlúčenie kontaktov

- 1 Na obrazovke Domovská obrazovka ťuknite na položku **ilij**a potom ťuknite na položku ci
- 2 Ťuknite a podržte prst na kontakte, ktorý chcete zlúčiť s iným kontaktom, a potom ťuknite na položku Zlúčenie kontaktov.
- 3 V zobrazenom zozname ťuknite na kontakt, ktorého údaje chcete pridať k prvému kontaktu, a potom ťuknite na potvrdenie na tlačidlo OK. Údaje z druhého kontaktu sa pridajú k prvému kontaktu a druhý kontakt sa už nebude zobrazovať v zozname kontaktov.

## Oddelenie zlúčených kontaktov

- 1 V aplikácii Domovská obrazovka ťuknite na položku (
- 2 Dotknite sa a podržte zlúčený kontakt, ktorý si želáte upraviť, potom ťuknite na položku Upraviť kontakt.
- 3 Stlačte tlačidlo = potom ťuknite na položku Oddeliť.
- 4 Ťuknite na položku  $OK$ .

## Obľúbené položky

Jednotlivé kontakty môžete označiť ako obľúbené. Karta obľúbených položiek Obľúbené vám poskytne rýchly prístup k označeným kontaktom. V obľúbených položkách Obľúbené môžete tiež nájsť zoznam kontaktov, s ktorými komunikujete najčastejšie.

#### Označenie alebo zrušenie označenia kontaktu ako obľúbeného

- 1 Na obrazovke Domovská obrazovka ťuknite na položku :::: a potom ťuknite na položku r.
- 2 Ťuknite na kontakt, ktorých chcete pridať k obľúbeným položkám alebo odstrániť z obľúbených položiek.
- 3 Ťuknite na položku  $\blacktriangle$ .
# Komunikácia s vašimi kontaktami

### Vyhľadávanie kontaktu

- 1 Na obrazovke Domovská obrazovka ťuknite na položku ::: a potom ťuknite na položku r.
- 2 Do poľa **Hľadať** zadajte niekoľko prvých písmen mena kontaktu. Zobrazia sa všetky kontakty začínajúce na zadané písmená.

# Rýchla ponuka kontaktu

Ťuknutím na miniatúru kontaktu zobrazíte možnosti rýchlej komunikácie pre určitý kontakt. Možnosti zahŕňajú volanie kontaktu, odoslanie textovej alebo multimediálnej správy a spustenie konverzácie prostredníctvom aplikácie Talk.

Aby sa aplikácia objavila ako možnosť v rýchlej ponuke kontaktu, musíte nastaviť aplikáciu vo vašom telefóne. Napríklad, musíte spustiť aplikáciu Gmail™ a zadať vaše prihlasovacie údaje skôr, ako budete aplikáciu môcť použiť v rýchlej ponuke kontaktu.

# Zdieľanie kontaktov

## Odoslanie vašej vizitky

- 1 Na obrazovke Domovská obrazovka ťuknite na položku ::: a potom ťuknite na položku  $\left| \cdot \right|$ .
- 2 Ťuknite na položku Osobné informácie.
- 3 Stlačte tlačidlo  $\equiv$  a potom ťuknite na položku Odoslať kontakty > OK.
- 4 Vyberte dostupnú metódu prenosu a postupujte podľa pokynov na obrazovke.

## Odoslanie kontaktu

- 1 Na obrazovke Domovská obrazovka ťuknite na položku ::: a potom ťuknite na položku r.
- 2 Ťuknite na kontakt, ktorého údaje chcete odoslať.
- 3 Stlačte tlačidlo  $\equiv$  a potom ťuknite na položku Odoslať kontakty > OK.
- 4 Vyberte dostupnú metódu prenosu a postupujte podľa pokynov na obrazovke.

### Odoslanie niekoľkých kontaktov súčasne

- 1 Na obrazovke Domovská obrazovka ťuknite na položku :::: a potom ťuknite na položku r.
- 2 Stlačte tlačidlo  $\equiv$ , potom ťuknite na položku Poslať kontakty.
- 3 Označte kontakty, ktoré chcete odoslať, alebo zvoľte všetky, ak si želáte odoslať všetky kontakty.
- 4 Ťuknite na možnosť Odoslať a potvrďte ťuknutím na položku OK.
- 5 Vyberte dostupnú metódu prenosu a postupujte podľa pokynov na obrazovke.

# Zálohovanie kontaktov

Na zálohovanie kontaktov môžete použiť pamäťovú kartu a SIM kartu.

# Exportovanie všetkých kontaktov na pamäťovú kartu

- 1 Na obrazovke Domovská obrazovka ťuknite na položku :::: a potom ťuknite na položku r.
- 2 Stlačte tlačidlo  $\equiv$  a potom ťuknite na položku Záloh. kontakty > Pamäťová karta.
- 3 Ťuknite na položku **OK**.

## Export kontaktov na kartu SIM

- 1 Na obrazovke Domovská obrazovka ťuknite na položku ::: a potom ťuknite na položku r.
- 2 Stlačte tlačidlo  $\equiv$  a potom ťuknite na položku Záloh. kontakty > Karta SIM.
- 3 Označte kontakty, ktoré chcete exportovať, alebo ťuknite na položku Označiť všetky, ak si želáte exportovať všetky kontakty.
- 4 Ťuknite na položku Zálohovať.
- 5 Ak chcete pridať kontakty medzi existujúce kontakty na karte SIM, vyberte možnosť Pridať kontakty, alebo ak chcete existujúce kontakty na karte SIM nahradiť, vyberte možnosť Nahradiť všetky kontakty.
- $\ddot{\bm{r}}$ Pri exporte kontaktu na SIM kartu sa nemusia exportovať všetky informácie. Dôvodom je obmedzená pamäť na kartách SIM.

# Správy

# Používanie správ SMS a MMS

Prostredníctvom telefónu môžete odosielať s prijímať správy SMS prostredníctvom služby SMS (Short Message Service). Ak vaša subskripcie zahŕňa aj službu MMS (Multimedia Messaging Service), môžete zároveň posielať a prijímať správy obsahujúce mediálne súbory, ako napr. obrázky a videá. Jedna správa SMS môže obsahovať maximálne 160 znakov. Ak prekročíte limit 160 znakov, všetky vaše jednotlivé správy budú spojené a zaslané spoločne. Účtuje sa každá odoslaná 160 znaková správa. Keď si prezeráte správy, zobrazujú sa ako konverzácie, čo znamená, že všetky správy prijaté a zaslané určitej osobe sú zoskupené spoločne.

Ţ. Odosielanie správ MMS vyžaduje správne nastavenie služby MMS v telefóne. Pozrite si časť *[Nastavenia Internetu a správ](#page-25-0)* na strane26.

# Vytvorenie a odoslanie správy

- 1 Na obrazovke Domovská obrazovka ťuknite na položku **iiii** a potom nájdite a ťuknite na možnosť  $\swarrow$ .
- 2 Ťuknite na položku Nová správa.
- 3 Ťuknite na položku Napíšte správu a zadajte text správy.
- 4 Ak chcete pridať príjemcu, ťuknite na položku **Pridať príjemcu** a potom vyberte kontakt alebo ručne zadajte celé číslo.
- 5 Ak si želáte pridať mediálny súbor, ťuknite na položku **vzl** a vyberte požadovanú možnosť.
- 6 Ak chcete pred odoslaním správy pridať alebo odstrániť príjemcov, stlačte tlačidlo  $\equiv$ . Príjemcu pridáte ťuknutím na položku Pridať príjemcu. Príjemcu odstránite ťuknutím na položku Upraviť príjemcov a na ikonu x vedľa poľa príjemcu. Po dokončení ťuknite na položku Hotovo.
- 7 Správu odošlete ťuknutím na položku Odos..
- Ak správu pred odoslaním zavriete, uloží sa ako koncept. Konverzácia sa označí príznakom Koncept.

# Prečítanie prijatej správy

- 1 Na obrazovke Domovská obrazovka ťuknite na položku ;;;;;, a potom nájdite a ťuknite na možnosť $\vee$ .
- 2 Ťuknite na požadovanú konverzáciu.
- 3 Ak správa ešte nebola prevzatá, ťuknite na správu, podržte na nej prst, a potom ťuknite na položku Prevziať správu.
- Po prijatí správy SMS alebo MMS sa v stavovom riadku zobrazí položka X. Keď je otvorený stavový riadok, správu si môžete prečítať aj posunutím stavového riadka nadol a ťuknutím na prijatú správu.

# Odpovedanie na správu

- 1 Na obrazovke Domovská obrazovka ťuknite na položku .... a potom ťuknite na položku **Správy**.
- 2 Ťuknite na požadovanú konverzáciu.
- 3 Zadajte odpoveď a ťuknite na položku **Odos.**

# Poslanie správy ďalej

- 1 Na obrazovke Domovská obrazovka ťuknite na položku ;;;; a potom ťuknite na položku Správy.
- 2 Ťuknite na požadovanú konverzáciu.
- 3 Dotknite sa správy, ktorú chcete poslať ďalej, podržte na nej prst a potom ťuknite na položku Poslať správu ďalej.
- 4 Vyberte príjemcu zo zoznamu, alebo ťuknutím na položku Nová konverzácia pridajte príjemcu, ktorý sa v zozname nenachádza.
- 5 Upravte správu a ťuknite na položku Odos..

## Odstránenie správy

- 1 Na obrazovke Domovská obrazovka ťuknite na položku ;;;; a potom ťuknite na položku Správy.
- 2 Ťuknite na požadovanú konverzáciu.
- 3 Dotknite sa správy, ktorú si želáte odstrániť, podržte na nej prst, a potom ťuknite na položku Odstrániť správu > Áno.

## Odstraňovanie konverzácií

- 1 Na obrazovke Domovská obrazovka ťuknite na položku !!!!, a potom ťuknite na položku Správy.
- 2 Stlačte tlačidlo  $\equiv$ , potom ťuknite na položku Odstrániť niekoľko.
- 3 Začiarknite políčka konverzácií, ktoré si želáte odstrániť, a potom ťuknite na položku Odstr..

## Uloženie čísla odosielateľa do kontaktov

- 1 Na obrazovke Domovská obrazovka ťuknite na položku iiii a potom ťuknite na položku Správy.
- 2 Ťuknite na konverzáciu.
- 3 Ťuknite na číslo odosielateľa v hornej časti obrazovky.
- 4 Ťuknite na položku ...
- 5 Vyberte existujúci kontakt alebo ťuknite na položku  $\lambda$ , ak chcete vytvoriť nový kontakt.
- 6 Upravte údaje kontaktu a ťuknite na položku Hotovo.

## Volanie odosielateľovi správy

- 1 Na obrazovke Domovská obrazovka ťuknite na položku ;;;; a potom ťuknite na položku Správy.
- 2 Ťuknite na konverzáciu.
- 3 Ťuknite na príjemcu v hornej časti obrazovky.
- 4 Ak je príjemca uložený medzi vašimi kontaktmi, ťuknite na telefónne číslo, ktorého si želáte vytočiť. Ak príjemcu nemáte uloženého medzi kontaktmi, ťuknite na ikonu  $\epsilon$ .

# Uloženie súboru obsiahnutého v správe, ktorú prijmete

- 1 Na obrazovke Domovská obrazovka ťuknite na položku :::: a potom ťuknite na položku Správy.
- 2 Ťuknite na požadovanú konverzáciu.
- 3 Ak sa správa ešte nie je prevzatá, ťuknite na správu, podržte na nej prst, a potom ťuknite na položku Prevziať správu.
- 4 Dotknite sa súboru, ktorý si želáte uložiť, podržte na ňom prst a vyberte požadovanú možnosť.

# Možnosti správ SMS a MMS

# Zmena nastavenia upozornení na správy

- 1 Na obrazovke Domovská obrazovka ťuknite na položku ;;;; a potom ťuknite na položku Správy.
- 2 Stlačte tlačidlo  $\equiv$ , potom ťuknite na položku Nastavenie.
- 3 V prípade potreby ťuknite na položku **Tón upozornenia** a vyberte zvuk upozornenia.
- 4 Ak si želáte, ťuknite na položku Vibrácie upozornenia a pre ich aktiváciu začiarknite dané políčko.

## Zmena nastavenia potvrdenia o doručení pre odoslané správy

- 1 Na obrazovke Domovská obrazovka ťuknite na položku ;;;;, a potom ťuknite na položku Správy.
- 2 Stlačte tlačidlo  $\equiv$ , potom ťuknite na položku Nastavenie.
- 3 Ťuknutím na položku Potvrdenie o doručení aktivujte alebo deaktivujte potvrdenie o doručení.
- Keď sa správa doručí príjemcovi, v správe sa zobrazí symbol .

# Zobrazenie správ uložených na karte SIM

- 1 Na obrazovke Domovská obrazovka ťuknite na položku ;;;; a potom ťuknite na položku **Správy**.
- 2 Stlačte tlačidlo  $\equiv$  a potom ťuknite na položku Nastavenie > Správy na karte SIM.

# E-mail

Pomocou aplikácie E-mail v telefóne môžete odosielať a prijímať e-maily pomocou bežného e-mailového účtu alebo cez firemný účet. Alebo môžete využiť obidve možnosti. Telefón zvládne niekoľko e-mailových účtov súčasne. Tieto účty môžete nastaviť tak, že ich budete spravovať cez jeden priečinok s doručenou poštou, alebo cez samostatné priečinky s doručenou poštou.

- Služba Gmail™ má vlastnú aplikáciu, ale je možné ju spojiť s doručenou poštou z iných emailových účtov.
- Aby ste mohli využiť vyššie uvedené funkcie, vaše firemné e-mailové správy aplikácie Microsoft® Outlook® musia byť uložené na serveri aplikácie Microsoft® Exchange. Ďalšie informácie nájdete v časti *[Synchronizácia firemnej elektronickej pošty, kalendára a kontaktov](#page-56-0)* na strane 57.

### Nastavenie e-mailového účtu v telefóne

- 1 Na obrazovke Domovská obrazovka ťuknite na položku ::::.
- 2 Vyhľadajte a ťuknite na položku **E-mail**.
- 3 Zadajte svoju e-mailovú adresu a heslo a ťuknite na položku Ďalej.
- 4 Ak sa nastavenie e-mailového konta nedá prevziať automaticky, dokončite nastavenie manuálne.
- Ak je potrebné zadať nastavenie manuálne, vyžiadajte si správne nastavenie e-mailového účtu od svojho poskytovateľa e-mailových služieb. V prípade podnikového e-mailu vyberte ako typ konta Exchange Active Sync.
- Môžete vytvoriť viac ako jeden e-mailový účet. Informácie nájdete v časti *[Pridanie ďalšieho e](#page-43-0)[mailového konta do telefónu](#page-43-0)* na strane 44.

# Používanie e-mailu

#### Vytvorenie a odoslanie e-mailovej správy

- 1 Na obrazovke Domovská obrazovka ťuknite na položku ...
- 2 Ťuknite na položku **E-mail**.
- 3 Ak používate viacero e-mailových účtov, ťuknite na účet, z ktorého chcete odosielať.
- 4 Ťuknite na položku Vytvoriť.
- 5 Ťuknite na položku **Komu** a začnite písať adresu príjemcu. Zhodujúce sa položky sa zobrazia v dynamickom zozname. Ťuknite na požadovanú položku v tomto zozname, alebo pokračujte v písaní zvyšku e-mailovej adresy. Ak chcete pridať ďalších účastníkov, napíšte čiarku (,) alebo bodkočiarku (;) a začnite písať ďalšie meno. Ak chcete príjemcu vymazať, ťuknite na kláves  $\sqrt{x}$
- 6 Ťuknite na položku **Predmet** a zadajte predmet e-mailu.
- 7 V tele správy napíšte požadovaný text správy.
- 8 Pre pripojenie súboru ťuknite na ikonu **Pridať prílohu**. Vyberte typ súboru a potom v zobrazenom zozname súborov ťuknite na súbor, ktorý si želáte priložiť.
- 9 Ťuknite na položku **Odoslať**.

### Prijatie e-mailových správ

- 1 Na obrazovke Domovská obrazovka ťuknite na položku ...
- 2 Ťuknite na položku **E-mail**.
- 3 Ak používate niekoľko e-mailových účtov, ťuknite na účet, ktorý chcete skontrolovať. Ak chcete skontrolovať všetky e-mailové účty naraz, ťuknite na možnosť Kombinované prijaté správy.
- 4 Ak chcete prevziať nové správy, stlačte tlačidlo  $\equiv$  a potom ťuknite na položku Obnoviť.
- Pri podnikových účtoch nastavených v režime priameho preberania nemusíte schránku prijatých správ obnovovať. Ak je povolený režim priameho preberania, telefón sa aktualizuje automaticky pri prijatí nových e-mailov.

## Čítanie e-mailových správ

- 1 Na obrazovke Domovská obrazovka ťuknite na položku ...
- 2 Vyhľadajte a ťuknite na položku E-mail.
- 3 Ak používate niekoľko e-mailových účtov, vyberte ten účet, ktorý chcete skontrolovať. Ak chcete skontrolovať všetky e-mailové účty naraz, ťuknite na možnosť Kombinované prijaté správy.
- 4 Posúvajte sa v zložke doručených e-mailových správ nahor alebo nadol a ťuknite na e-mail, ktorý si chcete prečítať.
- 5 Na čítanie nasledujúcej a predchádzajúcej správy použite šípky smerujúce vpred a vzad, v hornej časti obrazovky.
- 6 K zobrazeniu prijatých správ sa vrátite výberom položky ...

# Ukážka a čítanie e-mailových správ v režime na šírku

- 1 Na obrazovke Domovská obrazovka ťuknite na položku ::::.
- 2 Vyhľadajte a ťuknite na položku E-mail.
- 3 Ak používate niekoľko e-mailových účtov, vyberte ten účet, ktorý chcete skontrolovať. Ak chcete skontrolovať všetky e-mailové účty naraz, ťuknite na možnosť Kombinované prijaté správy.
- 4 Držte telefón v horizontálnej polohe. Na pravej strane obrazovky sa zobrazia ukážky.
- 5 V schránke prijatých správ zobrazenej v ľavej časti obrazovky sa presuňte nahor alebo nadol a ťuknite na e-mail, ktorý chcete prečítať. E-mail sa otvorí v ukážke na pravej strane obrazovky.
- 6 Ak chcete e-mail zobraziť vo formáte na celú obrazovku, posuňte rozdeľovník (nachádzajúci sa medzi schránkou prijatej pošty a tablou zobrazenia ukážok) doľava. Vo formáte na celú obrazovku použite šípky smerujúce vpred a vzad v hornej časti obrazovky pri čítaní nasledujúcej a predchádzajúcej správy.
- 7 Ak sa chcete vrátiť k zobrazeniu prijatých správ, presuňte rozdeľovník (na ľavom konci obrazovky) doprava.
- Ukážka sa vo východiskovom nastavení zobrazí v orientácii na šírku.

#### Zmena nastavení zobrazenia ukážok

- 1 Na obrazovke Domovská obrazovka ťuknite na položku ;;;;, a potom nájdite a ťuknite na možnosť E-mail.
- 2 Stlačte tlačidlo  $\equiv$ , potom ťuknite na položku Tabla s ukážkou a zvoľte si niektorú možnosť.

#### Zobrazenie prílohy e-mailovej správy

- 1 Na obrazovke Domovská obrazovka ťuknite na položku ...
- 2 Vyhľadajte a ťuknite na položku E-mail.
- 3 Nájdite požadovanú správu v schránke doručenej pošty a ťuknite na ňu.
- 4 Podľa potreby sa posúvajte v table ukážok e-mailov, aby ste videli prílohu. Ťuknite na položku Otvoriť alebo Uložiť vedľa nej.

#### Uloženie e-mailovej adresy odosielateľa do kontaktov

- 1 Na obrazovke Domovská obrazovka ťuknite na položku ::::.
- 2 Vyhľadajte a ťuknite na položku E-mail.
- 3 Nájdite požadovanú správu v schránke doručenej pošty a ťuknite na ňu.
- 4 Ťuknite na meno odosielateľa v hornej časti obrazovky.
- 5 Po výzve na pridanie mena do kontaktov ťuknite na položku OK.
- 6 Vyberte existujúci kontakt alebo ťuknite na položku Vytvoriť nový kontakt, ak chcete vytvoriť nový kontakt.
- 7 Upravte údaje kontaktu a ťuknite na položku Hotovo.

#### Odpovedanie na e-mailovú správu

- 1 Na obrazovke Domovská obrazovka ťuknite na položku :...
- 2 Ťuknite na položku E-mail.
- 3 V schránke prijatej pošty sa dotknite správy, na ktorú chcete odpovedať a podržte dotyk.
- 4 Ťuknite na položku Odpovedať alebo Odp. všetk..
- 5 Zadajte odpoveď a potom ťuknite na položku Odoslať.

### Poslanie e-mailovej správy ďalej

- <span id="page-43-0"></span>1 Na obrazovke Domovská obrazovka ťuknite na položku ...
- 2 Ťuknite na položku **E-mail**.
- 3 V schránke prijatej pošty sa dotknite správy, ktorú chcete poslať ďalej a podržte dotyk.
- 4 Ťuknite na položku **Presmerovať**.
- 5 Ťuknite na položku Komu a zadajte adresu príjemcu.
- 6 Zadajte správu a potom ťuknite na položku Odoslať.

#### Odstránenie e-mailových správ

- 1 Na obrazovke Domovská obrazovka ťuknite na položku ....
- 2 Ťuknite na položku **E-mail**.
- 3 V priečinku prijatých správ začiarknite políčka správ, ktoré chcete odstrániť, a potom ťuknite na položku Odstrániť.
- Správu zo zoznamu správ môžete vymazať aj tak, že sa jej dotknete, podržíte na nej prst a ťuknete na položku Odstrániť.

#### Zmena frekvencie kontroly prijatých správ

- 1 Na obrazovke Domovská obrazovka ťuknite na položku ...
- 2 Vyhľadajte a ťuknite na položku E-mail.
- 3 Ak ste nastavili viac ako jeden e-mailový účet, ťuknite na ten účet, ktorý si želáte upraviť.
- 4 Stlačte tlačidlo  $\equiv$ , a potom ťuknite na položku Nastavenie konta > Frekv. kontrol. e-mailov a zvoľte si niektorú možnosť.

# Používanie e-mailových účtov

#### Pridanie ďalšieho e-mailového konta do telefónu

- 1 Na obrazovke Domovská obrazovka ťuknite na položku ...
- 2 Vyhľadajte a ťuknite na položku E-mail.
- 3 Stlačte tlačidlo  $\equiv$ , potom ťuknite na položku Kontá.
- 4 Stlačte tlačidlo  $\equiv$  potom ťuknite na položku **Pridať konto**.
- 5 Zadajte svoju e-mailovú adresu a heslo a ťuknite na položku **Ďalej**. Ak sa nastavenie e-mailového konta nedá prevziať automaticky, dokončite nastavenie manuálne.
- Ak máte v telefóne viac než jeden e-mailový účet, po otvorení aplikácie E-mail sa vám zobrazí zoznam vašich účtov. Stačí ťuknúť na názov účtu, ktorý chcete otvoriť.

#### Nastavenie e-mailového účtu ako hlavného účtu

- 1 Na obrazovke Domovská obrazovka ťuknite na položku ::::.
- 2 Vyhľadajte a ťuknite na položku E-mail.
- 3 Ťuknite na účet, ktorý chcete použiť ako predvolený účet na vytváranie a odosielanie e-mailov.
- 4 Stlačte tlačidlo  $\equiv$ , potom ťuknite na položku Nastavenie konta.
- 5 Označte políčko Predvolené konto.
- Ak máte iba jeden e-mailový účet, potom je tento zároveň aj predvoleným účtom.

#### Odstránenie e-mailového konta z telefónu

- 1 Na obrazovke Domovská obrazovka ťuknite na položku ...
- 2 Vyhľadajte a ťuknite na položku E-mail.
- 3 Ak máte v telefóne niekoľko e-mailových účtov, prejdite ku kroku 4. Ak máte jeden e-mailový účet, stlačte tlačidlo =, potom ťuknite na položku Kontá.
- 4 Dotknite sa konta, ktoré chcete odstrániť, podržte na ňom prst a potom ťuknite na položku Odstrániť konto > OK.

# <span id="page-44-0"></span>Gmail™ a ďalšie služby spoločnosti Google™

Ak máte účet Google™, môžete využívať aplikáciu Gmail™ na telefóne na čítanie, písanie a organizáciu e-mailových správ. Po tom, ako si na vašom telefóne nastavíte účet Google™, môžete sa taktiež rozprávať s priateľmi s použitím aplikácie Google Talk™, synchronizovať kalendár telefónu s kalendárom Google Calendar™ a preberať aplikácie a hry zo služby Android Market™.

### Nastavenie účtu služby Google™ v telefóne

- 1 Na obrazovke Domovská obrazovka ťuknite na položku ...
- 2 Vyhľadajte a ťuknite na položky Nastavenie > Kontá a synchronizácia > Pridať konto > Google™.
- 3 Podľa pokynov v sprievodcovi registráciou vytvorte účet služby Google™ alebo sa prihláste, ak už máte účet vytvorený. Telefón je pripravený na používanie so službami Gmail™, Google Talk™ a Google Calendar™.
- Prihlásiť sa a vytvoriť či nastaviť účet služby Google™ môžete aj pomocou sprievodcu nastavením pri prvom spustení telefónu. Môžete taktiež prejsť do stavu on-line a vytvoriť účet na adrese *[www.google.com/accounts](http://www.google.com/accounts)*.

# Otvorenie služby Gmail™ Aplikácia služby

- 1 V aplikácii Domovská obrazovka ťuknite na položku ...
- 2 Vyhľadajte a ťuknite na položku Gmail™ .

# Google Talk™

Pomocou funkcie okamžitých správ v aplikácii Google Talk™ môžete priamo z telefónu komunikovať s priateľmi, ktorí túto aplikáciu využívajú.

## Spustenie aplikácie Google Talk™

- 1 Na obrazovke Domovská obrazovka ťuknite na položku ...
- 2 Vyhľadajte a ťuknite na položku Talk.

Odpovedanie na okamžitú správu pomocou služby Talk

- 1 Keď vás chce niekto kontaktovať prostredníctvom služby Talk, zobrazí sa v stavovom riadku položka .
- 2 Presuňte stavový riadok smerom nadol, ťuknite na správu a môžete začať konverzovať.

# Aplikácia Sony Ericsson Timescape™

Aplikácia Sony Ericsson Timescape™ tým, že združuje všetky komunikácie do jedného pohľadu, mení spôsob, akým komunikujete s ostatnými. Každá udalosť (ako sú textové či multimediálne správy, zmeškané hovory a aktualizácie webovej služby) sa zobrazí na obrazovke v chronologickom poradí vo forme panela. Takto môžete každú správu zobraziť najskôr vo forme zmenšeného náhľadu, na základe ktorého sa rozhodnete, či chcete zobraziť jej plný obsah. Môžete tiež ťuknúť na tlačidlo so symbolom nekonečna, čím zobrazíte obsah príslušnej položky, ktorú práve v aplikácii Timescape™ prezeráte.

Služby a funkcie popísané v tejto časti nemusia byť podporované vo všetkých krajinách a regiónoch alebo vo všetkých sieťach či v prípade všetkých poskytovateľov služieb vo všetkých oblastiach.

#### Spustenie aplikácie Timescape<sup>™</sup>

- 1 V aplikácii Domovská obrazovka ťuknite na položku ...
- 2 Vyhľadajte a ťuknite na položku Timescape™.

# Hlavné zobrazenie aplikácie Timescape™

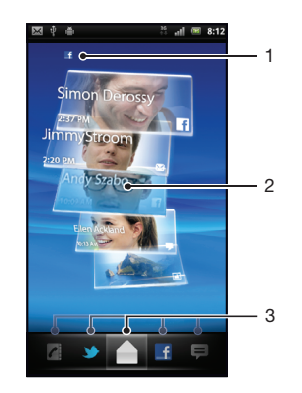

- 1 Váš stav na vybranej webovej službe
- 2 Panely aplikácie Timescape™ v chronologickom poradí s najnovším panelom na vrchu
- 3 Filter udalostí v aplikácii Timescape™

# Miniaplikácia widget Timescape™

Miniaplikácia Timescape™ zobrazuje posledné udalosti aplikácie Timescape™. Ťuknutím na túto miniaplikáciu spustíte aplikáciu Timescape™. Na zabezpečenie rýchleho prístupu môžete miniaplikáciu widget Timescape™ pridať na obrazovku Domovská obrazovka.. Pozrite časť *[Obrazovka Home screen](#page-14-0)* na strane 15

#### Pridanie miniaplikácie Timescape™ na obrazovku Home screen

- 1 Na obrazovke Domovská obrazovka stlačte tlačidlo
- 2 Ťuknite na položky Pridať > Miniaplikácie.
- 3 Ťuknite na položku Nástroj apl. Timescape™. Vyberte položku, ktorú chcete pridať.

#### Odstránenie miniaplikácie Timescape z obrazovky Home screen

- 1 Na obrazovke Home screen sa dotknite miniaplikácie Timescape a podržte.
- 2 Presuňte miniaplikáciu do položky **mi** v dolnej časti obrazovky.

# Používanie aplikácie Timescape™

Posúvanie po paneloch v aplikácii Timescape™

• Rýchlym pohybom nahor alebo nadol listujte medzi panelmi.

Prezeranie panela v aplikácii Timescape™

• Ťuknite na panel.

# Filter udalostí v aplikácii Timescape™

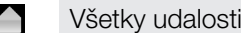

Zmeškané hovory  $\epsilon$ 

- Ξ Prijaté textové a multimediálne správy
- Aktualizácie z vašich kontaktov na portáli Twitter
- $\mathbf{f}$ Aktualizácie z vašich kontaktov na portáli Facebook

## Filtrovanie udalostí zobrazovaných v aplikácii Timescape™

• Ťuknite alebo rýchlym pohybom prejdite na ikony filtra.

## Obnovenie hlavného zobrazenie v aplikácii Timescape™

- Ak je filter udalostí Timescape™ nastavený na všetky udalosti, stlačte tlačidlo  $\equiv$ a potom ťuknite na položku Obnoviť.
- Po obnovení hlavného zobrazenia sa telefón pripojí k internetu, aby sa aktualizovali informácie z e-mailu a kont webovej služby, s ktorou je služba Timescape™ prepojená.

# Prihlásenie k službe Facebook™ alebo Twitter™ z aplikácie Timescape™

- 1 Na obrazovke Domovská obrazovka ťuknite na položku ...
- 2 Vyhľadajte a ťuknite na položku Timescape™.
- 3 Stlačte tlačidlo  $\equiv$  a potom ťuknite na položku Nastavenia > Nastaviť služby.
- 4 Ťuknite na službu, ku ktorej sa chcete prihlásiť.
- 5 Zadajte prihlasovacie údaje.
- Po prihlásení k webovej službe môžete v aplikácii Timescape™ aktualizovať svoj stav alebo zobraziť najnovšie informácie z webovej služby.

#### Aktualizácia vášho stavu v službe Facebook™ alebo Twitter™ v aplikácii Timescape™

- 1 Na obrazovke Domovská obrazovka ťuknite na položku ...
- 2 Vyhľadajte a ťuknite na položku Timescape™.
- 3 Ťuknite na položky  $\equiv$  > Aktualizov. stav.
- 4 Ťuknite na službu, pre ktorú si želáte aktualizovať váš stav. Ak nie ste prihlásení k tejto službe, budete musieť zadať vaše prihlasovacie údaje. Po výbere požadovanej služby ťuknite na položku Pokračovať.
- 5 Ťuknite na textové pole, zadajte svoj nový stav a potom ťuknite na položku Odoslať.

### Odhlásenie zo služby Facebook™ alebo Twitter™ z aplikácie Timescape™

- 1 Na obrazovke Domovská obrazovka ťuknite na položku ...
- 2 Vyhľadajte a ťuknite na položku Timescape™.
- 3 Stlačte tlačidlo  $\equiv$  a potom ťuknite na položku Nastavenia > Nastaviť služby.
- 4 Ťuknite na službu, z ktorej sa chcete odhlásiť.
- $\mathbf{r}$ Po odhlásení sa informácie o vašom konte odstránia.

#### Zobrazenie udalosti v aplikácii Timescape™

- 1 V aplikácii Domovská obrazovka ťuknite na položku :...
- 2 Vyhľadajte a ťuknite na položku Timescape™.
- 3 Prejdite a ťuknite na panel pre želanú udalosť, aby sa objavila v režime prehľadu. Potom ťuknite na panel znovu.

#### Volanie späť z aplikácie Timescape™ v prípade zmeškaného hovoru

- 1 V aplikácii Domovská obrazovka ťuknite na položku ...
- 2 Vyhľadajte a ťuknite na položku Timescape™.
- 3 Ťuknite na panel predstavujúci zmeškaný hovor, potom ťuknite na panel znova.
- 4 Ťuknite na položku **Volať späť**.

#### Odpovedanie na správu SMS alebo MMS v aplikácii Timescape™

- 1 V aplikácii Domovská obrazovka ťuknite na položku ...
- 2 Vyhľadajte a ťuknite na položku Timescape™.
- 3 Prejdite na text alebo panel správy MMS, potom ťuknite na panel.
- 4 Upravte správu a ťuknite na položku Odos..

# Tlačidlo so symbolom nekonečna v aplikácii Timescape™

Po ťuknutí na názov sa v pravom hornom rohu zobrazí tlačidlo so symbolom nekonečna  $\infty$ . Ak je panel prepojený s kontaktom, môžete otvoriť súvisiaci obsah pomocou tlačidla so symbolom nekonečna.

#### Zobrazenie komunikácie s kontaktom

- 1 V aplikácii Domovská obrazovka ťuknite na položku ...
- 2 Vyhľadajte a ťuknite na položku Timescape™.
- 3 Ťuknite na panel pre udalosť vzťahujúcu sa na kontakt.
- 4 Ťuknite na položku  $\infty$ . Zobrazí sa úplná komunikácia s kontaktom.
- 5 Ak chcete zobraziť úplnú komunikáciu s kontaktom prostredníctvom ostatných médií, ťuknite alebo prejdite na položky filtra v dolnej časti obrazovky.

# Obnovenie hlavného zobrazenie v aplikácii Timescape™

- Ak je filter udalostí Timescape™ nastavený na všetky udalosti, stlačte tlačidlo  $\equiv$ a potom ťuknite na položku Obnoviť.
- Po obnovení hlavného zobrazenia sa telefón pripojí k internetu, aby sa aktualizovali informácie z e-mailu a kont webovej služby, s ktorou je služba Timescape™ prepojená.

#### Filtrovanie udalostí zobrazovaných v aplikácii Timescape™

• Ťuknite alebo rýchlym pohybom prejdite na ikony filtra.

#### Zobrazenie komunikácie s kontaktom

- 1 V aplikácii Domovská obrazovka ťuknite na položku ...
- 2 Vyhľadajte a ťuknite na položku Timescape™.
- 3 Ťuknite na panel pre udalosť vzťahujúcu sa na kontakt.
- 4 Ťuknite na položku o Zobrazí sa úplná komunikácia s kontaktom.
- 5 Ak chcete zobraziť úplnú komunikáciu s kontaktom prostredníctvom ostatných médií, ťuknite alebo prejdite na položky filtra v dolnej časti obrazovky.

# Nastavenie aplikácie Timescape™

#### Prístup k nastaveniu aplikácie Timescape™

- 1 V aplikácii Domovská obrazovka ťuknite na položku ::::.
- 2 Vyhľadajte a ťuknite na položku Timescape™.
- 3 Stlačte tlačidlo , potom ťuknite na položku Nastavenia.

# Naplánovanie aktualizácií obsahu webových služieb v aplikácii Timescape™

- 1 Na obrazovke Domovská obrazovka ťuknite na položku ::::
- 2 Vyhľadajte a ťuknite na položku Timescape™.
- 3 Stlačte tlačidlo  $\equiv$  a potom ťuknite na položku Nastavenia > Plánovanie aktualizácií.
- 4 Ťuknite na požadovanú možnosť. Ak vyberiete možnosť Manuálne, nenaplánujú sa žiadne automatické aktualizácie.

# Android Market™

Spusťte službu Android Market™ a vstúpte do sveta aplikácií a hier. Tieto aplikácie a hry môžete prehľadávať v kategórií "najviac prevzatí" a v iných. Aplikácie a hry tiež môžete hodnotiť a poslať na ne spätnú väzbu.

Ak chcete používať službu Android Market™, musíte mať účet Google™. Pozrite si časť *[Nastavenie účtu služby Google™ v telefóne](#page-44-0)* na strane45.

Služba Android Market™ nemusí byť k dispozícií vo všetkých krajinách alebo regiónoch

#### Otvorenie lokality Android Market™

- 1 V aplikácii Domovská obrazovka ťuknite na položku ...
- 2 Vyhľadajte a ťuknite na položku Market.

# Možnosti platby

Pri preberaní platených aplikácií zo služby Android Market™ prebieha nákup prostredníctvom služby Google Checkout™. V niektorých prípadoch môžete zo služby Android Market™ prevziať bezplatné skúšobné verzie aplikácií, ale ak si budete želať danú aplikáciu používať aj naďalej, budete si musieť prevziať a zaplatiť jej plnú verziu prostredníctvom webovej lokality výrobcu.

- Google Checkout™ Google Checkout™ je služba spracovania on-line platieb. Ponúka napríklad informácie o histórii nákupov a bráni zneužitiu kreditnej karty tak, že predajcovi neposkytne jej celé číslo. Ak sa chcete prihlásiť do služby Google Checkout™, môžete využiť svoj e-mailový účet Google™. Ak nemáte účet služby Google Checkout™, môžete si nový účet zaregistrovať prostredníctvom telefónu. Platbu možno uskutočniť prostredníctvom kreditnej, platobnej alebo darčekovej karty. Niektorí predajcovia tiež môžu akceptovať platbu prostredníctvom fakturačného účtu za telefón.
- Nákup aplikácií zo služby Android Market™ nemusí byť možný vo všetkých krajinách alebo regiónoch.

# Preberanie zo služby Android Market™

Zo služby Android Market™ si môžete prevziať rôzny druhy aplikácií, vrátane aplikácií zdarma. Ak zaplatíte za aplikáciu prostredníctvom služby Google Checkout™, táto bude prepojená s vaším účtom Google™, aby ju bolo možné nainštalovať neobmedzený počet ráz na ktoromkoľvek zariadení.

# Pred tým, ako si prevezmete aplikácie

Pred tým, ako začnete s preberaním so služby Android Market™, sa uistite, že máte funkčné pripojenie na Internet.

Taktiež pamätajte na to, že preberanie obsahu do vášho telefónu môže zahŕňať poplatky za prenos údajov. Kontaktujte vášho operátora ohľadom ďalších informácií.

#### Prevzatie bezplatnej aplikácie

- 1 V rámci služby Android Market™ nájdite pomocou prehliadania kategórií alebo pomocou funkcie hľadania položku, ktorú si želáte prevziať.
- 2 Ťuknutím na položku sa zobrazia jej detaily.
- 3 Ťuknite na položku Inštalovať.
- 4 Ak aplikácia, ktorú si želáte prebrať, vyžaduje prístup k vašim údajom alebo kontrolu akýchkoľvek funkcií na vašom telefóne, zobrazí sa ďalšia obrazovka informujúca vás o položkách, ku ktorým má daná aplikácia prístupu. Prečítajte si pozorne túto obrazovku, pretože funkcie vášho telefónu môžu byť, v prípade, že budete pokračovať, vážne ovplyvnené. Ak súhlasíte, ťuknite na položku OK. Ak chcete preberanie zrušiť, ťuknite na položku Zrušiť.

### Prevzatie platenej aplikácie

- 1 V rámci služby Android Market™ nájdite pomocou prehliadania kategórií alebo pomocou funkcie hľadania položku, ktorú si želáte prevziať.
- 2 Ťuknutím na položku sa zobrazia jej detaily.
- 3 Ťuknite na položku Kúpiť.
- 4 Zadaním používateľského mena a hesla sa prihláste k službe Google Checkout™. Môžete použiť svoj e-mailový účet Google™ alebo vytvoriť nový účet Google Checkout™.
- 5 Po prihlásení dokončite nákup podľa pokynov v telefóne.

#### Otvorenie prevzatej aplikácie

- 1 V službe Android Market™, stlačte tlačidlo  $\equiv$ a potom ťuknite na položku Súbory na prevzatie.
- 2 Ťuknite na prevzatú aplikáciu.
- Prístup k prevzatým aplikáciám môžete získať z obrazovky aplikácií.

# Vymazanie údajov aplikácie

Občas môžete chcieť vymazať údaje aplikácie. To sa môže stať napríklad vtedy, keď sa zaplní pamäť aplikácie alebo keď chcete vymazať najvyššie skóre v niektorej hre. Môžete tiež chcieť vymazať prichádzajúci e-mail alebo správu SMS či MMS v niektorých aplikáciách.

#### Vymazanie všetkých údajov aplikácie

- 1 V aplikácii Domovská obrazovka ťuknite na položku ::::.
- 2 Vyhľadajte a ťuknite na položku Nastavenie.
- 3 Ťuknite na položky Aplikácie > Správa aplikácií.
- 4 Ťuknite na požadovanú aplikáciu.
- 5 Ťuknite na položku Vymazať údaje.
- Údaje niektorých aplikácií nie je možné odstrániť.

#### Odstránenie nainštalovanej aplikácie

- 1 V aplikácii Domovská obrazovka ťuknite na položku ::::
- 2 Vyhľadajte a ťuknite na položku Nastavenie.
- 3 Ťuknite na položky Aplikácie > Správa aplikácií.
- 4 Ťuknite na požadovanú aplikáciu.
- 5 Ťuknite na položku Odinštalovať.
- Niektoré vopred nainštalované aplikácie nie je možné odstrániť.

# Povolenia

Niektoré aplikácie musia mať na to, aby fungovali správne, prístup k jednotlivým častiam telefónu. Navigačná aplikácia napríklad potrebuje povolenia na odosielanie a prijímanie prenesených údajov a prístup k vašej polohe. Niektoré aplikácie môžu zneužiť svoje povolenia a ukradnúť alebo vymazať údaje, prípadne zverejniť vašu polohu. Uistite sa, že inštalujete aplikácie a dávate povolenia len aplikáciám, ktorým dôverujete.

### Zobrazenie povolení pre aplikáciu

- 1 V aplikácii Domovská obrazovka ťuknite na položku ::::.
- 2 Vyhľadajte a ťuknite na položku Nastavenie.
- 3 Ťuknite na položky Aplikácie > Správa aplikácií.
- 4 Ťuknite na požadovanú aplikáciu.
- 5 Posuňte sa nadol a zobrazte položku Povolenia.

# Inštalácia aplikácií z neznámych zdrojov

Inštalácia aplikácií neznámeho alebo nespoľahlivé pôvodu vám môže poškodiť telefón. Telefón predvolene takéto inštalácie blokuje. Toto nastavenie však môžete zmeniť a inštalácie z neznámych zdrojov povoliť.

## Povolenie inštalácie aplikácií z neznámych zdrojov

- 1 V aplikácii Domovská obrazovka ťuknite na položku ::::
- 2 Vyhľadajte a ťuknite na položky Nastavenie > Aplikácie.
- 3 Označte políčko Neznáme zdroje.

# **Organizátor**

# Kalendár

Telefón ponúka kalendár umožňujúci vytváranie časových plánov. Ak máte účet v službe spoločnosti Sony Ericsson alebo účet Google™, môžete kalendár v telefóne synchronizovať s kalendárom na webe. Pozrite si časť *[Synchronizácia](#page-56-0)* na strane57.

# Pred použitím kalendára

Pred použitím kalendára musíte vytvoriť e-mailový účet v službe Google™. Postupujte podľa príslušných pokynov v telefóne alebo si pozrite tému *[Nastavenie účtu služby](#page-44-0) [Google™ v telefóne](#page-44-0)* na strane 45. Po nastavení e-mailového účtu služby Google™ je potrebné synchronizovať kalendár.

## Nastavenie zobrazenia kalendára

- 1 Na obrazovke Domovská obrazovka ťuknite na položku :::: a potom ťuknite na položku Kalendár.
- 2 Stlačte  $\equiv$  a zvoľte Deň, Týždeň, alebo Mesiac.

# Zobrazenie viacerých kalendárov

- 1 Na obrazovke Domovská obrazovka ťuknite na položku :::: a potom ťuknite na položku Kalendár.
- 2 Stlačte tlačidlo  $\equiv$  a potom ťuknite na položku Viac > Kalendáre.
- 3 Vyberte kalendáre, ktoré chcete zobraziť.

# Vytvorenie udalosti kalendára

- 1 Na obrazovke Domovská obrazovka ťuknite na položku :::: a potom ťuknite na položku Kalendár.
- 2 Stlačte tlačidlo  $\equiv$  a potom ťuknite na položku Viac > Nová udalosť.
- 3 Zadajte názov, čas, umiestnenie a popis udalosti.
- 4 V prípade potreby vyberte pod položkou Opak. inú možnosť.
- 5 Nastavte pripomienku danej udalosti. Novú pripomienku pre danú udalosť pridáte ťuknutím na položku .
- 6 Ťuknite na položku Hotovo.
- Keď sa priblíži čas udalosti, telefón ju pripomenie krátkym zvukom upozornenia. V stavovom riadku sa tiež zobrazí symbol **30**

### Zobrazenie udalosti kalendára

- 1 Na obrazovke Domovská obrazovka ťuknite na položku iiii a potom ťuknite na položku Kalendár.
- 2 Ťuknite na udalosť, ktorú chcete zobraziť.

# Zrušenie alebo odloženie pripomienok udalostí

- 1 Po zobrazení ikony **zo** v stavovom riadku presuňte stavový riadok myšou smerom nadol. Zobrazí sa panel upozornení.
- 2 Ťuknite na požadovanú udalosť.
- 3 Ťuknite na položku Zruš. všet. alebo Odlož. vš..
- $\bullet$ Keď sa otvorí panel s upozorneniami, zobrazia sa všetky pripomienky. Môžete tiež ťuknúť na jednu pripomienku a odstrániť ju z prehľadu udalosti.

# Zmena nastavení kalendára

- 1 Na obrazovke Domovská obrazovka ťuknite na položku :::: a potom ťuknite na položku Kalendár.
- 2 Stlačte tlačidlo  $\equiv$  a potom ťuknite na položku Viac > Nastavenie.
- 3 Vyberte nastavenie, ktoré chcete zmeniť.

# Budík

Telefón môžete využívať aj ako budík. Ako signál budíka môžete používať ľubovoľný zvuk v telefóne. Signál budíka sa ozve, aj keď je telefón v tichom režime.

## Otvorenie budíka

- 1 Na obrazovke Domovská obrazovka ťuknite na položku :...
- 2 Vyhľadajte a ťuknite na položku Budík.
- Budík môžete taktiež otvoriť ťuknutím na digitálne hodiny z Domovská obrazovka.

## Nastavenie nového budíka

- 1 Na obrazovke Home screen ťuknite na položku ...
- 2 Vyhľadajte a ťuknite na položku Budík.
- 3 Ťuknite na položku Pridať budík.
- 4 Vyberte čas a ťuknite na položku Nastaviť.

# Úprava existujúceho budíka

- 1 Na obrazovke Domovská obrazovka ťuknite na položku ...
- 2 Vyhľadajte a ťuknite na položku **Budík**.
- 3 Ťuknite na jeden z budíkov.
- 4 Ťuknite na položku .
- 5 Upravte čas ťuknutím na položku  $+$  alebo  $-$ .
- 6 Ťuknutím zmeňte položku AM na PM alebo naopak.
- 7 Ťuknite na položku Nastaviť.
- V rámci všeobecných nastavení času telefónu sa stanovuje, či je budík zobrazený v 12 alebo 24 hodinovom formáte.

## Deaktivácia budíka

- 1 Na obrazovke Domovská obrazovka ťuknite na položku ...
- 2 Vyhľadajte a ťuknite na položku **Budík**.
- 3 Ťuknite na jeden z označených budíkov.
- 4 Zrušte označenie políčka Zapnúť budík.

### Aktivácia existujúceho budíka

- 1 Na obrazovke Domovská obrazovka ťuknite na položku ...
- 2 Vyhľadajte a ťuknite na položku **Budík**.
- 3 Ťuknite na jeden z neoznačených budíkov.
- 4 Označte políčko Zapnúť budík.

# Odstránenie budíka

- 1 Na obrazovke Domovská obrazovka ťuknite na položku ...
- 2 Vyhľadajte a ťuknite na položku Budík.
- 3 Ťuknite na požadovaný budík.
- 4 Ťuknite na položku Odstrániť.

### Nastavenie signálu zvonenia budíka

- 1 Na obrazovke Domovská obrazovka ťuknite na položku ::::
- 2 Vyhľadajte a ťuknite na položku Budík.
- 3 Ťuknite na jeden z budíkov.
- 4 Ťuknite na položku .
- 5 Vyberte požadovanú možnosť.
- 6 Ťuknite na položku Hotovo.

### Nastavenie opakovaného budíka

- 1 Na obrazovke Domovská obrazovka ťuknite na položku ...
- 2 Vyhľadajte a ťuknite na položku Budík.
- 3 Ťuknite na jeden z budíkov.
- 4 Ťuknite na položku Opakovať.
- 5 Začiarknite políčka pre požadované dni a potom ťuknite na položku .

## Nastavenie názvu budíka

- 1 Na obrazovke Domovská obrazovka ťuknite na položku ...
- 2 Vyhľadajte a ťuknite na položku **Budík**.
- 3 Ťuknite na jeden z budíkov.
- 4 Ťuknite na položku Označenie.
- 5 Zadajte názov.
- 6 Ťuknite na položku .

#### Aktivácia funkcie vibrácií pre budík

- 1 Na obrazovke Domovská obrazovka ťuknite na položku ::::
- 2 Vyhľadajte a ťuknite na položku **Budík**.
- 3 Ťuknite na jeden z budíkov.
- 4 Označte políčko Vibrovať.

#### Spustenie budíka, keď je telefón v tichom režime

- 1 Na obrazovke Domovská obrazovka ťuknite na položku ...
- 2 Vyhľadajte a ťuknite na položku Budík.
- 3 Na obrazovke budíka stlačte tlačidlo  $\equiv$ .
- 4 Ťuknite na položku .
- 5 Ťuknite na položku Budík v tichom režime.

## Vypnutie alebo odloženie budíka po spustení

• Keď zaznie budík, ťuknite na položku Odložiť na odloženie alebo na Zrušiť na vypnutie.

# <span id="page-56-0"></span>**Synchronizácia**

Majte k svojim osobným online informáciám prístup priamo z telefónu. Môžete napríklad mať prístup k súkromným aj pracovným e-mailovým správam, kontaktom a udalostiam v kalendári. Synchronizácia telefónu s ostatnými informačnými zdrojmi je jednoduchý a praktický spôsob, ako mať po ruke vždy aktuálne údaje. Môžete:

- mať prístup ku kontaktom služby Gmail™, Google Calendar™ a Google™.
- mať prístup k firemnej elektronickej pošte, kalendárom a kontaktom.
- synchronizovať telefón s internetovým serverom pomocou technológie SyncML™.
- synchronizovať, ukladať a spravovať kontakty na webovej lokalite spoločnosti Sony Ericsson. So službou Sony Ericsson Sync ich môžete prevziať do nového telefónu alebo viacerých telefónov.
- Uistite sa, že ste pred synchronizáciou telefónu urobili zálohy všetkého, čo chcete uložiť.

# Synchronizačná služba Google Sync™

Synchronizačnú službu Google Sync™ môžete využívať na synchronizáciu vášho telefónu so službou GMail™, Google Calendar™ a kontaktmi Google™.

Na synchronizáciu s vašim účtom Google™ musí byť v telefóne nastavený účet. Pozrite si časť *Nastavenie účtu služby Google™ v telefóne na synchronizáciu* na strane57.

### Nastavenie účtu služby Google™ v telefóne na synchronizáciu

- 1 Na obrazovke Domovská obrazovka ťuknite na položku ::::.
- 2 Ťuknite na položky Nastavenie > Kontá a synchronizácia.
- 3 Uistite sa, že je začiarkavacie políčko Automatická synchronizácia označené.
- 4 Ťuknite na položky Pridať konto > Google™.
- 5 Podľa pokynov v sprievodcovi registráciou vytvorte účet služby Google™ alebo sa prihláste, ak už máte účet vytvorený.
- 6 Ťuknite na nový účet Google™ a ťuknite na položky, ktoré si želáte synchronizovať.

## Manuálna synchronizácia s účtom Google™

- 1 V aplikácii Domovská obrazovka ťuknite na položku :...
- 2 Ťuknite na položky Nastavenie > Kontá a synchronizácia.
- 3 Ťuknite na účet Google™, s ktorým chcete synchronizovať.
- 4 Stlačte tlačidlo  $\equiv$ , potom ťuknite na položku Synchronizovať teraz.

#### Odstránenie konta služby Google™ z telefónu

- 1 V aplikácii Domovská obrazovka ťuknite na položku !!!!.
- 2 Ťuknite na položky Nastavenie > Kontá a synchronizácia.
- 3 Ťuknite na konto služby Google™, ktoré chcete odstrániť zo zoznamu kont.
- 4 Ťuknite na položku Odstrániť konto.
- 5 Znovu ťuknite na Odstrániť konto pre potvrdenie.
- Zo zoznamu kont môžete odstrániť všetky vaše kontá služby Google™, okrem prvého. Ak chcete odstrániť prvé konto, musíte vykonať úplný reset telefónu. Pozrite si časť *[Obnovenie nastavenia](#page-110-0) [telefónu](#page-110-0)* na strane111.

# Synchronizácia firemnej elektronickej pošty, kalendára a kontaktov

Majte priamo z vášho telefónu prístup k firemným e-mailovým správam, udalostiam v kalendári a kontaktom. Môžete ich zobrazovať a spravovať jednoducho ako na počítači. Po nastavení môžete nájsť svoje údaje v aplikáciách E-mail, Kalendár a Kontakty.

Ak chcete mať prístup k vyššie popísaným funkciám, vaše firemné údaje musia byť uložené na serveri služby Microsoft® Exchange.

### Nastavenie podnikového e-mailového účtu, kalendára a kontaktov v telefóne

- 1 Na obrazovke Domovská obrazovka ťuknite na položku ...
- 2 Ťuknite na položky Nastavenie > Kontá a synchronizácia.
- 3 Uistite sa, že je začiarkavacie políčko Automatická synchronizácia označené.
- 4 Ťuknite na položky Pridať konto > Exchange Active Sync.
- 5 Zadajte vašu firemnú e-mailovú adresu a heslo.
- 6 Ťuknite na položku **Ďalej**.
- 7 Ak sa nastavenie podnikového konta nenájde automaticky, dokončite nastavenie ručne. Ak potrebujete ďalšie informácie, obráťte sa na správcu firemnej siete.
- 8 Po dokončení nastavenia zadajte názov podnikového konta, aby sa dalo ľahko určiť. Potom ťuknite na Hotovo.
- 9 Môže sa zobraziť výzva na aktiváciu správcu zariadenia. Dôvodom je, že podnikový server potrebuje ovládať niektoré funkcie zabezpečenia v telefóne v záujme fungovania nastavenia.
- Názov domény je často rovnaký ako názov spoločnosti.

#### Ak chcete upraviť nastavenie firemnej elektronickej pošty, kalendára alebo kontaktov

- 1 Na obrazovke Domovská obrazovka ťuknite na položku ...
- 2 Ťuknite na položku Nastavenie > Kontá a svnchronizácia a vyberte firemný účet.
- 3 Ťuknite na položku Nastavenie konta.
- 4 Zmeňte nastavenia podľa potreby. Môžete sa napríklad rozhodnúť:
	- ako často by mal telefón kontrolovať nové e-mailové správy.
	- mať prístup k firemnému kalendáru a kontaktom cez telefón.
	- **nastavenia servera v nastaveniach Nastavenie pre prich. správy.**

#### Výber intervalu synchronizácie

- 1 Na obrazovke Domovská obrazovka ťuknite na položku ...
- Ťuknite na položku Nastavenie > Kontá a synchronizácia a vyberte firemný účet.
- 3 Ťuknite na položku Nastavenie konta.
- 4 Ťuknite na položku Frekv. kontrol. e-mailov a vyberte možnosť intervalu, ktorá sa vám hodí.

### Odstránenie podnikového konta z telefónu

- 1 Na obrazovke Domovská obrazovka ťuknite na položku ...
- 2 Ťuknite na položku Nastavenie > Kontá a synchronizácia a potom na podnikový účet.
- 3 Ťuknite na položku Odstrániť konto.
- 4 Znovu ťuknite na Odstrániť konto pre potvrdenie.

# Synchronizácia a ukladanie kontaktov

Pomocou aplikácie Sony Ericsson Sync synchronizujete svoje kontakty s webovou stránkou spoločnosti Sony Ericsson na adrese *[www.sonyericsson.com/user](http://www.sonyericsson.com/user)*.

Takto budete mať svoje kontakty uložené na jednom mieste a jednoducho ich budete môcť preniesť do iných telefónov. A vždy budete mať k dispozícií zálohu online. Aby tento spôsob fungoval, je potrebné mať účet Sony Ericsson.

#### Nastavenie účtu služby spoločnosti Sony Ericsson v telefóne

- 1 Na obrazovke Domovská obrazovka ťuknite na položku ::::
- 2 Ťuknite na položky Nastavenie > Kontá a synchronizácia.
- 3 Uistite sa, že je začiarkavacie políčko Automatická synchronizácia označené.
- 4 Ťuknite na položky Pridať konto > Sony Ericsson Sync.
- 5 Ak máte konto Sony Ericsson, prihláste sa, v opačnom prípade sa prihláste a vytvorte si konto podľa pokynov sprievodcu registráciou.
- 6 Ťuknite na položku Interval synchronizácie a vyberte, ako často chcete vykonávať automatickú synchronizáciu telefónu.
- 7 Ťuknite na položku **Hotovo**.

### Ručná synchronizácia pomocou služby Sony Ericsson Sync

- 1 Na obrazovke Domovská obrazovka ťuknite na položku :...
- 2 Ťuknite na položku Nastavenie > Kontá a synchronizácia a potom ťuknite na účet Sony Ericsson.
- 3 Stlačte tlačidlo  $\equiv$ , potom ťuknite na položku Synchronizovať teraz.

## Úprava účtu Sony Ericsson

- 1 Na obrazovke Domovská obrazovka ťuknite na položku ...
- 2 Ťuknite na položku Nastavenie > Kontá a synchronizácia a potom ťuknite na účet Sony Ericsson.
- 3 Označte alebo zrušte označenie kontrolných rámčekov pre položky, ktoré chcete synchronizovať.
- 4 Ak potrebujete zmeniť nastavenia vášho konta, ťuknite na položku Nastavenie konta, upravte želané informácie a ťuknite na Hotovo.

#### Výber intervalu synchronizácie

- 1 Na obrazovke Domovská obrazovka ťuknite na položku ...
- 2 Ťuknite na položku Nastavenie > Kontá a synchronizácia a potom ťuknite na účet Sony Ericsson.
- 3 Ťuknite na položku Nastavenie konta.
- 4 Ťuknite na položku Interval synchronizácie a vyberte možnosť intervalu, ktorá sa vám hodí.

#### Odstránenie účtu Sony Ericsson z telefónu

- 1 Na obrazovke Domovská obrazovka ťuknite na položku ...
- 2 Ťuknite na položku Nastavenie > Kontá a synchronizácia a potom ťuknite na účet Sony Ericsson.
- 3 Ťuknite na položku Odstrániť konto.
- 4 Znovu ťuknite na **Odstrániť konto** pre potvrdenie.
- Účet sa odstráni z vášho telefónu, ale naďalej existuje na serveri Sony Ericsson. Informácie o konte môžete použiť na prihlásenie k webovej lokalite Sony Ericsson na adrese *[www.sonyericsson.com/user](http://www.sonyericsson.com/user)*.

# Pripojenie k bezdrôtovým sieťam

Technológia Wi-Fi umožňuje bezdrôtový prístup na Internet prostredníctvom telefónu. Vďaka tomu môžete prehľadávať web a získať lacnejšie hovory a nižšie poplatky za prenos údajov.

Ak má vaša spoločnosť alebo organizácia virtuálnu súkromnú sieť (sieť VPN), môžete sa k nej pripojiť pomocou vášho telefónu. Vďaka tomu môžete napríklad získať prístup k intranetu a iným interným službám vašej spoločnosti.

# Wi-Fi™

Technológia Wi-Fi™ umožňuje bezdrôtový prístup na Internet pomocou telefónu. Ak chcete získať prístup na Internet pomocou pripojenia k sieti Wi-Fi™, musíte najprv vyhľadať dostupnú sieť Wi-Fi™ a pripojiť sa k nej. Intenzita signálu siete Wi-Fi™ sa môže líšiť v závislosti od miesta, kde sa telefón nachádza. Intenzitu signálu zvýšite, ak sa priblížite k prístupovému bodu siete Wi-Fi™.

# Pred použitím Wi-Fi™

Na prehliadanie internetu pomocou pripojenia Wi-Fi™, musíte vyhľadať dostupnú sieť Wi-Fi™ a pripojiť sa k nej a potom otvoriť internetový prehliadač. Intenzita signálu siete Wi-Fi™ sa môže líšiť v závislosti od miesta, kde sa telefón nachádza. Posuňte sa bližšie k prístupovému bodu Wi-Fi™, aby ste zvýšili silu signálu.

# Zapnutie siete Wi-Fi™

- 1 V aplikácii Domovská obrazovka ťuknite na položku ...
- 2 Vyhľadajte a ťuknite na položky Nastavenie > Bezdrôtové & siete.
- 3 Označte políčko Wi-Fi. Telefón teraz vyhľadá dostupné siete Wi-Fi™.
- $\bullet$ Pripojenie k sieti Wi-Fi™ môže trvať niekoľko sekúnd.

# Pripojenie k sieti Wi-Fi™

- 1 V aplikácii Domovská obrazovka ťuknite na položku ...
- 2 Vyhľadaite a ťuknite na položky Nastavenie > Bezdrôtové & siete > Nastavenia Wi-Fi.
- 3 Dostupné siete Wi-Fi™ sa zobrazujú v časti Siete Wi-Fi. Dostupné siete môžu byť voľne prístupné alebo zabezpečené. Otvorené siete sú označené ikonou a zabezpečené siete sú označené ikonou a vedľa názvu siete Wi-Fi™.
- 4 Ťuknutím na sieť Wi-Fi™ sa k nej pripojíte. Ak sa snažíte pripojiť k zabezpečenej sieti Wi-Fi™, zobrazí sa výzva na zadanie hesla. Po pripojení sa v stavovom riadku zobrazí  $\widehat{\mathbf{a}}$ .
- Telefón si pamätá siete Wi-Fi™, ku ktorým sa pripájate. Keď budete nabudúce v dosahu siete Wi-Fi™, ku ktorej ste už boli pripojení, telefón sa k tejto sieti automaticky pripojí.
- V niektorých lokalitách môže byť prístup na sieť pomocou otvorených sietí Wi-Fi možný až po prihlásení na webovej stránke. Ďalšie informácie získate od správcu príslušnej siete Wi-Fi™.

# Pripojenie k inej sieti Wi-Fi™

- 1 V aplikácii Domovská obrazovka ťuknite na položku ...
- 2 Vyhľadajte a ťuknite na položky Nastavenie > Bezdrôtové & siete > Nastavenia Wi-Fi. Vyhľadané siete Wi-Fi™ sa zobrazia v časti Siete Wi-Fi.
- 3 K ďalšej sieti Wi-Fi™ sa pripojíte ťuknutím na ňu.

# Stav siete Wi-Fi™

Ak je telefón pripojený k sieti Wi-Fi™ alebo ak sú vo vašei blízkosti dostupné siete Wi-Fi™. je možné zobraziť ich stav. Súčasne môžete nastaviť telefón tak, aby vás upozornil vždy, keď zistí otvorenú sieť Wi-Fi™.

### Povolenie upozornení siete Wi-Fi™

- 1 Skontrolujte, či je sieť Wi-Fi™ zapnutá.
- 2 V aplikácii Domovská obrazovka ťuknite na položku :...
- 3 Vyhľadajte a ťuknite na položky Nastavenie > Bezdrôtové & siete > Nastavenia Wi-Fi.
- 4 Označte políčko Oznamovanie siete.

### Manuálne vyhľadávanie sietí Wi-Fi™

- 1 V aplikácii Domovská obrazovka ťuknite na položku ...
- 2 Vyhľadajte a ťuknite na položky Nastavenie > Bezdrôtové & siete > Nastavenia Wi-Fi.
- 3 Stlačte tlačidlo  $\equiv$ .
- 4 Ťuknite na položku Vyhľadávanie . Telefón vyhľadá siete Wi-Fi a zobrazí ich v časti Siete Wi-Fi.
- 5 Ak sa chcete pripojiť k sieti, ťuknite v zozname na sieť Wi-Fi.

# Rozšírené nastavenie siete Wi-Fi™

Pred manuálnym pridaním siete Wi-Fi™ musíte zapnúť nastavenie siete Wi-Fi™ v telefóne.

### Manuálne pridanie siete Wi-Fi™

- 1 V aplikácii Domovská obrazovka ťuknite na položku ...
- 2 Vyhľadajte a ťuknite na položky Nastavenie > Bezdrôtové & siete > Nastavenia Wi-Fi.
- 3 Ťuknite na položku Pridať sieť Wi-Fi.
- 4 Zadajte údaj Sieťová identifikácia SSID pre sieť.
- 5 Ťuknite na pole **Zabezpečenie** a wberte typ zabezpečenia.
- 6 V prípade potreby zadajte heslo.
- 7 Ťuknite na položku **Uložiť**.
- Obráťte sa na správcu siete Wi-Fi™ a získajte od neho údaje do polí Sieťová identifikácia SSID a Heslo bezdrôtovej siete.

### Zobrazenie podrobných informácií o pripojenej sieti Wi-Fi™

- 1 V aplikácii Domovská obrazovka ťuknite na položku ::::.
- 2 Vyhľadajte a ťuknite na položky Nastavenie > Bezdrôtové & siete > Nastavenia Wi-Fi.
- 3 Ťuknite na sieť Wi-Fi™, ku ktorej ste aktuálne pripojení. Zobrazia sa detailné informácie o sieti.

# Zásady používania siete Wi-Fi™ v režime spánku

Pridaním zásad používania siete Wi-Fi™ v režime spánku môžete určiť, kedy sa má prepnúť z Wi-Fi na mobilné údaje.

Ak nie ste pripojení k sieti Wi-Fi, telefón pri prístupe na Internet využíva mobilné dátové pripojenie 2G/3G (ak ste v telefóne nastavili a zapli mobilné dátové pripojenie).

## Pridanie zásad používania siete Wi-Fi™ v režime spánku

- 1 V aplikácii Domovská obrazovka ťuknite na položku ...
- 2 Vyhľadajte a ťuknite na položky Nastavenie > Bezdrôtové & siete > Nastavenia Wi-Fi.
- 3 Stlačte tlačidlo  $\equiv$ .
- 4 Ťuknite na položku Rozšírené  $\chi$ .
- 5 Ťuknite na položku Zásady používania Wi-Fi v režime spánku.
- 6 Vyberte nastavenie Zásady používania Wi-Fi v režime spánku, ktoré chcete použiť.

# Používanie statickej adresy IP

Telefón môžete nastaviť tak, aby sa pripájal k sieti Wi-Fi™ pomocou statickej adresy IP.

### Nastavenie statickej adresy IP

- 1 V aplikácii Domovská obrazovka ťuknite na položku ...
- 2 Vyhľadajte a ťuknite na položky Nastavenie > Bezdrôtové & siete > Nastavenia Wi-Fi.
- 3 Stlačte tlačidlo =
- 4 Ťuknite na položku **Rozšírené**  $\chi$ .
- 5 Označte políčko Použiť statickú adresu IP.
- 6 Ťuknite a zadajte informácie potrebné pre sieť Wi-Fi:
	- Adresa IP
	- Brána
	- Maska siete
	- Server DNS 1
	- Server DNS 2
- 7 Stlačte tlačidlo  $\equiv$ a ťuknite na položku Uložiť  $\equiv$ .

# Media server

Zdieľajte mediálne súbory v telefóne s inými zariadeniami pomocou zdieľaného pripojenia Wi-Fi®. Ak máte telefón pripojený k domácej sieti pomocou siete Wi-Fi® a ak má aktivovanú možnosť Media server, môžu pristupovať, zobrazovať a prehrávať fotografie uložené v telefóne aj iné klientske zariadenia pripojené do tejto domácej siete. Klientskym zariadením môže byť napríklad počítačový program s klientskym softvérom, fotoaparát, TV prijímač alebo zariadenie PlayStation®3. Všetky zariadenia musia mať certifikát DLNA™ (Digital Living Network Alliance).

## Použitie Media server

- 1 Pripojte telefón k sieti Wi-Fi®.
- 2 Na obrazovke Domovská obrazovka ťuknite na položku iiii a potom nájdite a ťuknite na možnosť Media server.
- 3 Ťuknite na položku Zmeniť názov servera a podľa potreby upravte názov telefónu. Tento názov sa neskôr zobrazí na zariadení klienta na identifikáciu telefónu.
- 4 Označte začiarkavacie políčko Media server. V stavovom riadku sa zobrazí  $\blacksquare$ . Telefón začne fungovať ako mediálny server.
- 5 Pripojte počítač alebo iné klientske zariadenia do rovnakej siete Wi-Fi®.
- 6 Aktivujte klientsky softvér nainštalovaný vo vašom počítači. Nájdite a vyberte telefón ako server.
- 7 V stavovom riadku telefónu sa zobrazí oznámenie. Ťuknite naň a nastavte povolenia prístupu.
- 8 Preneste obsah telefónu a zobrazte ho v klientskych zariadeniach. Ak je v telefóne uložených veľa fotografických alebo hudobných súborov, zobrazenie celého obsahu môže trvať niekoľko minút.
- 9 Ak chcete minimalizovať položku Media server, stlačte tlačidlo . Media server stále pobeží na pozadí.
- 10 Ak sa chcete odpojiť od servera, prejdite na možnosť zobraziť v telefóne Media server a zrušte označenie políčka Media server.
- Uvedené pokyny sa môžu líšiť podľa klientskych zariadení. Pozrite taktiež používateľskú príručku klientskeho zariadenia. Ak sa zariadenie nemôže pripojiť, skontrolujte, či funguje vaša domáca sieť.

### Ak chcete zmeniť názov klientskeho zariadenia

- 1 Na obrazovke Domovská obrazovka ťuknite na položku  $\ddot{\ddot{\text{u}}}$ a potom nájdite a ťuknite na možnosť Media server.
- Ťuknite na položku Zoznam klientskych zariadení.
- 3 Vyberte klientske zariadenie pripojené k telefónu a potom vyberte možnosť Zmeniť názov.
- 4 Zadajte nový názov klientskeho zariadenia.

#### Ak chcete zmeniť úroveň prístupu klientskeho zariadenia

- 1 Na obrazovke Domovská obrazovka ťuknite na položku  $\ddot{\text{III}}$ a potom nájdite a ťuknite na položku Media server.
- 2 Ťuknite na položkuZoznam klientskych zariadení a vyberte klientske zariadenie pripojené k vášmu telefónu.
- 3 Ťuknite **Zmeniť úroveň príst.** a vyberte možnosť.

### Získanie ďalších informácií o aplikácii Media server

• Ak chcete nájsť ďalšie informácie o ikonách oznámení v stavovom riadku aplikácie Media server, ťuknite na položku Informácie o aplikácii.

## Zdieľanie mobilného dátového pripojenia telefónu

Pomocou kábla USB môžete zdieľať mobilné dátové pripojenie telefónu s jedným počítačom. Tento proces sa nazýva USB tethering. Dátové pripojenie telefónu môžete zdieľať naraz až s ôsmimi zariadeniami, čím zo svojho telefónu urobíte prenosný prístupový bod pripojenia Wi-Fi®.

Keď telefón zdieľa dátové pripojenie, v stavovom riadku alebo na paneli upozornení sa môžu zobraziť tieto ikony:

中

Funkcia USB tethering je aktívna

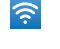

Prenosný prístupový bod Wi-Fi® je aktívny

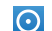

Funkcia USB tethering a prenosný prístupový bod sú aktívne

#### Zdieľanie telefonického dátového pripojenia pomocou kábla USB

- 1 Použite kábel USB dodávaný s telefónom na prepojenie telefónu a počítača.
- 2 Na obrazovke Domovská obrazovka ťuknite na položku ...
- 3 Vyhľadajte a ťuknite na položky Nastavenie > Bezdrôtové & siete > Zdieľanie internetového pripojenia a prenosný prístupový bod.
- 4 Označte políčko Zdieľ. intern. prip. USB. Telefón začne zdieľať mobilné sieťové dátové pripojenie s počítačom prostredníctvom kábla USB. V stavovom riadku a paneli s oznámeniami sa zobrazí trvalé upozornenie.
- 5 Ak chcete zastaviť zdieľanie dátového pripojenia, zrušte označenie začiarkavacieho políčka Zdieľ. intern. prip. USB alebo odpojte kábel USB.
- Súčasné zdieľanie telefonického dátového pripojenia a karty SD prostredníctvom kábla USB nie je možné. Ak používate pripojenie prostredníctvom kábla USB na sprístupnenie karty SD počítaču, najskôr musíte toto pripojenie deaktivovať a až potom môžete začať zdieľanie telefonického dátového spojenia. Pozrite si časť *[Pripojenie telefónu k počítaču](#page-94-0)* na strane 95.
- Pripravte počítač na nadviazanie pripojenia k sieti prostredníctvom kábla USB. Prejdite na android.com/tether, kde nájdete najaktuálnejšie informácie o tom, ktoré operačné systémy podporujú zdieľanie internetového pripojenia pomocou kábla USB a ako sa dajú nakonfigurovať.

#### Zdieľanie telefonického dátového pripojenia ako prenosného prístupového bodu Wi-Fi®

- 1 V aplikácii Domovská obrazovka ťuknite na položku ....
- 2 Vyhľadajte a ťuknite na položky Nastavenie > Bezdrôtové & siete > Zdieľanie internetového pripojenia a prenosný prístupový bod.
- 3 Označte políčko Prenos. príst. bod Wi-Fi. Telefón začne prenos svojho sieťového názvu Wi-Fi® (SSID). K tejto sieti teraz môžete pripojiť až 8 počítačov alebo iných zariadení.
- 4 Ak chcete zastaviť zdieľanie dátového pripojenia prostredníctvom siete Wi-Fi®, zrušte označenie začiarkavacieho políčka Prenos. príst. bod Wi-Fi.

### Premenovanie alebo zabezpečenie prenosného prístupového bodu

- 1 V aplikácii Domovská obrazovka ťuknite na položku ...
- 2 Vyhľadajte a ťuknite na položky Nastavenie > Bezdrôtové & siete > Zdieľanie internetového pripojenia a prenosný prístupový bod.
- 3 Uistite sa, že je začiarkavacie políčko Prenos. príst. bod Wi-Fi označené.
- 4 Ťuknite na položky Nastavenie prenosného prístupového bodu k sieti Wi-Fi > Konfig. prístup. bodu Wi-Fi.
- 5 Zadajte údaj Sieťová identifikácia SSID pre sieť.
- 6 Ťuknite na pole Zabezpečenie a vyberte typ zabezpečenia.
- 7 V prípade potreby zadajte heslo.
- 8 Ťuknite na položku Uložiť.

# Virtuálne súkromné siete (siete VPN)

Pomocou telefónu sa môžete pripojiť k virtuálnym súkromným sieťam (sieťam VPN), ktoré vám umožňujú získať prístup k zdrojom v zabezpečenej lokálnej sieti zo skutočnej siete. Pripojenia k sieťam VPN napríklad bežne používajú spoločnosti a vzdelávacie inštitúcie pre používateľov, ktorí potrebujú prístup k intranetom a ďalším interným službám, keď sa nachádzajú mimo internej siete, napríklad keď sú na cestách.

Pripojenia k sieťam VPN možno nastaviť mnohými spôsobmi v závislosti od siete. Niektoré siete môžu vyžadovať, aby ste do telefónu preniesli a nainštalovali bezpečnostný certifikát. Ďalšie informácie o prenose obsahu do telefónu nájdete v časti *[Pripojenie telefónu](#page-94-0) [k počítaču](#page-94-0)* na strane 95. Podrobné informácie o nastavení pripojenia k sieti VPN získate od správcu siete vašej spoločnosti alebo organizácie.

### Pridanie siete VPN

- 1 V aplikácii Domovská obrazovka ťuknite na položku ...
- 2 Vyhľadajte a ťuknite na položky Nastavenie > Bezdrôtové & siete > Nastavenie siete VPN.
- 3 Ťuknite na položku Pridať sieť VPN.
- 4 Vyberte typ siete VPN, ktorý chcete pridať.
- 5 Zadajte nastavenia siete VPN.
- 6 Stlačte tlačidlo  $\equiv$  a ťuknite na položku Uložiť.

### Pripojenie k sieti VPN

- 1 V aplikácii Domovská obrazovka ťuknite na položku ...
- 2 Vyhľadajte a ťuknite na položky Nastavenie > Bezdrôtové & siete > Nastavenie siete VPN.
- 3 V zozname dostupných sietí ťuknite na sieť VPN, ku ktorej sa chcete pripojiť.
- 4 Zadajte požadované informácie.
- 5 Ťuknite na položku **Pripojiť**.

## Odpojenie od siete VPN

- 1 Posuňte stavový riadok smerom nadol.
- 2 Ťuknutím na upozornenie na pripojenie k sieti VPN ho vypnete.

# Webový prehliadač

Použite váš webový prehliadač na prehľadávanie a pohyb na webových stránkach, pridávanie stránok ako záložiek alebo na vytváranie skratiek z obrazoviek aplikácií. Naraz môže byť otvorených viacero okien prehliadača a pri navigácii na webových stránkach môžete používať funkciu lupy.

### Otvorenie webového prehliadača

- 1 V aplikácii Domovská obrazovka ťuknite na položku ::::.
- 2 Vyhľadajte a ťuknite na položku **Prehľadávač** $\bullet$ **.**

# Panel s nástrojmi

Vďaka možnostiam panelu s nástrojmi je prehliadanie jednoduché:

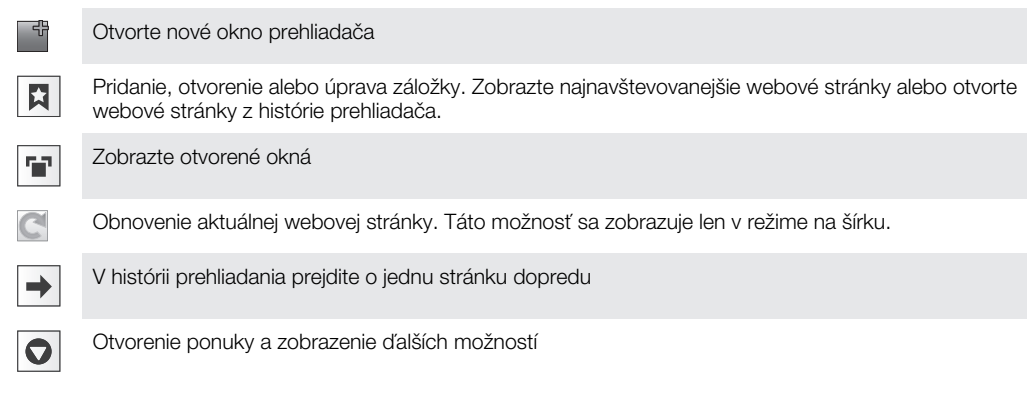

### Otvorenie panela s nástrojmi

• V prehliadači stlačte tlačidlo  $\equiv$ 

# Prehľadávanie webu

# Panel pre vyhľadávanie a adresu

Panel pre vyhľadávanie a adresu použite na prehľadávanie webu:

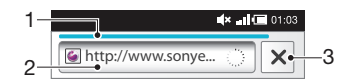

- 1 Zobraziť priebeh preberania aktuálnej webovej stránky
- 2 Ak chcete vyhľadať webovú stránku, zadajte slovo, podľa ktorého chcete hľadať. Ak chcete načítať webovú stránku, zadajte jej adresu.
- 3 Zrušiť preberanie aktuálnej webovej stránky
- Po úspešnom prevzatí stránky si ju môžete uložiť medzi záložky ťuknutím na ikonu záložiek vedľa panelu pre vyhľadávanie a adresu.

### Prechod na webovú stránku

- 1 V prehľadávači ťuknite na textové pole na paneli pre vyhľadávanie a adresu a aktivujte klávesnicu.
- 2 Zadajte webovú adresu.
- 3 Tuknite na položku  $\rightarrow$ .

#### Vyhľadanie webovej stránky

- 1 Ťuknutím na textové pole pre vyhľadávanie a adresu aktivujte klávesnicu.
- 2 Zadajte slovo na vyhľadanie.
- 3 Ťuknite na položku  $\rightarrow$ .

#### Zatvorenie webového prehliadača

- Počas prehľadávania stlačte tlačidlo  $\bigwedge$ .
- Po ďalšom spustení sa prehliadač zobrazí presne ako pri zavretí, teda s rovnakým počtom okien, v rovnakej pozícii a s rovnakými úrovňami priblíženia.

# Navigácia na webových stránkach

#### Výber prepojenia

- Ak chcete vybrať prepojenie na webovej stránke, ťuknite naň. Vybrané prepojenie sa zvýrazní naoranžovo a po uvoľnení prsta sa načíta príslušná webová stránka.
- Ak prepojenie vyberiete omylom, pred uvoľnením prsta môžete zrušiť jeho výber odsúvaním prsta, kým sa zvýraznenie prepojenia nezruší.

#### Prechod na predchádzajúcu stránku počas prehľadávania

• Stlačte tlačidlo  $\bigodot$ .

#### Priblíženie alebo vzdialenie webovej stánky

Na priblíženie alebo vzdialenie webovej lokality použite jeden z nasledujúcich postupov:

- 1 Dvoma prstami uchopte obrazovku.
- 2 Dvakrát ťuknite kdekoľvek v rámci webovej lokality.
- 3 Ak sa chcete priblížiť, ťuknite na ikonu , i, ak sa chcete vzdialiť, ťuknite na ikonu .

#### Opätovné načítanie aktuálnej webovej stránky

- 1 Stlačte tlačidlo  $\equiv$ .
- 2 Ťuknite na tlačidlo Obnoviť

#### Pridanie skratky webovej stránky na obrazovku Home screen

- 1 Pri zobrazovaní webovej stránky stlačte položku  $\equiv$ .
- 2 Ťuknite na položky Záložky > Pridať.
- 3 Ak chcete, môžete upraviť názov a webovú adresu. Ťuknite na položku OK.
- 4 Ťuknite a podržte prst na záložke. Otvorí sa ponuka.
- 5 Ťuknite na položku Pridať skratku na dom. obr..

#### Zdieľanie odkazu na aktuálnu webovú stránku

- 1 Počas prehľadávania stlačte tlačidlo  $\equiv$
- 2 Ťuknite na položky Ďalšie položky > Zdieľať stránku.
- 3 Vyberte dostupnú metódu prenosu a postupujte podľa pokynov na obrazovke.

# Správa záložiek

Záložky umožňujú rýchly prístup k obľúbeným a často navštevovaným webovým stránkam. V závislosti od mobilného operátora môže byť v telefóne vopred nainštalovaných niekoľko záložiek.

#### Vytvorenie záložky pre webovú stránku

- 1 Počas zobrazenia webovej stránky stlačte tlačidlo  $\equiv$ .
- 2 Ťuknite na položky Zál**ožky > Pridať**.
- 3 Ak chcete, môžete upraviť názov a webovú adresu.
- 4 Po dokončení ťuknite na položku OK.

 $-\bullet$ Ak chcete webovú stránku rýchlo uložiť medzi záložky, môžete tiež ťuknúť na ikonu  $\| \mathbf{x} \|$ napravo od poľa pre vyhľadávanie a adresu.

#### Otvorenie záložky

- 1 Na obrazovke **Prehľadávač** stlačte tlačidlo  $\equiv$ .
- 2 Tuknite na položku Záložky.
- 3 Ťuknite na záložku, ktorú chcete otvoriť.

#### Úprava záložky

- 1 Na obrazovke Prehľadávač stlačte tlačidlo =
- 2 Ťuknite na položku Záložky.
- 3 Dotknite sa a podržte prst na záložke. Otvorí sa ponuka.
- 4 Ťuknite na položku Upraviť záložku.
- 5 Upravte názov a webovú adresu podľa potreby.
- 6  $\check{\mathsf{T}}$ uknite na položku **OK**.

#### Vymazanie záložky

- 1 Na obrazovke **Prehľadávač** stlačte tlačidlo  $\equiv$ .
- 2 Ťuknite na položku Záložky.
- 3 Dotknite sa a podržte prst na záložke. Otvorí sa ponuka.
- 4 Ťuknutím na položku Odstrániť záložku odstráňte vybratú záložku.

#### Vytvorenie záložky pre navštívenú webovú stránku

- 1 Na obrazovke **Prehľadávač** stlačte tlačidlo  $\equiv$
- 2 Ťuknite na položku Záložky.
- 3 Ťuknite na kartu **História** alebo na kartu **Najnavštevovanejšie**. Zobrazí s zoznam nedávno navštívených webových stránok.
- 4 Ťuknite na ikonu sky napravo od webovej stránky, ktorú si želáte pridať ako záložku.

# Správa textu a obrázkov

#### Vyhľadanie textu na webovej stránke

- 1 Počas zobrazenia webovej stránky stlačte tlačidlo  $\equiv$
- 2 Ťuknite na položky Ďalšie položky > Vyhľadať na stránke.
- 3 Zadajte hľadaný text. Zhodné znaky budú zvýraznené zelenou farbou.
- 4 Na predchádzajúcu alebo nasledujúcu zodpovedajúcu položku sa posuňte ťuknutím na šípku vľavo alebo vpravo.
- 5 Vyhľadávací panel zatvoríte ťuknutím na položku x.

#### Uloženie obrazu

- 1 Dotknite sa požadovaného obrazu a podržte, kým sa nezobrazí ponuka.
- 2 Ťuknite na položku Uložiť obrázok.

# Viacero okien

V prehliadači môže byť naraz otvorených až osem rôznych okien. V jednom okne sa môžete napríklad prihlásiť k webovej pošte a v druhom si čítať najnovšie správy. Medzi jednotlivými oknami môžete jednoducho prepínať.

#### Otvorenie nového okna prehliadača

- 1 Na obrazovke Prehľadávač stlačte tlačidlo =
- 2 Ťuknite na položku Nové okno.

#### Otvorenie odkazu v novom okne prehliadača

- 1 Dotknite sa prepojenia a podržte, kým sa nezobrazí ponuka.
- 2 Ťuknite na položku Otvoriť v novom okne.

#### Prepínanie medzi oknami prehliadača

- 1 Na obrazovke **Prehľadávač** stlačte tlačidlo  $\equiv$
- 2 Ťuknutím na položku Okná zobrazíte zoznam všetkých otvorených okien.
- 3 Ťuknite na okno, na ktoré chcete prepnúť.

# Preberanie z webu

Pri prehliadaní webu pomocou webového prehliadača v telefóne môžete preberať rôzne aplikácie a obsah. Zvyčajne stačí dotknúť sa prepojenia na prevzatie požadovaného súboru a preberanie sa spustí automaticky.

#### Zobrazenie prevzatých súborov

- 1 Na obrazovke **Prehľadávač** stlačte tlačidlo **...**
- 2 Ťuknite na položky Ďalšie položky > Prevzaté súbory.

#### Ak chcete zrušiť prebiehajúce preberanie

- 1 Na obrazovke **Prehľadávač** stlačte tlačidlo  $\equiv$
- 2 Ťuknite na položky Ďalšie položky > Prevzaté súbory.
- 3 Označte začiarkavacie políčko preberaného súboru.
- 4 Ťuknite na položku Odstrániť.

# Nastavenie prehliadača

#### Zmena nastavení prehliadača

- 1 Na obrazovke Prehliadač stlačte tlačidlo
- 2 Ťuknite na položky Ďalšie položky > Nastavenie.

### Automatické prispôsobenie webových stránok

Možnosť automatického prispôsobenia vám uľahčuje čítanie veľkých webových stránok, ktoré obsahujú text a obrázky, ako napr. stránky novín. Napríklad, ak priblížite webovú stránku, keď je zapnutá funkcia automatického prispôsobenia, text sa automaticky nastaví na novú veľkosť obrazovky. Ak je automatické prispôsobenie deaktivované, budete musieť stránku posúvať do strany, aby ste si prečítali celú vetu.

### Automatické prispôsobenie webových stránok

- 1 Na obrazovke **Prehľadávač** stlačte tlačidlo  $\equiv$ .
- 2 Ťuknite na položku Ďalšie položky > Nastavenie > Automaticky prispôsobiť veľkosť strán.

# **Hudba**

Využite svoj prehrávač hudby na maximum. Môžete počúvať hudbu, zvukové knihy a kanály podcast alebo pomocou tlačidla so symbolom nekonečna o skúmať ďalší mediálny obsah súvisiaci s interpretom, ktorého počúvate.

Nainštalujte aplikáciu Media Go™ do počítača a prenášajte obsah z pamäťovej karty do telefónu a naopak. Aplikáciu Media Go™ možno prevziať na adrese *[www.sonyericsson.com/support](http://www.sonyericsson.com/support)*. Ďalšie informácie nájdete v časti *[Pripojenie telefónu k počítaču](#page-94-0)* na strane 95.

# Kopírovanie súborov médií na pamäťovú kartu

Skopírujte váš kompletný obľúbený mediálny obsah z počítača do telefónu a začnite využívať zábavne funkcie telefónu naplno. Prenášanie hudby, fotografií, videí a iných súborov je jednoduché. Len pripojte váš telefón k počítaču s použitím kábla USB a využite jednu z nasledovných metód:

- Použite aplikáciu správcu súborov, napríklad Prieskumník systému Windows. Pozrite časť *[Presunutie obsahu medzi telefónom a počítačom prostredníctvom kábla](#page-95-0) [USB](#page-95-0)* na strane 96
- Použite aplikáciu Media Go™ na počítači. Pozrite časť *[Media Go™](#page-95-0)* na strane 96

Ohľadom ďalších všeobecných informácií o pripojením telefónu a prenášaní súborov si pozrite časť *[Pripojenie telefónu k počítaču](#page-94-0)*na strane 95.

# Používanie prehrávača hudby

# Prehrávanie zvukového obsahu

- 1 Na obrazovke Domovská obrazovka ťuknite na položku Médiá >  $J$ . Ak sa ikona  $J$ nezobrazí na obrazovke Domovská obrazovka, ťuknite na ikonu ;;;;;, potom nájdite a ťuknite na položku .
- 2 Ťuknite na položku .
- 3 Ťuknutím na položku **A** môžete prehľadávať zvukové súbory podľa interpreta. Ťuknutím na položku môžete prehľadávať zvukové súbory podľa albumov. Ťuknutím na položku môžete používať zoznamy skladieb. Ťuknutím na položku  $\Box$  môžete prehľadávať zvukové súbory podľa skladieb.
- 4 Posúvaním nahor alebo nadol prejdite k požadovanej skladbe.
- 5 Ťuknutím na skladbu sa spustí jej prehrávanie.

# Prehľad informácií o prehrávači hudby

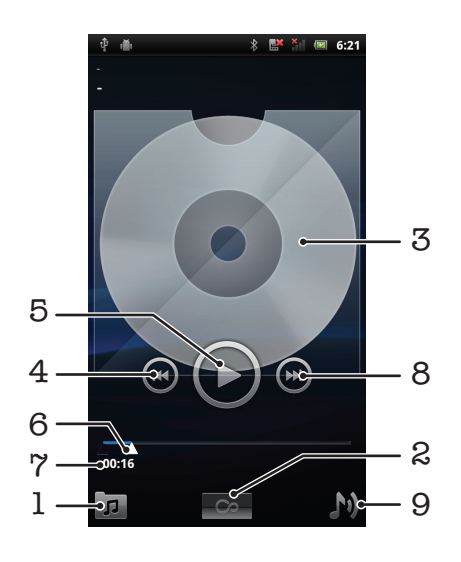

- 1 Prehľadávanie hudby na pamäťovej karte
- 2 Tlačidlo so symbolom nekonečna: vyhľadávanie súvisiaceho obsahu online
- 3 Obal albumu (ak je k dispozícii)
- 4 Prechod na predchádzajúcu skladbu v zozname skladieb alebo rýchle pretáčanie dozadu
- 5 Tlačidlo prehrávania/pozastavenia
- 6 Indikátor priebehu: rýchle pretáčanie dopredu alebo dozadu posunutím alebo ťuknutím
- 7 Uplynulý čas aktuálnej skladby
- 8 Prechod na nasledujúcu skladbu v zozname skladieb alebo rýchle pretáčanie dopredu
- 9 Zobrazenie aktuálneho zoznamu skladieb

#### Zmena skladieb

• V prehrávači hudby ťuknite na položku  $\leftrightarrow$  alebo  $\leftrightarrow$ 

#### Pozastavenie skladby

• V prehrávači hudby ťuknite na položku  $\Box$ 

#### Rýchle pretáčanie hudby dopredu a dozadu

- V prehrávači hudby sa dotknite položky  $\odot$  alebo  $\odot$  a podržte na nej prst.
- Môžete tiež posunúť značku indikátora priebehu doprava alebo doľava.

#### Nastavenie hlasitosti zvuku

• Ťuknite na tlačidlo hlasitosti v prehrávači hudby.

#### Vylepšenie zvuku pomocou ekvalizéra

- 1 V prehrávači hudby stlačte tlačidlo  $\equiv$
- 2 Ťuknite na položku Ekvalizér.
- 3 Vyberte hudobný štýl.

#### Zobrazenie aktuálneho frontu skladieb

• V prehrávači hudby ťuknite na položku

#### Minimalizovanie prehrávača médií

• V prehrávači hudby stlačením voľby nameňte obrazovku, alebo stlačením voľby prejdite na obrazovku Domovská obrazovka. Teraz môžete počas prehrávania hudby v prehrávači na pozadí voľne používať ďalšie aplikácie.

#### Obnovenie prehrávača hudby pri prehrávaní na pozadí

- Presuňte stavový riadok smerom nadol, čím sa otvorí panel upozornení.
- 2 Ťuknutím na názov skladby otvorte prehrávač hudby.
- ∹∳⊱ Prípadne, ak ste nedávno použili prehrávač hudby, môžete stlačiť a podržať tlačidlo  $\bigcap_{n=1}^{\infty}$ , a potom ho otvoriť ťuknutím na položku  $\bar{A}$ .

#### Odstránenie skladby

- 1 Pri prehľadávaní skladieb v knižnici prehrávača hudby sa dotknite názvu skladby a podržte na ňom prst.
- 2 Ťuknite na položku Odstr..
- $\dot{P}$  Takýmto spôsobom môžete vymazať aj albumy.

### Odstranenie jednej alebo viacerých skladieb naraz

- 1 V prehrávači hudby ťuknite na položku  $\overline{p}$ l.
- 2 Stlačte tlačidlo  $\equiv$ .
- 3 Ťuknite na položku Odstrániť niekoľko.
- 4 Ťuknite na skladby, ktoré chcete odstrániť.
- 5 Ťuknite na položku Odstr..

#### Zdieľanie skladby

- 1 Pri prehľadávaní skladieb v knižnici prehrávača hudby sa dotknite názvu skladby a podržte na ňom prst.
- 2 Ťuknite na položku Odos..
- 3 Vyberte dostupnú metódu prenosu a postupujte podľa pokynov na obrazovke.
- Takýmto spôsobom môžete zdieľať aj albumy a zoznamy skladieb.
- Ţ. Je možné, že položky chránené autorskými právami nebudete môcť kopírovať, odosielať ani prenášať.

#### Zdieľanie jednej alebo viacerých skladieb naraz

- 1 Počas prehľadávania skladieb v knižnici prehrávača hudby stlačte položku  $\equiv$ .
- 2 Ťuknite na položku Odoslať viac.
- 3 Ťuknite na jednu alebo viac skladieb, ktoré chcete zdieľať.
- 4 Ťuknite na položku **Odos.**.
- 5 Vyberte dostupnú metódu prenosu a postupujte podľa pokynov na obrazovke.
- Ţ. Je možné, že položky chránené autorskými právami nebudete môcť kopírovať, odosielať ani prenášať.

# Prehrávanie hudby v náhodnom poradí

Skladby zo zoznamov môžete prehrávať v náhodnom poradí. Takýmto zoznamom skladieb môže byť napríklad zoznam, ktorý ste sami vytvorili, alebo samostatný album.

### Prehrávanie skladieb v náhodnom poradí

- 1 V prehrávači hudby ťuknite na položku  $\pi$ .
- 2 Ťuknite na položku **a** a prejdite na album alebo ťuknite na položku **E**ja prejdite do zoznamu skladieb.
- 3 Otvorte album alebo zoznam skladieb ťuknutím na jeho názov.
- 4 Ťuknite na položku $\mathbf{\times}$ .
- Fith Taktiež môžete ťuknúť na položku  $\blacksquare$  a zoradiť všetky skladby v zozname v náhodnom poradí.

# Zoznamy skladieb

Prehrávač hudby vo svojej knižnici na karte zoznamu skladieb automaticky vytvorí zoznamy Automatické zozn. skladieb . Prehrávač hudby tiež vytvára zoznam (nazývaný Najobľúb. skladby) najprehrávanejších skladieb každého interpreta vo zvukovej knižnici. Z hudby uloženej na pamäťovej karte si môžete vytvoriť tiež vlastné zoznamy skladieb.

Okrem toho môžete pomocou aplikácie Media Go™ zoznamy skladieb kopírovať z počítača na pamäťovú kartu. Po pripojení telefónu k počítaču pomocou kábla USB sa v aplikácii Media Go™ na počítači zobrazí pamäťová karta. Ďalšie informácie nájdete v časti *[Pripojenie telefónu k počítaču](#page-94-0)* na strane 95.

#### Prehrávanie inteligentných zoznamov skladieb

- 1 V prehrávači hudby ťuknite na položku  $\pi$ .
- 2 Ťuknite na položku  $\blacksquare$
- 3 V zozname Automatické zozn. skladieb ťuknite na zoznam skladieb.
- 4 Ťuknutím na skladbu sa spustí jej prehrávanie.

### Prehrávanie najprehrávanejších skladieb interpreta

- 1 V prehrávači hudby ťuknite na položku  $\boxed{p}$ .
- 2 Ťuknite na položku  $\Box$  a na interpreta.
- 3 Ťuknite na položku Najobľúb. skladby. Zobrazí sa maximálne 10 skladieb interpreta.
- 4 Ťuknutím na skladbu sa spustí jej prehrávanie.

## Vytvorenie vlastného zoznamu skladieb

- 1 V prehrávači hudby ťuknite na položku  $\overline{p}$ l.
- 2 Ak chcete do zoznamu skladieb pridať interpreta, album alebo skladbu, dotknite sa a podržte prst na mene interpreta alebo názve albumu či skladby. Otvorí sa ponuka.
- 3 Ťuknite na položky Pridať do zoznamu skladieb > Vytvoriť nový zozn. skladieb.
- 4 Zadajte názov zoznamu skladieb a vyberte položku OK. Teraz ste vytvorili zoznam skladieb a pridali do tohto zoznamu interpreta, album alebo skladbu. Ak chcete zobraziť zoznamy skladieb, ťuknite na položku **El** v knižnici prehrávača hudby.

## Pridanie skladieb do zoznamu skladieb

- 1 Pri prehľadávaní knižnice hudobného prehrávača sa dotknite a podržte prst na mene interpreta alebo názve albumu či skladby, ktorú chcete pridať.
- 2 Ťuknite na položku Pridať do zoznamu skladieb.
- 3 Ťuknite na názov zoznamu skladieb, do ktorého chcete pridať interpreta, album alebo skladbu. Interpret, album alebo skladba sa pridá do zoznamu skladieb.

### Prehrávanie vlastných zoznamov skladieb

- 1 V prehrávači hudby ťuknite na položku  $\pi$ .
- 2 Ťuknite na položku $\blacksquare$
- 3 Ťuknite na zoznam skladieb.
- 4 Ťuknutím na skladbu sa spustí jej prehrávanie.

## Odstránenie skladby zo zoznamu skladieb

- 1 V zozname skladieb ťuknite na názov skladby, ktorú chcete odstrániť a podržte stlačenie.
- 2 Ťuknite na položku Odstrániť zoznam skladieb.

# Odstránenie zoznamu skladieb

- 1 V prehrávači hudby ťuknite na položku **a** a potom vyberte možnosť Zoznamy skladieb.
- 2 Ťuknite a podržte prst na zozname skladieb, ktorý chcete vymazať.
- 3 Ťuknite na položku Odstrániť.
- 4 Znovu ťuknite na Odstrániť pre potvrdenie.

# Technológia TrackID™

Službu rozpoznávania hudby TrackID™ môžete využiť na identifikáciu hudobnej skladby, ktorú počujete hrať vo vašom okolí. Nahrajte si krátku ukážku z piesne a o niekoľko sekúnd získate informácie o interpretovi, názve a albume. Skladby identifikované pomocou služby TrackID™ si môžete aj zakúpiť. Najlepšie výsledky dosiahnete, ak budete službu TrackID™ používať v tichom prostredí. Ak máte problém s používaním tejto aplikácie, prečítajte si časť *[Nemôžem používať internetové služby](#page-111-0)* na strane 112.

Aplikácia TrackID™ a služba TrackID™ nie sú podporované vo všetkých krajinách/regiónoch alebo vo všetkých sieťach či v rámci všetkých poskytovateľov služieb vo všetkých oblastiach.

### Otvorenie aplikácie TrackID™

- 1 V aplikácii Domovská obrazovka ťuknite na položku ...
- 2 Vyhľadajte a ťuknite na položku TrackID™ <sup>.</sup>
### Vyhľadávanie informácií o skladbe

- 1 Po otvorení aplikácie TrackID™ držte telefón smerom ku zdroju hudby.
- 2 Ťuknite na položku Nahrať. Výsledky sa zobrazia na obrazovke s výsledkami v podobe informácií o skladbe.
- 3 Ak sa chcete vrátiť na úvodnú obrazovku aplikácie TrackID™, stlačte <sup>←</sup>).

### Zobrazenie prehľadov v programe TrackID™

- 1 Keď je otvorená aplikácia TrackID™, ťuknite na kartu Rebríčky. Pri prvom zobrazení sa prehľad nastaví na váš región.
- 2 Ak chcete zobraziť najobľúbenejšie prehľady v iných regiónoch, ťuknite  $\equiv$  > Oblasti.
- 3 Vyberte krajinu alebo región.

## Používanie výsledkov technológie TrackID™

Informácie o skladbe sa zobrazia po rozpoznaní vyhľadávanej skladby a aj v zozname histórie. Ak bola skladba rozpoznaná pomocou technológie TrackID™, môžete si ju zakúpiť, označiť ako svoju obľúbenú, odporučiť ju alebo vyhľadať súvisiaci obsah ku skladbe v službe YouTube™.

### Zakúpenie skladby pomocou technológie TrackID™

- 1 Keď je otvorená aplikácia TrackID™, ťuknite na názov skladby.
- 2 Na obrazovke s informáciami ťuknite na položku Prevziať.
- 3 Nákup dokončite podľa pokynov v telefóne.
- $\mathbf{y}$ Funkcia zakúpenia skladby nemusí byť podporovaná vo všetkých krajinách a regiónoch alebo vo všetkých sieťach či v rámci všetkých poskytovateľov služieb vo všetkých oblastiach.

# Rádio FM

Telefón umožňuje vyhľadávať a počúvať rozhlasové stanice v pásme FM a ukladať ich ako obľúbené. Rádio je možné počúvať prostredníctvom prenosnej súpravy handsfree alebo slúchadiel, ako aj prostredníctvom reproduktora telefónu. Musíte pripojiť prenosnú súpravu handsfree alebo slúchadlá, pretože fungujú ako anténa pre rádio FM. Po zapnutí rádia FM sa automaticky zobrazia dostupné stanice. Ak stanica obsahuje informácie RDS, zobrazia sa niekoľko sekúnd po prepnutí na danú stanicu.

## Spustenie rádia FM

- 1 Pripojte k telefónu prenosnú súpravu handsfree alebo nastavte slúchadlá.
- 2 Na obrazovke Domovská obrazovka ťuknite na položku ...
- 3 Vyhľadajte a ťuknite na položku Rádio FM . Pri prechádzaní frekvenčným pásmom sa zobrazia dostupné stanice.
- Ţ Musíte pripojiť prenosnú súpravu handsfree alebo slúchadlá, pretože fungujú ako anténa.

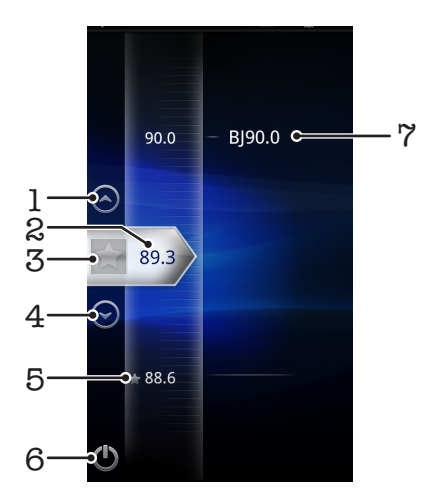

# Prehľad rádia FM

- 1 Presun nahor na ďalšiu obľúbenú stanicu (k dispozícii, ak sú uložené obľúbené stanice)
- 2 Naladená frekvencia
- 3 Priradenie alebo zrušenie priradenia stanice ako obľúbenej
- 4 Presun nadol na ďalšiu obľúbenú stanicu (k dispozícii, ak sú uložené obľúbené stanice)
- 5 Priradená obľúbená stanica
- 6 Tlačidlo zapnutia/vypnutia rádia
- 7 Informácie systému RDS (Radio Data System) nie je k dispozícii vo všetkých krajinách/regiónoch

# Prepínanie rozhlasových staníc

Rozhlasové stanice môžete vo frekvenčnom pásme prepínať nasledujúcimi spôsobmi:

- rýchlym pohybom nahor a nadol,
- posúvaním,
- ťuknutím na stanicu alebo informácie RDS (identifikáciu stanice), ak sú k dispozícii.

# Používanie vašich obľúbených rozhlasových staníc

Rozhlasové stanice, ktoré počúvate najčastejšie, môžete uložiť ako obľúbené. Používaním obľúbených staníc môžete rýchlo prepnúť na požadovanú rozhlasovú stanicu.

### Uloženie obľúbenej stanice

- 1 Keď je spustené rádio, prejdite na stanicu, ktorú chcete uložiť ako obľúbenú položku.
- 2 Ťuknite na položku  $\triangle$ .

### Odstránenie obľúbenej stanice

- 1 Keď je spustené rádio, prejdite na stanicu, ktorú chcete odstrániť zo zoznamu obľúbených položiek.
- 2 Ťuknite na položku  $\leftrightarrow$ .

### Prepínanie obľúbených staníc

- Po spustení rádia ťuknite na položku  $\curvearrowright$  alebo  $\curvearrowright$ .
- Ţ. Ak chcete prepínať medzi obľúbenými stanicami, musíte mať uložené aspoň dve stanice ako obľúbené.

## Nové vyhľadávanie rozhlasových staníc

Ak ste sa presunuli do novej oblasti alebo sa vo vašej oblasti zlepšil príjem, môžete spustiť nové vyhľadávanie rozhlasových staníc.

Uložené obľúbené položky sa novým vyhľadaním zachovajú.

### Spustenie nového vyhľadávania rozhlasových staníc

- 1 Keď je rádio spustené, stlačte tlačidlo  $\equiv$ .
- 2 Ťuknite na položku **Hľadať stanice**. Rádio prehľadá celé frekvenčné pásmo a zobrazia sa všetky dostupné stanice.

## Prepnutie medzi reproduktorom a súpravou handsfree

Rádio je možné počúvať prostredníctvom prenosnej súpravy handsfree alebo slúchadiel, alebo prostredníctvom reproduktora telefónu.

### Prepnutie medzi reproduktorom a súpravou handsfree

- 1 Keď je rádio spustené, stlačte tlačidlo  $\equiv$
- 2 Ťuknite na položku Prehráv. reproduktor.
- 3 Ak chcete znova prehrávať zvuk cez prenosnú súpravu handsfree alebo slúchadlá, stlačte tlačidlo  $\equiv$ a ťuknite na položku Prehrávanie handsfree.

# Snímanie fotografií a nahrávanie videí

Pomocou fotoaparátu v telefóne môžete nasnímať fotografiu alebo nahrať video. Fotoaparát môžete držať horizontálne alebo vertikálne. Pomocou predného fotoaparátu môžete nasnímať autoportrét. Fotografie a videá sa automaticky uložia na pamäťovú kartu. Zdieľajte s priateľmi fotografiu alebo video, alebo ich odovzdajte na webovú službu.Váš telefón má citlivý snímač Exmor R. Tento snímač umožňuje snímanie ostrých fotografií a videí aj v podmienkach so slabým osvetlením.

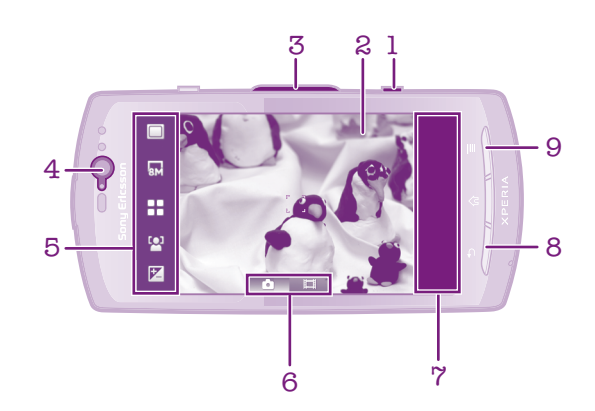

# Hľadáčik a ovládacie prvky fotoaparátu

- 1 Tlačidlo fotoaparátu. Spustenie fotoaparátu/snímanie fotografií/nahrávanie videoklipov
- 2 Hľadáčik
- 3 Priblíženie alebo vzdialenie
- 4 Predný fotoaparát
- 5 Lišta nastavení
- 6 Prepnutie na fotoaparát alebo videokameru
- 7 Lišta s miniatúrami fotografií alebo videa. Zobrazenie alebo prehrávanie naposledy nasnímaných fotografií alebo nahratých videoklipov
- 8 Návrat o krok späť alebo ukončenie práce s fotoaparátom
- 9 Zobraziť všetky nastavenia

### Aktivácia fotoaparátu

• Stlačte tlačidlo fotoaparátu.

### Zatvorenie fotoaparátu

Stlačte tlačidlo **.** 

# Používanie fotoaparátu

### Nasnímanie fotografie pomocou tlačidla uzávierky fotoaparátu

- 1 Zapnite fotoaparát.
- 2 Ak fotoaparát nie je vybratý, ťuknite na položku o.
- 3 Stlačte tlačidlo uzávierky fotoaparátu do polovice, aby sa uskutočnilo automatické zaostrenie.
- 4 Keď sa rámik alebo rámiky zaostrenia sfarbia nazeleno, stlačte tlačidlo uzávierky fotoaparátu úplne nadol. Fotografia sa automaticky uloží na pamäťovú kartu.

### Nasnímanie fotografie ťuknutím na obrazovku

- 1 Zapnite fotoaparát.
- 2 Ak fotoaparát nie je vybratý, ťuknite na položku a.
- 3 Ak chcete zobraziť všetky nastavenia, stlačte tlačidlo  $\equiv$ .
- 4 Ťuknite na položku Snímanie dotykom a vyberte možnosť Zapnuté (ak ešte nie je vybraná).
- 5 Ťuknite na bod v hľadáčiku, na ktorý chcete zaostriť. Fotografia sa zaznamená, len čo uvoľníte prst. Fotografia sa automaticky uloží na pamäťovú kartu.
- Dajte pozor, aby ste sa pri ťukaní na obrazovku pri snímaní fotografie nedotkli položiek **ale** alebo  $\lceil \circ \rceil$ .

## Snímanie autoportrétu pomocou predného fotoaparátu

- 1 Zapnite fotoaparát.
- 2 Ak fotoaparát nie je vybratý, ťuknite na položku **a**
- 3 Ak predný fotoaparát nie je vybraný, ťuknite na položku
- 4 Ak chcete zobraziť všetky nastavenia, stlačte tlačidlo  $\equiv$ .
- 5 Ťuknite na položku Snímanie dotykom a vyberte možnosť Zapnuté (ak ešte nie je vybraná).
- 6 Ťuknite na bod v hľadáčiku, na ktorý chcete zaostriť. Fotografia sa nasníma okamžite po nastavení bodu zaostrenia. Fotografia sa automaticky uloží na pamäťovú kartu.

### Použitie lupy

- 1 Zapnite fotoaparát.
- 2 Stlačením tlačidla na nastavenie hlasitosti snímku zväčšite alebo zmenšite.
- Funkcia lupy nie je k dispozícii pre všetky hodnoty rozlíšenia snímky.

## Používanie blesku fotoaparátu

- 1 Aktivujte fotoaparát a stlačte tlačidlo  $\equiv$
- 2 Ťuknite na položku **Blesk**.
- 3 Vyberte požadované nastavenie blesku.
- 4 Zhotovte fotografiu.

## Zobrazenie fotografií

- 1 Ak chcete zobraziť všetky fotografie a videá, posuňte v hľadáčiku fotoaparátu lištu miniatúr doľava. Lišta fotografických miniatúr sa nachádza vpravo od hľadáčika.
- 2 Prehľadávajte fotografie a videá rýchlym pohybom doľava alebo doprava. Videá sú označené symbolom ...
- 3 Ťuknite na fotografiu, ktorú chcete zobraziť.
- 4 Ťuknite na šípky smerujúce vpred alebo vzad alebo sa rýchlym pohybom dotknite obrazovky a zobrazia sa ostatné fotografie. Ak nie sú zobrazené žiadne ovládacie prvky, ťuknite na obrazovku.

### Zobrazenie fotografií v galérii

- 1 Lišta fotografických miniatúr sa nachádza vpravo od hľadáčika. Ak chcete zobraziť všetky fotografie, posuňte lištu miniatúr doľava.
- 2 Prehľadávajte fotografie a videá rýchlym pohybom nahor alebo nadol. Videá sú označené symbolom .
- 3 Ťuknite na fotografiu, ktorú chcete zobraziť.
- 4 Ťuknutím na položku <sub>d</sub>o otvorte Galéria.
- ∸∳⊱ Môžete taktiež použiť Galéria na úpravu fotografií a ich zdieľanie. Ďalšie informácie nájdete v časti *[Zobrazenie fotografií a videí v galérii](#page-86-0)* na strane 87.

## Odstránenie fotografie

- 1 Ak je fotoaparát aktivovaný, presuňte lištu s miniatúrami doľava, čím zobrazíte všetky fotografie a videá.
- 2 Ťuknite na fotografiu, ktorú chcete vymazať.
- 3 Ťuknite na položku m . Ak nie sú zobrazené žiadne ikony, zobrazíte ich ťuknutím na obrazovku.

## Rozpoznanie tváre

Funkciu rozpoznania tváre môžete použiť na zaostrenie na tvár, ktorá sa nachádza mimo stredu. Fotoaparát automaticky rozpozná až päť tvárí, ktoré označí bielymi rámikmi. Žltý rámik označuje tvár, na ktorú bude zaostrené. Fotoaparát zaostrí na tvár, ktorá je k nemu najbližšie. Ťuknutím na iný rámik môžete vybrať inú tvár, na ktorú chcete zaostriť.

## Nastavenie funkcie rozpoznania tváre

- 1 Zapnite fotoaparát.
- 2 Ak fotoaparát nie je vybratý, ťuknite na položku a.
- 3 Ak chcete zobraziť všetky nastavenia, stlačte tlačidlo  $\equiv$
- 4 Ťuknite na položky Režim zaostrenia > Rozpoznanie tváre.

## Nasnímanie fotografie pomocou rozpoznania tváre

- 1 Keď je zapnutá funkcia Rozpoznanie tváre, namierte fotoaparát na subjekt. Je možné zistiť až 5 tvárí a každá je orámovaná.
- 2 Môžete ťuknúť na rámček, na ktorý chcete zaostriť, alebo (ak na žiadnu položku neťuknete) fotoaparát sám vyberie tvár, na ktorú zaostrí.
- 3 Stlačte tlačidlo uzávierky fotoaparátu do polovice. Tvár, na ktorú fotoaparát zaostril, je označená zeleným rámčekom.
- 4 Ak chcete nasnímať fotografiu, stlačte tlačidlo uzávierky úplne nadol. Fotografia sa automaticky uloží na pamäťovú kartu.

## Rozpoznanie úsmevu

Funkcia rozpoznania úsmevu umožňuje nasnímať tvár presne vo chvíli, keď sa usmieva. Fotoaparát rozpozná až päť tvárí a vyberie jednu, na ktorú sa zameria pri rozpoznávaní úsmevu a automatickom zaostrení. Vybratá tvár je označená zeleným rámom. Keď sa označená osoba usmeje, fotoaparát automaticky nasníma záber.

### Zapnutie funkcie rozpoznania úsmevu

- 1 Zapnite fotoaparát.
- 2 Ak fotoaparát nie je vybratý, ťuknite na položku a.
- 3 Ak chcete zobraziť všetky nastavenia, stlačte tlačidlo  $\equiv$ .
- 4 Ťuknite na položky Režim snímania > Rozpoznanie úsmevu.

### Nasnímanie fotografie pomocou rozpoznania úsmevu

- 1 Keď je zapnutá funkcia Rozpoznanie úsmevu, namierte fotoaparát na subjekt. Každá rozpoznaná tvár je označená rámčekom (najviac päť tvárí). Fotoaparát vyberie tvár, na ktorú zaostrí. Tvár, na ktorú zaostril fotoaparát, je označená zeleným rámčekom.
- 2 Fotoaparát automaticky nasníma fotografiu, keď sa sledovaná osoba usmeje. Fotografia sa uloží na pamäťovú kartu.
- 3 Ak chcete nasnímať fotografiu, aj keď nebol rozpoznaný žiadny úsmev, stlačte tlačidlo uzávierky fotoaparátu úplne nadol.

# Pridanie geografickej polohy do fotografií

Zapnite geografické označenie, aby ste na fotografie pridali približnú geografickú polohu (geografické označenie), keď fotografujete. Geografická poloha je určená buď podľa bezdrôtových sietí (mobilných alebo sietí Wi-Fi®), alebo technológie GPS. Keď sa v hľadáčiku zobrazí  $\clubsuit$ , je geografické označenie zapnuté, ale geografická poloha nebola nájdená. Keď sa zobrazí Q, geografické označenie je zapnuté a je dostupná geografická poloha, takže vaša fotografia môže byť geograficky označená. V prípade, že sa nezobrazí ani jeden z týchto dvoch symbolov, je funkcia geografického označenia vypnutá.

### Zapnutie funkcie geografického označenia

- 1 Aktivujte fotoaparát a stlačte tlačidlo  $\equiv$
- 2 Ťuknite na položku Geoznačkovanie.
- 3 Vyberte položku Zapnuté.
- 4 Skontrolujte pre nasnímaním fotografie, že poloha bola zistená. Keď sa v hľadáčiku zobrazí Q, informácie o polohu sú k dispozícií a pri fotografií je možné použiť geografické označenie.

## Používanie nastavenia fotoaparátu

### Výber nastavení fotoaparátu

- 1 Zapnite fotoaparát.
- 2 Ak fotoaparát nie je vybratý, ťuknite na položku **14.**
- 3 Ak chcete zobraziť všetky nastavenia, stlačte tlačidlo  $\equiv$ .
- 4 Ťuknite na nastavenie, ktoré chcete vybrať.

### Ak si chcete prispôsobiť panel nastavení

- 1 Zapnite fotoaparát.
- 2 Ak chcete zobraziť všetky nastavenia, stlačte tlačidlo  $\equiv$ .
- 3 Dotknite sa a podržte prst na nastavení, ktoré chcete presunúť a presuňte ho na požadované miesto. Všetky ostatné nastavenia v paneli sa automaticky preskupia.
- Ak presuniete nastavenie mimo panela nastavení, zmena sa zruší.

## Nastavenie fotoaparátu

### Prepnúť fotoaparát

6<sup>0</sup>

Prepínanie medzi hlavným a predným fotoaparátom

### Režim snímania

Výber spôsobu snímania

Normálne

### SCN<sub>(0</sub> Rozpoznanie scény

Fotoaparát rozpozná najvhodnejšiu scénu. Po rozpoznaní scény sa objaví ikona scény a text.

### $(\ddot{\mathbf{C}})$ Rozpoznanie úsmevu

Nasníma tvár vo chvíli, keď sa osoba usmeje. Fotoaparát rozpozná až päť tvárí a vyberie jednu, na ktorú sa zameria pri rozpoznávaní úsmevu a automatickom zaostrení. Keď sa označená osoba usmeje, fotoaparát automaticky nasníma záber.

### Scény

Funkciu Scény použite vtedy, ak chcete rýchlo nastaviť fotoaparát na bežné situácie pomocou vopred naprogramovaných scén. Fotoaparát určí niekoľko zadaných nastavení, ktoré sú najvhodnejšie pre vybratú scénu a umožňujú nasnímať ten najlepší záber

### 22 Vypnuté

Fotoaparát automaticky upraví nastavenie fotografie.

### $\beta$ Portrét

Využitie pri fotografovaní portrétov. Nastavenie je optimalizované tak, aby umožňovalo zobrazenie jemnejších odtieňov pleti

### $\gg$ Krajina

Využitie pri fotografovaní krajiny. Fotoaparát zaostruje na vzdialené predmety. Ak je vybraná možnosť Krajina, režim zaostrenia sa zmení na nastavenieNekonečno

## Nočná scéna

Využitie pri fotografovaní v noci alebo v slabo osvetlenom prostredí (bez blesku). Z dôvodu dlhého expozičného času treba fotoaparát držať nehybne alebo ho položiť na nehybný povrch. Ak je vybraná možnosť Nočná scéna, režim zaostrenia sa zmení na nastavenieNekonečno

#### 42 Nočný portrét

Využitie pri fotografovaní portrétov v noci alebo v slabo osvetlenom prostredí (s bleskom alebo bez neho). Vzhľadom na dlhý čas expozície je potrebné fotoaparát držať bez zachvenia alebo ho položiť na pevný povrch.

### Pláž a sneh  $\mathbb{Z}$

Používa sa vo svetlom prostredí ako ochrana pred nedostatočnou expozíciou.

### E Šport

Využitie pri fotografovaní rýchlo sa pohybujúcich objektov. Krátky čas expozície minimalizuje rozmazanie pohybu.

### <u>Vá</u> Večierok

Využitie pri fotografovaní v slabo osvetlenom prostredí. Táto scéna dokáže zachytiť svetlo z pozadia i svetlo sviečky. Vzhľadom na dlhý čas expozície je potrebné fotoaparát držať bez zachvenia alebo ho položiť na pevný povrch.

### Dokument 昌

Použite na fotografovanie textov či kresieb. Dáva fotografii vyšší, ostrejší kontrast. Ak je vybraná možnosť Dokument, režim zaostrenia sa zmení na nastavenieRežim makro

### Blesk

Využitie blesku pri snímaní pri slabom osvetlení alebo pri svetle v pozadí

#### A4 Automaticky

Fotoaparát automaticky určí, či svetelné podmienky vyžadujú použitie blesku

### Trvalo zapnutý blesk

Toto nastavenie použite vtedy, ak je pozadie jasnejšie než fotografovaný objekt. Zabránite tak nechceným tmavým tieňom

### Vypnuté

Blesk je vypnutý. V niektorých prípadoch môže byť kvalita fotografie vyššia bez blesku, hoci sú svetelné podmienky zlé. Zachytenie dobrej fotografie bez použitia blesku vyžaduje pevnú ruku. Rozmazaniu fotografií predídete použitím samospúšte

### Potlač. efektu červených očí  $\circledcirc$

Pri fotografovaní znižuje efekt červených očí

### Režim zaostrenia

Ovládacie prvky nastavenia zaostrenia určujú, ktorá oblasť fotografie bude ostrá. Keď je zapnuté neustále zaostrovanie, fotoaparát neustále prispôsobuje zaostrenie tak, aby oblasť v bielom zaostrovacom rámčeku zostala ostrá.

#### re su Aut. zaostr. na jeden obj.  $\mathbf{B}_n = \mathbf{A} \mathbf{I}$

Fotoaparát automaticky zaostrí na vybratý objekt. Neustále zaostrovanie je zapnuté. Po stlačení uzávierky fotoaparátu do polovičnej pozície sa pri zaostrení zmení farba zaostrovacieho rámčeka z bielej na zelenú

### සසිූය Aut. zaostr. na viac objekt.

Fotoaparát automaticky zaostrí na viacero plôch v hľadáčiku. Keď stlačíte uzávierku fotoaparátu do polovičnej pozície, zmení sa farba všetkých rámčekov zaostrenia na zelenú. Neustále zaostrovanie je vypnuté

### 翅 Režim makro

Automatické zaostrenie pre fotografie z veľmi krátkej vzdialenosti. Neustále zaostrovanie je zapnuté

#### **ROS** Rozpoznanie tváre

Fotoaparát automaticky rozpozná až päť tvárí, ktoré označí bielymi rámikmi v hľadáčiku. Fotoaparát automaticky zaostrí na najbližšiu tvár. Môžete tiež vybrať tvár, na ktorú chcete zaostriť, a to tak, že na ňu ťuknete na obrazovke. Po stlačení uzávierky fotoaparátu do polovičnej pozície označí zelený rámček tvár, ktorá je vybraná a na ktorú je zaostrené. Rozpoznávanie tváre nie je možné použiť pre všetky druhy scén. Neustále zaostrovanie je zapnuté

### Nekonečno  $\circledcirc$

Využíva sa pri fotografovaní z diaľky. Zaostrenie na predmety vo veľkej vzdialenosti. Predmety blízko pri fotoaparáte môžu byť rozmazané. Neustále zaostrovanie je vypnuté

### Dotykové zaostrovanie ÷.

Dotknite sa konkrétnej oblasti v hľadáčiku, na ktorú chcete zaostriť. Priebežné ostrenie je vypnuté

### Rozlíšenie

Skôr než nasnímate fotografiu, vyberte si z niekoľkých veľkostí a pomerov strán. Fotografia s vyšším rozlíšením zaberá viac pamäte.

### 8 MP 4:3  $\overline{33}$

Obrázok s veľkosťou 8 megapixle a pomerom strán 4:3. Vhodná pre fotografie, ktoré zobrazíte na neširokouhlej obrazovke alebo ich budete tlačiť vo vysokom rozlíšení. Priblíženie nie je v tomto rozlíšení podporované.

### 6 MP 16:9  $\overline{\mathbb{R}}$

Obrázok s veľkosťou 6 megapixle a pomerom strán 16:9. Vysoké rozlíšenie v širokouhlom formáte. Rozlíšenie je ešte vyššie ako pri plnom vysokom rozlíšení. Vhodný pre fotografie, ktoré zobrazíte na širokouhlej obrazovke. Priblíženie nie je v tomto rozlíšení podporované.

### 2 MP 4:3 冢

Obrázok s veľkosťou 2 megapixle a pomerom strán 4:3. Vhodné pre fotografie, ktoré si chcete prezrieť na obrazovke bez širokouhlého formátu.

### 2 MP 16:9 曏

Obrázok s veľkosťou 2 megapixle a pomerom strán 16:9. Vhodné pre fotografie, ktoré si chcete prezrieť na širokouhlej obrazovke.

### Samospúšť

So samospúšťou môžete fotografovať bez toho, aby ste telefón držali v rukách. Využite túto funkciu na autoportréty a na skupinové fotografie, na ktorých nebude nikto chýbať. Samospúšť môžete použiť aj ako ochranu pred chvením pri fotografovaní.

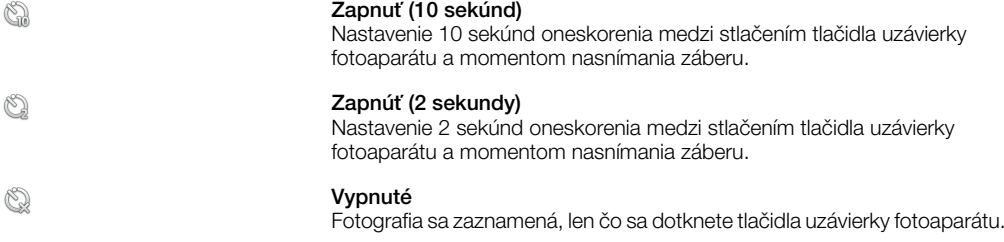

### Hodnota expozície

区

Určenie množstva svetla v hľadáčiku. Vyššia hodnota znamená viac svetla

### Meranie expozície

Táto funkcia meria intenzitu svetla v hľadáčiku a podľa toho automaticky určí vyváženú expozíciu

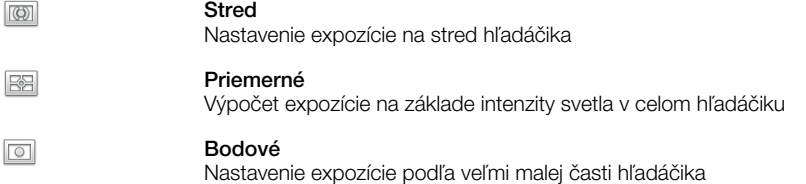

### Vyváž. bielej far.

Vyváženie bielej farby slúži na dosiahnutie rovnováhy farieb vzhľadom na osvetlenie

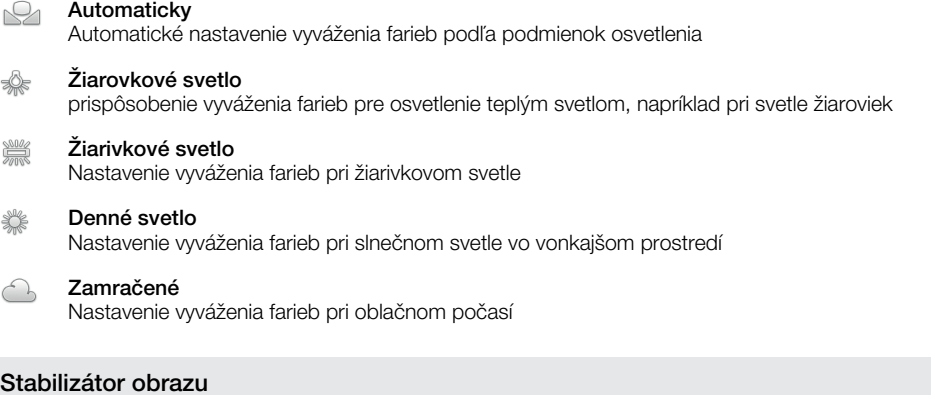

Pri fotografovaní býva náročné držať telefón bez zachvenia. Stabilizátor pomáha kompenzovaním drobných pohybov ruky

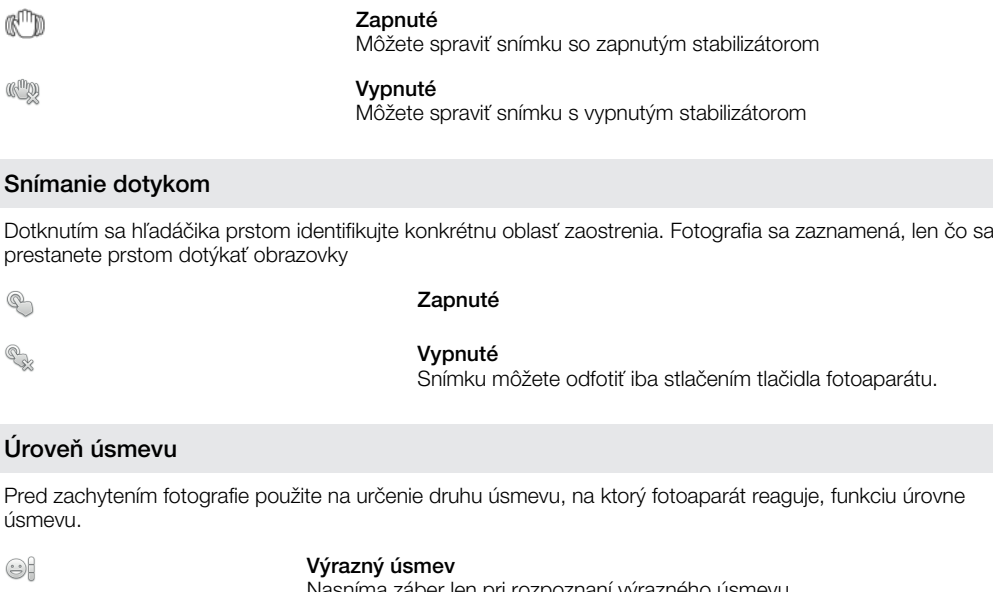

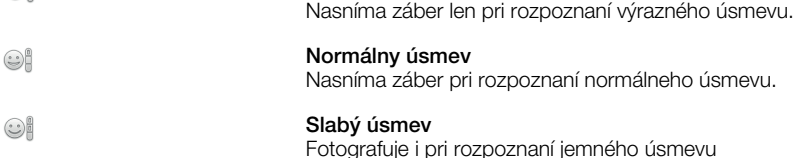

### Geoznačkovanie

Označenie fotografií podľa miesta, kde vznikli.

#### Q Zapnuté

Zapnutá funkcia geografického označenia priraďuje fotografiám približnú geografickú polohu miesta pri ich nasnímaní. Ak chcete používať funkciu geografického označenia, musíte zapnúť funkcie určenia polohy v ponuke Nastavenie.

Informácie nájdete v časti *[Služby polohy](#page-98-0)* na strane 99.

Ak chcete k fotografiám pridať geografické značky, polohu musíte určiť pred zachytením fotografie. Vaša poloha je určená, keď sa objaví symbol Q. Keď telefón hľadá vašu polohu, objaví sa na obrazovke symbol  $\mathcal{S}$ .

## $Q_{\otimes}$  Vypnuté

Keď je vypnutá funkcia geografického označenia, nemôžete zobraziť miesto, kde ste nasnímali fotografiu

### Zvuk uzávierky

Vyberte zvuk, ktorý sa bude ozývať po stlačení tlačidla uzávierky fotoaparátu

## Tipy na používanie fotoaparátu

### Pravidlo tretiny

Neumiestňujte objekt priamo do stredu snímky. Lepší výsledok dosiahnete, keď ho umiestnite do tretinovej vzdialenosti od okraja.

### Pevná ruka

Vyhnite sa rozmazaným fotkám a držte fotoaparát bez zachvenia. Skúste stabilizovať ruku tak, že ju opriete o pevný predmet.

### Pohľad zblízka

Keď sa k objektu čo najviac priblížite, objekt vyplní celý hľadáčik.

### Zostaňte v dosahu blesku

Fotografie objektov z väčšej vzdialenosti, ako je dosah blesku, budú príliš tmavé. Blesk má maximálny dosah do vzdialenosti asi štyri kroky od objektu.

### Najlepšia je rozmanitosť

Hľadajte rozličné uhly a približujte sa k objektu. Urobte aj vertikálne fotografie. Skúste rozličné polohy.

### Použite jednoduché pozadie

Jednoduché pozadie pomôže váš objekt zvýrazniť.

### Čistý objektív nadovšetko

Mobilné telefóny prichádzajú do styku s rôznym počasím a rôznymi miestami; často ich nosíme vo vreckách a v taškách. Preto sa objektív fotoaparátu ľahko ušpiní a pokryje odtlačkami prstov. Objektív očistite jemnou handričkou.

# Používanie videokamery

### Nahrávanie videa pomocou tlačidla fotoaparátu

- 1 Zapnite fotoaparát.
- 2 Ak nie je vybratá videokamera, ťuknite na položku i
- 3 Ak chcete nahrať video, stlačte tlačidlo fotoaparátu.
- 4 Ak chcete zastaviť nahrávanie, znova stlačte tlačidlo fotoaparátu. Video sa automaticky uloží na pamäťovú kartu.

### Nahrávanie videa ťuknutím na obrazovku

- 1 Zapnite fotoaparát.
- 2 Ak nie je vybratá videokamera, ťuknite na položku .
- 3 Ak chcete zobraziť všetky nastavenia, stlačte tlačidlo  $\equiv$ .
- 4 Ťuknite na položku Snímanie dotykom a vyberte možnosť Zapnuté (ak ešte nie je vybraná).
- 5 Ťuknutím na obrazovku spustite nahrávanie.
- 6 Ak chcete ukončiť nahrávanie, ťuknite na obrazovku. Video sa automaticky uloží na pamäťovú kartu.

### Zobrazenie nahratých videí

- 1 Lišta miniatúr sa nachádza vpravo od hľadáčika. Ak chcete zobraziť všetky fotografie a videá, posuňte lištu miniatúr doľava.
- 2 Prehľadávajte fotografie a videá rýchlym pohybom nahor alebo nadol. Videá sú označené symbolom (D).
- 3 Ťuknite na video, ktoré chcete zobraziť.
- 4 Ťuknite na šípky smerujúce vpred alebo vzad alebo sa rýchlym pohybom dotknite obrazovky a zobrazia sa ostatné videá. Ak nie sú zobrazené žiadne ovládacie prvky, ťuknite na obrazovku.

### Odstránenie zaznamenaného videa

- 1 Ak je fotoaparát aktivovaný, presuňte lištu s miniatúrami doľava, čím zobrazíte všetky fotografie a videá.
- 2 Ťuknite na video, ktoré chcete vymazať.
- 3 Ťuknite na položku m . Ak nie sú zobrazené žiadne ikony, zobrazíte ich ťuknutím na obrazovku.

## Používanie nastavenia videokamery

### Výber nastavenia videokamery

- 1 Zapnite fotoaparát.
- 2 Ak nie je vybratá videokamera, ťuknite na položku .
- 3 Ak chcete zobraziť všetky nastavenia, stlačte tlačidlo  $\equiv$ .
- 4 Ťuknite na nastavenie, ktoré chcete vybrať.

### Ak si chcete prispôsobiť panel nastavení

- 1 Zapnite fotoaparát.
- 2 Ak chcete zobraziť všetky nastavenia, stlačte tlačidlo  $\equiv$ .
- 3 Dotknite sa a podržte prst na nastavení, ktoré chcete presunúť a presuňte ho na požadované miesto. Všetky ostatné nastavenia v paneli sa automaticky preskupia.
- Ak presuniete nastavenie mimo panela nastavení, zmena sa zruší.

## Nastavenie videokamery

### Prepnúť fotoaparát

<9

Prepínanie medzi hlavným a predným fotoaparátom

### Scény

Funkcia Scény vám pomôže vďaka predprogramovaným scénam rýchle nastaviť fotoaparát pre bežné situácie. Fotoaparát určí niekoľko zadaných nastavení, ktoré sú najvhodnejšie pre vybratú scénu a umožňujú nasnímať ten najlepší záber.

### Vypnuté 88

Fotoaparát automaticky upraví nastavenie pre video.

### $\mathfrak{B}$ Portrét

Určené na snímanie portrétov. Nastavenie je optimalizované tak, aby umožňovalo zobrazenie jemnejších odtieňov pleti

#### $\infty$ Krajina

Určené na snímanie krajiny. Fotoaparát zaostruje na vzdialené predmety. Ak je vybraná možnosť Krajina, režim zaostrenia sa zmení na nastavenieNekonečno

### Nočný režim  $\mathcal{D}$

Pri zapnutí sa zvýši citlivosť na svetlo. Vhodný pre slabo osvetlené prostredie. Videá rýchlo sa pohybujúcich objektov môžu byť rozmazané. Držte ruku pevne alebo použite podperu. Pri dobrom osvetlení vypnite nočný režim, zlepšíte tým kvalitu videa.

### Pláž a sneh  $\widehat{\gamma}$

Používa sa vo svetlom prostredí na ochranu pred nedostatočnou expozíciou

### E Šport

Využitie pri videách rýchlo sa pohybujúcich objektov. Krátky čas expozície minimalizuje rozmazanie pohybu.

### Večierok 16

Využitie pri videách v slabo osvetlenom prostredí. Táto scéna dokáže zachytiť svetlo z pozadia i svetlo sviečky. Videá rýchlo sa pohybujúcich objektov môžu byť rozmazané. Držte ruku pevne alebo použite podperu

### Fotografické prisvetlenie

Využitie svetla na nahrávanie videa pri slabom osvetlení alebo pri osvetlení v pozadí

### Zapnuté ۩∍

### **R** Vypnuté

Niekedy môže byť kvalita videa aj napriek slabému osvetleniu lepšia bez svetla.

### Režim zaostrenia

Zaostrenie určuje, ktorá oblasť fotografie bude ostrá. Keď je zapnuté neustále zaostrovanie, fotoaparát neustále prispôsobuje zaostrenie tak, aby oblasť v bielom zaostrovacom rámčeku zostala ostrá.

### œ. Aut. zaostr. na jeden obj. <u>ъ</u> ⊿

Fotoaparát automaticky zaostrí na vybratý objekt. Neustále zaostrovanie je zapnuté

### **RO** Rozpoznanie tváre

Fotoaparát automaticky rozpozná až päť tvárí, ktoré označí bielymi rámikmi v hľadáčiku. Fotoaparát automaticky zaostrí na najbližšiu tvár. Môžete tiež vybrať tvár, na ktorú chcete zaostriť, a to tak, že na ňu ťuknete na obrazovke. Po stlačení uzávierky fotoaparátu do polovičnej pozície označí zelený rámček tvár, ktorá je vybraná a na ktorú je zaostrené. Rozpoznávanie tváre nie je možné použiť pre všetky druhy scén. Neustále zaostrovanie je zapnuté

#### Nekonečno  $\circledcirc$

Využíva sa pri nahrávaní videa z diaľky. Zaostrenie na predmety vo veľkej vzdialenosti. Predmety v blízkosti fotoaparátu môžu byť rozmazané

### Veľkosť videa

Nastavte veľkosť videa pre rôzne formáty

### HD 720p 丽

HD (High Definition) formát s pomerom strán 16:9. 1280×720 pixelov

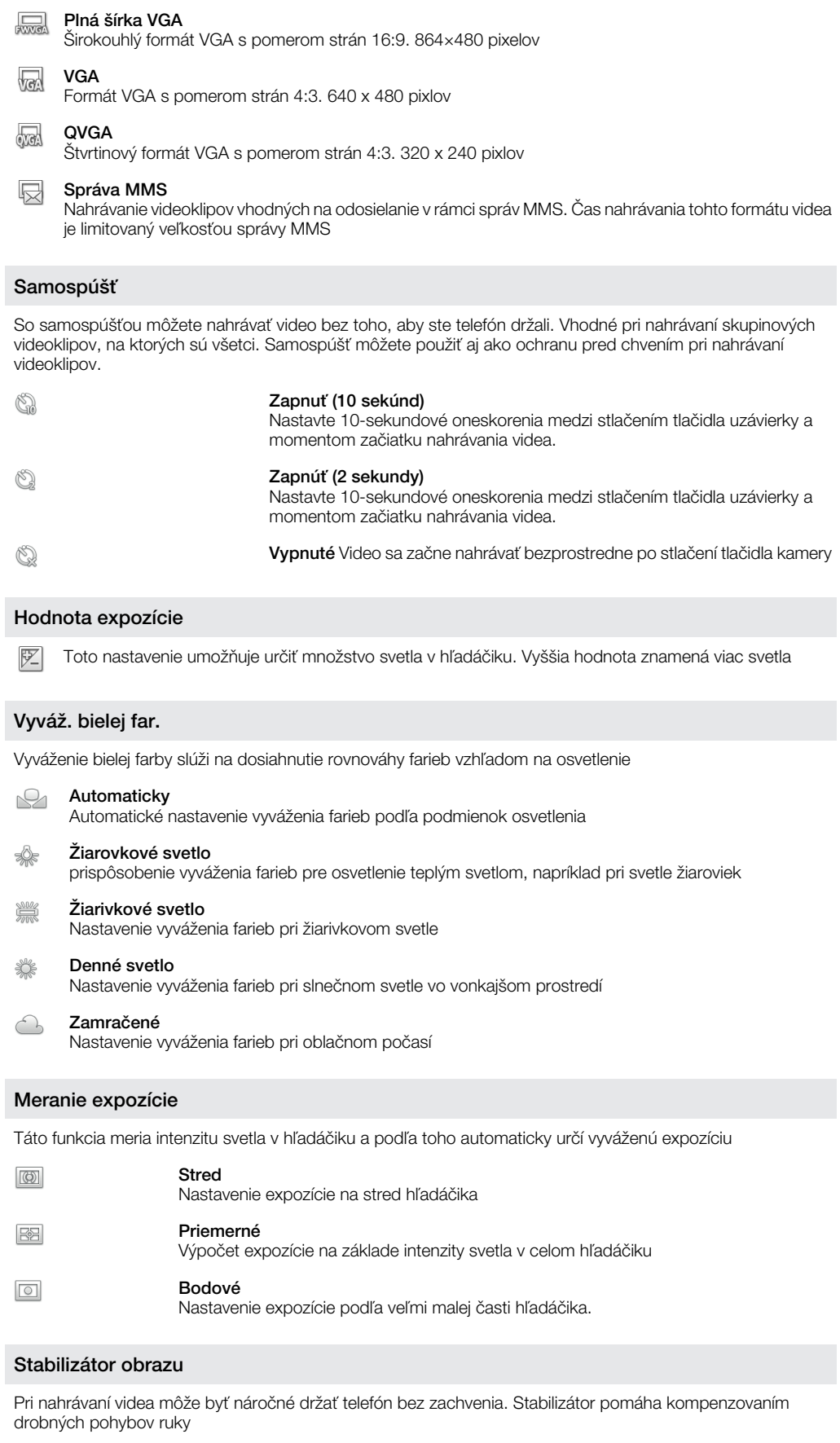

Í

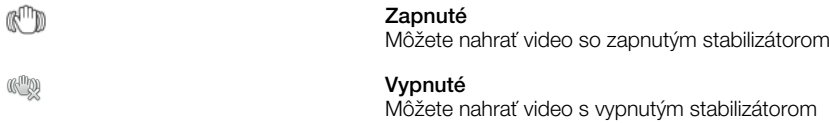

## Snímanie dotykom

Nájdite v hľadáčiku konkrétnu oblasť zaostrenia. Nahrávanie videa sa spustí hneď, ako sa dotknete obrazovky.

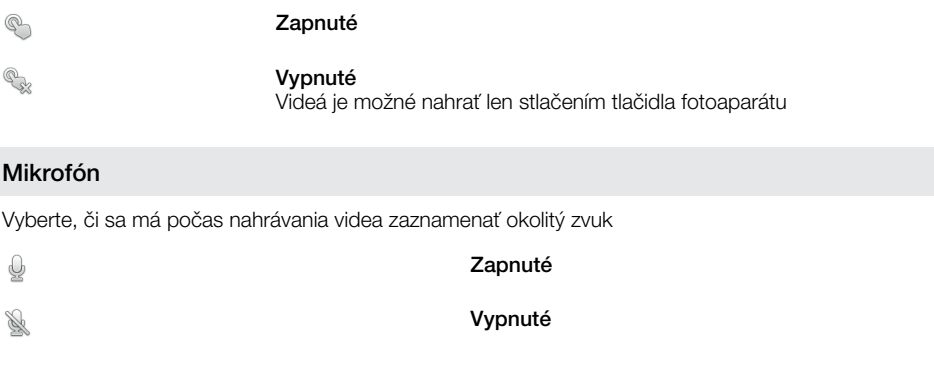

## Zvuk uzávierky

Vyberte zvuk, ktorý sa má ozývať po stlačení tlačidla fotoaparátu pri nahrávaní videa

# <span id="page-86-0"></span>Zobrazenie fotografií a videí v galérii

Galériu použite na zobrazenie fotografií a prehrávanie videí nasnímaných pomocou telefónu alebo na zobrazenie podobného obsahu, ktorý ste prevzali alebo skopírovali na pamäťovú kartu. V galérii môžete taktiež zobraziť fotografie uložené v on-line službe, napríklad vo webovom albume Picasa™.

Z galérie môžete zdieľať obľúbené fotografie a videá s priateľmi prostredníctvom bezdrôtového rozhrania Bluetooth™, e-mailu alebo aplikácie na odosielanie rýchlych správ, resp. odovzdaním do on-line služby, napr. Picasa™ a YouTube™. Umožňuje vykonávanie základných úprav fotografií a nastavení fotografií ako tapety či kontaktného obrázka. Použite aplikáciu Media Go™ na prenesenie obsahu na pamäťovú kartu alebo z pamäťovej karty v telefóne. Ďalšie informácie nájdete v časti *[Pripojenie telefónu k počítaču](#page-94-0)* na strane 95.

 $-\bullet$ Na zlepšenie kvality fotografií a videí použite technológiu Mobile BRAVIA Engine. Funkcie filtra ostrosti a zníženia šumu vám pomôžu dosiahnuť výraznejšie výsledky.

### Zapnutie technológie Mobile BRAVIA Engine

- 1 Na obrazovke Domovská obrazovka ťuknite na položku ...
- 2 Vyhľadajte a ťuknite na položky Nastavenie > Zobrazenie.
- 3 Ak nie je označené políčko , označte ho.

### Otvorenie galérie a zobrazenie albumov

- 1 Na obrazovke Domovská obrazovka ťuknite na položku ::::.
- 2 Vyhľadajte položku Galéria a ťuknite na ňu. V albumoch sa zobrazia fotografie a videá na pamäťovej karte, vrátane tých, ktoré ste nasnímali fotoaparátom a prevzali z webu alebo iných miest. Ak máte konto Picasa™ spojené s kontom Google™, ktorý ste pridali do telefónu, a ak ste ho nakonfigurovali na synchronizáciu s kontom Picasa™, galéria zobrazí aj webové albumy konta Picasa™.
- Ak sa orientácia obrazovky po otočení telefónu vľavo alebo vpravo automaticky nezmení, začiarknite políčko Automatické otočenie obrazovky v položke Nastavenie > Displej.

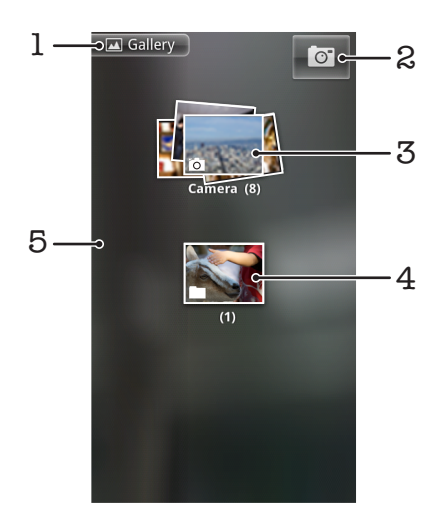

- 1 Na hlavnú obrazovku galérie sa vrátite ťuknutím na ľubovoľné zobrazenie.
- 2 Ťuknutím otvorte fotoaparát
- 3 Album fotografií a videa nasnímaných fotoaparátom
- 4 Nahliadnite do radu tak, že sa ho dotknete dvoma prstami a oddelíte od seba.
- 5 Dotýkajte sa rýchlym pohybom doľava alebo doprava na obrazovke a zobrazia sa ďalšie albumy

# Práca s albumami

Albumy sú skupiny fotografií a videí v priečinkoch na pamäťovej karte alebo vo webovom albume Picasa™.

## Otvorenie albumu v galérii

• Otvorte galériu a ťuknite na album, ktorý chcete zobraziť. Album sa otvorí a fotografie a videá, ktoré obsahuje, sa zobrazia v chronologicky usporiadanej mriežke. Názov albumu sa zobrazuje v hornej časti obrazovky.

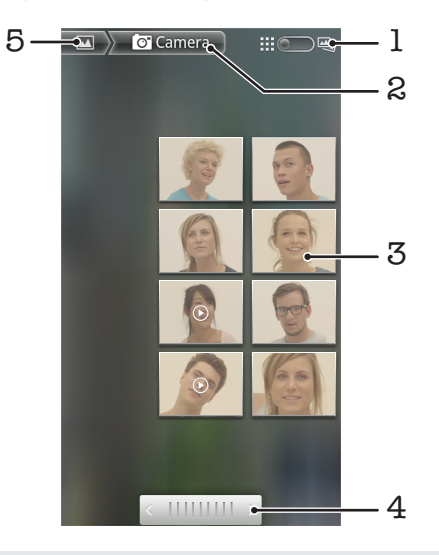

- 1 Ťuknutím sa prepnete z mriežky do zobrazenia v rade za sebou.
- 2 Názov albumu
- 3 Fotografiu alebo video zobrazíte ťuknutím.
- 4 Ak chcete postupne posúvať obrazovku, ťuknite na šípku. Posúvaním doprava alebo doľava sa budete posúvať rýchlejšie.
- 5 Na hlavnú obrazovku galérie sa vrátite ťuknutím.

### Zobrazenie fotografií a videa v galérii

- 1 V galérii ťuknite na album.
- 2 Fotografie a videá sa zobrazia v chronologicky usporiadanej mriežke. Fotografiu alebo video zobrazíte ťuknutím. Videá sú označené ikonou **(O)**
- 3 V zobrazovači fotografií rýchlym pohybom doľava zobrazíte nasledujúcu fotografiu alebo video. Rýchlym pohybom doprava zobrazíte predchádzajúcu fotografiu alebo video.
- 4 Na hlavnú obrazovku galérie sa môžete kedykoľvek vrátiť ťuknutím na položku v ľavej hornej časti obrazovky.
- ÷ó. Ak sa orientácia obrazovky po otočení telefónu vľavo alebo vpravo automaticky nezmení, začiarknite políčko Automatické otočenie obrazovky v položke Nastavenie > Displej.

### Ak chcete zmeniť spôsob zobrazenia obsahu albumu v priečinku Galéria

- 1 Ak chcete obsah albumu zobraziť v skupinách, pri zobrazení albumu v galérii presuňte prepínač zobrazenia albumu ::: on doprava.
- 2 Ak chcete obsah albumu zobraziť chronologicky, presuňte prepínač zobrazenia albumu :: 0 e<sub>n</sub> doľava.

## Práca s albumami v galérii

Okrem práce s celými albumami a fotografiami môžete vybrať z albumu jednu alebo viacero fotografií alebo videí a pracovať s nimi v súboroch, napríklad odoslať priateľovi niekoľko fotografií z albumu.

## Práca so súbormi fotografií alebo videí

- 1 Otvorte album s obsahom, s ktorým chcete pracovať.
- 2 Dvakrát stlačte tlačidlo  $\equiv$
- 3 Označte položky, s ktorými chcete pracovať alebo ich označenie zrušte. Označenie všetkých položiek môžete zrušiť ťuknutím na možnosť Zrušiť výber všetkých položiek v pravom rohu obrazovky.
- 4 Označené položky upravíte pomocou ovládacích prvkov v dolnej časti obrazovky. Dostupnosť ovládačov závisí od toho, aké položky ste označili.

## Zdieľanie albumu

- 1 Otvorte hlavné okno galérie.
- 2 Dvakrát stlačte tlačidlo $\equiv$
- 3 Označte albumy, ktoré chcete zdieľať.<br>4 Ťuknite na položku **Zdieľať** v dolnej če
- Ťuknite na položku Zdieľať v dolnej časti obrazovky.
- 5 V ponuke, ktorá sa otvorí, ťuknite na aplikáciu, ktorú chcete použiť na zdieľanie vybraných albumov. Vybraná aplikácia sa otvorí s fotografiami alebo videom z vybraných albumov alebo prepojení pripojených k novej správe.
- Ak album zdieľate prostredníctvom služby Gmail™, neodstraňujte originál prílohy pred úplným odoslaním správy. V opačnom prípade príloha nebude odoslaná.

## Odstránenie albumu

- 1 Otvorte hlavné okno galérie.
- 2 Dvakrát stlačte tlačidlo  $\equiv$ .
- 3 Označte alebo zrušte označenie albumov, ktoré chcete vymazať.
- 4 Ťuknite na položku **Odstrániť** v dolnej časti obrazovky. Otvorí sa dialógové okno, v ktorom ťuknite na položku Potvrdenie odstránenia.

# Práca s fotografiami

Galériu použite na zobrazenie fotografií nasnímaných pomocou fotoaparátu, prevzatých, skopírovaných na pamäťovú kartu alebo uložených v on-line webových albumoch. Fotografie taktiež môžete upraviť na pamäťovej karte a zdieľať ich s priateľmi.

## Zobrazenie fotografií

- 1 V galérii otvorte album a ťuknite na fotografiu.
- 2 Rýchlym pohybom doľava zobrazíte nasledujúcu fotografiu v albume. Rýchlym pohybom doprava zobrazíte predchádzajúcu fotografiu.

### Priblíženie a vzdialenie fotografie

- 1 Po zobrazení fotografie v zobrazovači fotografií ťuknutím na fotografiu zobrazte ovládacie prvky lupy.
- 2 Ťuknite na jeden z ovládacích prvkov lupy.
- Môžete dvakrát ťuknúť na fotografiu alebo fotografiu priblížiť priblížením prstov alebo vzdialiť vzdialením prstov. Potom posúvaním fotografie zobrazíte jej jednotlivé časti.

### Sledovanie prezentácie fotografií

- 1 V zobrazovači fotografií ťuknite na fotografiu a zobrazia sa ovládacie prvky.
- 2 Ťuknite na položku **Prezentácia**.
- 3 Ťuknutím na fotografiu prezentáciu ukončíte.

### Otočenie fotografie

- 1 Po zobrazení fotografie v zobrazovači fotografií ťuknite na fotografiu a zobrazia sa ovládacie prvky.
- 2 Ťuknite na položky **Ponuka** > Viac.
- 3 Ťuknite na položku Otočiť doľava alebo Otočiť doprava. Fotografia sa uloží s novou orientáciou.

### Použitie fotografie ako fotografie kontaktu

- 1 Po zobrazení fotografie v zobrazovači fotografií ťuknutím na obrazovku zobrazte ovládacie prvky.
- 2 V paneli s nástrojmi v dolnej časti obrazovky ťuknite na položku Ponuka > Viac > Nastaviť ako.
- 3 Ťuknite na položku Fotografia kontaktu.
- 4 Vyberte kontakt, ktorý chcete priradiť k fotografii.
- 5 Ak je to potrebné, fotografiu orežte.
- 6 Ťuknite na položku Uložiť.

### Použitie fotografie ako tapety

- 1 Po zobrazení fotografie v zobrazovači fotografií ťuknutím na obrazovku zobrazte ovládacie prvky.
- 2 V paneli s nástrojmi v dolnej časti obrazovky ťuknite na položku Ponuka > Viac > Nastaviť ako.
- 3 Ťuknite na položku **Tapeta**.
- 4 Ak je to potrebné, fotografiu orežte.
- 5 Ťuknite na položku **Uložiť**.

### Orezanie fotografie

- 1 Po zobrazení fotografie v zobrazovači fotografií ťuknutím na obrazovku zobrazte ovládacie prvky.
- 2 V paneli s nástrojmi v dolnej časti obrazovky ťuknite na položku Ponuka > Viac > Orezať.
- 3 Orezávací rámik upravíte, ak sa dotknete jeho okraja a podržíte na ňom prst. Po zobrazení orezávacích šípok zmeníte veľkosť rámika posunutím smerom do stredu alebo od stredu.
- 4 Ak chcete zmeniť veľkosť všetkých strán orezávacieho rámika naraz, dotknite sa jedného z jeho štyroch rohov a rámik potiahnite.
- 5 Ak chcete orezávací okraj posunúť do inej časti fotografie, dotknite sa a podržte jeho vnútro a potom ho potiahnite do požadovanej polohy.
- 6 Ak chcete uložiť kópiu orezanej fotografie tak, ťuknite na položku Uložiť. Pôvodná neorezaná verzia ostane uložená na pamäťovej karte.

### Zdieľanie fotografie

- 1 Keď zobrazujete fotografiu v zobrazovači a nie sú zobrazené žiadne ovládacie prvky, stlačte tlačidlo  $\equiv$
- 2 Ťuknite na položku **Zdieľať**.
- 3 Vyberte jeden z dostupných spôsobov prenosu.

### Odstránenie fotografie

- 1 Po zobrazení fotografie v zobrazovači fotografií ťuknutím na obrazovku zobrazte ovládacie prvky.
- 2 Na paneli s nástrojmi v dolnej časti obrazovky ťuknite na položku Ponuka.
- 3 Ťuknite na položku **Odstrániť**.
- 4 Otvorí sa dialógové okno, v ktorom ťuknite na položku Potvrdenie odstránenia.

## Zobrazovanie fotografií na mape

Na mape môžete zobraziť miesto, na ktorom ste fotografiu nasnímali. Stačí, ak fotoaparát nastavíte tak, aby pridával informácie o zemepisnom umiestnení. Môžete ukázať priateľom a rodine, kde sa nachádzate, alebo nájsť v budúcnosti cestu späť.

Ak chcete zobraziť fotografiu nasnímanú pomocou fotoaparátu na mape, pred nasnímaním fotografie musíte v nastaveniach fotoaparátu zapnúť funkciu označenia miesta. Funkcie označenia umiestnenia musíte zapnúť v možnosti Nastavenie > Poloha a zabezpečenie.Ďalšie informácie pozrite časť *[Služby polohy](#page-98-0)* na strane 99.

### Zobrazenie fotografií na mape

- 1 Po zobrazení fotografie v zobrazovači fotografií ťuknutím na obrazovku zobrazte ovládacie prvky.
- 2 Na paneli s nástrojmi v dolnej časti obrazovky ťuknite na položku Ponuka > Viac.
- 3 Ťuknite na položku Zobraziť na mape.

## Práca s videami

Galériu použite na prezeranie videí nasnímaných pomocou kamery, prevzatých alebo skopírovaných na pamäťovú kartu. Videá môžete zdieľať s priateľmi alebo ich odovzdať do služby YouTube™.

### Prehrávanie videa

- 1 V galérii otvorte album a ťuknite na video.
- 2 Ak chcete vidieť video v orientácii na výšku (portrét) alebo zboku (krajina), telefón otočte.
- 3 Ťuknutím na video sa zobrazia ovládacie prvky prehrávania.
- Ak sa orientácia obrazovky po otočení telefónu vľavo alebo vpravo automaticky nezmení, začiarknite políčko Automatické otočenie obrazovky v položke Nastavenie > Displej.

### Pozastavenie videa

- 1 Počas prehrávania videa ťuknutím na obrazovku zobrazte ovládacie prvky.
- 2 Ťuknite na položku **II**.

### Rýchle pretáčanie videa dopredu a dozadu

- 1 Pri prehrávaní videa ťuknite na obrazovku a zobrazia sa ovládacie prvky.
- 2 Posuňte značku ukazovateľa priebehu doľava, čím sa video pretočí dozadu alebo doprava, čím sa video pretočí dopredu.
- $\frac{1}{2}$  Alebo môžete ťuknúť na možnosť  $\rightarrow$  alebo  $\rightarrow$ .

### Nastavenie hlasitosti videa

• Stlačte tlačidlo na nastavenie hlasitosti.

### Zdieľanie videa

- 1 Otvorte album galérie s videom.
- 2 Dvakrát stlačte tlačidlo  $\equiv$
- 3 Označte video alebo videá, ktoré chcete zdieľať.
- 4 Ťuknite na položku Zdieľať v dolnej časti obrazovky.
- 5 V ponuke, ktorá sa otvorí, ťuknite na aplikáciu, ktorú chcete použiť na zdieľanie vybraného videa.
- Je možné, že položky chránené autorskými právami nebudete môcť kopírovať, odosielať ani prenášať.

### Odstránenie videa

- 1 Otvorte album galérie s videom.
- 2 Dvakrát stlačte tlačidlo  $\equiv$
- 3 Označte video alebo videá, ktoré chcete vymazať.
- 4 Ťuknite na položku **Odstrániť** v dolnej časti obrazovky.
- 5 Otvorí sa dialógové okno, v ktorom ťuknite na položku Potvrdenie odstránenia.

# Technológia bezdrôtovej komunikácie Bluetooth™

Pomocou funkcie Bluetooth™ môžete odosielať súbory na iné zariadenia kompatibilné s technológiou Bluetooth™, alebo môžete pripojiť príslušenstvo handsfree. Zapnite funkciu Bluetooth™ v telefóne a vytvárajte bezdrôtové pripojenia k ďalším kompatibilným zariadeniam Bluetooth™, napríklad k počítačom, doplnkom súpravy handsfree a telefónom. Spojenia pomocou funkcie Bluetooth™ fungujú lepšie do vzdialenosti 10 metrov (33 stôp) a bez pevných prekážok na trase. V niektorých prípadoch môže byť potrebné telefón manuálne spárovať s inými zariadeniami Bluetooth™. Nezabudnite nastaviť telefón ako "viditeľný", aby ho mohli ostatné zariadenia Bluetooth™ nájsť.

1 Vzájomná prevádzkyschopnosť a kompatibilita sa medzi zariadeniami s funkciou Bluetooth™ líši.

## Zapnutie funkcie Bluetooth™ a nastavenie telefónu ako viditeľného

- 1 Na obrazovke Domovská obrazovka ťuknite na položku ...
- 2 Vyhľadajte a ťuknite na položky Nastavenie > Bezdrôtové & siete.
- 3 Označte políčko **Bluetooth**. V stavovom riadku sa zobrazí symbol  $\mathbb{R}$ .
- 4 Ťuknite na položku **Nastavenie Bluetooth**.
- 5 Označte políčko Viditeľné. Telefón bude teraz 120 sekúnd viditeľný pre iné zariadenia.

# Názov telefónu

Môžete dať názov svojmu telefónu. Tento názov sa zobrazí v iných zariadeniach po zapnutí funkcie Bluetooth™ a nastavení telefónu na viditeľný.

## Zadanie názvu telefónu

- 1 Skontrolujte, či je zapnutá funkcia Bluetooth™.
- 2 Na obrazovke Domovská obrazovka ťuknite na položku ...
- 3 Vyhľadajte a ťuknite na položky Nastavenie > Bezdrôtové & siete > Nastavenie Bluetooth > Názov zariadenia.
- 4 Zadajte požadovaný názov telefónu.
- 5 Ťuknite na položku OK.

# Párovanie s iným zariadením Bluetooth

Párovaním telefónu s iným zariadením môžete telefón prepojiť napríklad so súpravou handsfree s technológiou Bluetooth alebo súpravou do auta s technológiou Bluetooth a využívať ich na telefonovanie.

Po spárovaní telefónu s konkrétnym zariadením Bluetooth si telefón párovanie zapamätá. Pri párovaní telefónu so zariadením Bluetooth môže byť potrebné zadať prístupový kód. Telefón automaticky vyskúša predvolený prístupový kód 0000. Ak tento kód nefunguje, prístupový kód zariadenia vyhľadajte v dokumentácii k zariadeniu Bluetooth. Pri ďalšom prepájaní telefónu s týmto zariadením Bluetooth nebude potrebné znova zadať prístupový kód.

Niektoré zariadenia Bluetooth, napríklad väčšina náhlavných súprav Bluetooth, vyžadujú spárovanie aj pripojenie.

Telefón môže byť spárovaný s viacerými zariadeniami Bluetooth, ale súčasne ho môžete pripojiť iba k jednému profilu Bluetooth.

## Spárovanie telefónu s iným zariadením Bluetooth™

- 1 V aplikácii Domovská obrazovka ťuknite na položku ::::.
- 2 Vyhľadajte a ťuknite na položky Nastavenie > Bezdrôtové & siete > Nastavenie Bluetooth.
- 3 Ťuknite na položku Vyhľadať zariadenia. Nájdené zariadenia Bluetooth™ budú uvedené v zozname Zariadenia Bluetooth.
- 4 Ťuknite na zariadenie Bluetooth™, ktoré chcete spárovať s telefónom.
- 5 Ak je to potrebné, zadajte prístupový kód.
- 6 Telefón a zariadenie Bluetooth™ sú teraz spárované. Niektoré zariadenia tiež môže byť potrebné pripojiť, skôr ako ich budete môcť začať používať. Stav spárovania a pripojenia sa zobrazí pod názvom zariadenia Bluetooth™ v zozname Zariadenia Bluetooth.
- 1 Skontrolujte, či má zariadenie, ktoré chcete spárovať s telefónom, aktivovanú funkciu Bluetooth™ a zapnutú viditeľnosť technológie Bluetooth™.

### Pripojenie telefónu k inému zariadeniu Bluetooth™

- Niektoré zariadenia Bluetooth™, napríklad väčšina náhlavných súprav Bluetooth™, pred vytvorením úspešného pripojenia vyžadujú najprv spárovanie a potom pripojenie k iným zariadeniam Bluetooth™.
- 1 V aplikácii Domovská obrazovka ťuknite na položku ...
- 2 Vyhľadajte a ťuknite na položky Nastavenie > Bezdrôtové & siete > Nastavenie Bluetooth.
- 3 V zozname Zariadenia Bluetooth sa dotknite zariadenia Bluetooth™, ku ktorému chcete pripojiť telefón, a podržte na ňom prst.
- 4 Ťuknite na položku **Pripojiť**.

### Odpojenie zariadenia s technológiou Bluetooth™

- 1 V aplikácii Domovská obrazovka ťuknite na položku ...
- 2 Vyhľadajte a ťuknite na položky Nastavenie > Bezdrôtové & siete > Nastavenie Bluetooth.
- 3 V zozname Zariadenia Bluetooth sa dotknite názvu pripojeného zariadenia s technológiou Bluetooth™ a podržte na ňom prst.
- 4 Ťuknite na položku **Odpojiť**.
- Zariadenie s technológiou Bluetooth™ bude aj po odpojení s telefónom spárované. Ak chcete zrušiť spárovanie, ťuknite na položku Odpojiť a zrušiť párovanie.

### Zrušenie párovania zariadenia s technológiou Bluetooth™

- 1 V aplikácii Domovská obrazovka ťuknite na položku ...
- 2 Vyhľadajte a ťuknite na položky Nastavenie > Bezdrôtové & siete > Nastavenie Bluetooth.
- 3 V zozname Zariadenia Bluetooth sa dotknite názvu pripojeného zariadenia s technológiou Bluetooth™ a podržte na ňom prst.
- 4 Ťuknite na položku Zrušiť párovanie.

## Odosielanie a prijímanie položiek s použitím technológie Bluetooth™

Zdieľanie položiek s inými zariadeniami kompatibilnými s technológiou Bluetooth™, ako sú telefóny alebo počítače. Pomocou funkcie Bluetooth™ môžete odosielať a prijímať niekoľko typov položiek, ako napríklad:

- Fotografie a videá
- Hudbu a iné zvukové súbory
- **Kontakty**
- Webové stránky

### Odosielanie položiek s použitím technológie Bluetooth™

- 1 Prijímajúce zariadenie: Uistite sa, že zariadenie Bluetooth™, ktoré chcete použiť na odoslanie položky, má zapnutú funkciu Bluetooth™ a je vo viditeľnom režime.
- 2 V telefóne otvorte aplikáciu, ktorá obsahuje položku, ktorú chcete odoslať a prejdite na túto položku.
- 3 V závislosti od aplikácie a odosielanej položky môže byť potrebné napríklad dotknúť sa a podržať prst na položke, otvoriť ju alebo stlačiť položku  $\equiv$  Môžu existovať aj iné spôsoby odoslania položky.
- 4 V ponuke vyberte položku zdieľania alebo odoslania.
- 5 V zobrazenej ponuke vyberte položku Bluetooth.
- 6 Ak budete vyzvaní, zapnite funkciu Bluetooth™.
- 7 V zozname Zariadenia Bluetooth, ťuknite na názov prijímajúceho zariadenia.
- 8 Prijímajúce zariadenie: Ak budete vyzvaní, prijmite pripojenie.
- 9 Ak budete požiadaní, zadajte na oboch zariadeniach rovnaké heslo alebo potvrďte navrhnuté heslo.
- 10 Prijímajúce zariadenie: Prijmite prichádzajúcu položku.

### Prijímanie položiek s použitím technológie Bluetooth™

- 1 V aplikácii Domovská obrazovka ťuknite na položku :...
- 2 Vyhľadajte a ťuknite na položky Nastavenie > Bezdrôtové & siete.
- 3 Označte políčko Bluetooth. V stavovom riadku sa zobrazí symbol  $\frac{1}{2}$ .
- 4 Ťuknite na položku Nastavenie Bluetooth.
- 5 Označte políčko Viditeľné. Telefón bude teraz 120 sekúnd viditeľný pre iné zariadenia.
- 6 Odosielajúce zariadenie: Pomocou technológie Bluetooth™ odošlite do telefónu jednu alebo viacero položiek.
- 7 Ak budete požiadaní, zadajte na oboch zariadeniach rovnaké heslo alebo potvrďte navrhnuté heslo.
- 8 Po upozornení telefónu na prichádzajúci súbor posuňte stavový riadok smerom dole a ťuknutím na upozornenie prijmite prenos súboru.
- 9 Ťuknutím na položku **Prijať** spustite prenos súborov.
- 10 Ak chcete zobraziť priebeh prenosu, posuňte stavový riadok smerom dole.
- 11 Ak chcete priamo otvoriť prijatú položku, posuňte stavový riadok smerom dole a ťuknite na príslušné upozornenie.
- $\mathbf{I}$ Aby ste mohli používať technológiu bezdrôtovej komunikácie Bluetooth™, musíte mať v telefóne vloženú pamäťovú kartu.

# <span id="page-94-0"></span>Pripojenie telefónu k počítaču

Pripojte telefón k počítaču a začnite prenášať fotografie, hudbu a iné typy súborov. Najjednoduchšie spôsoby pripojenia sú prostredníctvom kábla USB nebo bezdrôtovej technológie Bluetooth.

Pri pripojení telefónu k počítaču prostredníctvom kábla USB budete vyzvaní, aby ste do počítača nainštalovali aplikáciu PC Companion. Pomocou aplikácie PC Companion môžete spúšťať ďalšie aplikácie pre počítač na prenos a organizovanie mediálnych súborov, aktualizáciu telefónu, synchronizáciu obsahu v telefóne, a pod.

Niektoré materiály chránené autorskými právami nemožno prenášať medzi telefónom a počítačom.

# Prenos a manipulácia s obsahom pomocou kábla USB

Súbory je možné ľahko spravovať a prenášať medzi počítačom a telefónom pomocou pripojenia káblom USB. Akonáhle sú obidve zariadenia pripojené, môžete medzi nimi obsah presunúť pomocou aplikácie Prieskumník v počítači. Ak do telefónu presúvate hudbu, video, obrázky alebo ostatné mediálne súbory, je najvhodnejšie použiť aplikáciu Media Go™ v počítači. Aplikácia Media Go konvertuje mediálna súbory, aby ste ich mohli v telefóne prehrať.

# Režimy pripojenia USB

Dva najbežnejšie metódy zdieľania dát medzi telefónom a ďalším zariadením pomocou kábla USB sú protokol MTP (Media transfer protocol) a režim veľkokapacitného prenosu (MSC).

- Prenos médií (MTP) najbežnejší protokol na komunikáciu s počítačmi so systémom Windows. Tento režim je aktívny v predvolenom nastavení.
- Veľkokapacitný prenos (MSC) najbežnejší spôsob, ako pripojiť telefón k mediálnym zariadeniam, ako sú televízory, autorádiá a počítače so systémami Mac OS či Linux, ktoré nepodporujú protokol MTP.

### Nastavenie veľkokapacitného prenosu ako východiskového režimu pripojenia USB

- 1 Na obrazovke Domovská obrazovka ťuknite na položku ...
- 2 Vyhľadajte a ťuknite na položky Nastavenie > Sony Ericsson > Možnosti pripojenia > Režim pripojenia USB.
- 3 Ťuknite na položku Režim veľkokapacitného prenosu (MSC).
- 4 Ťuknite na položku **OK**.
- Ţ Vo východiskovom nastavení je ako predvolený aktivovaný režim prenosu médií.

### Pripojenie telefónu k počítaču prostredníctvom režimu veľkokapacitného prenosu

- 1 Posuňte stavový riadok smerom nadol.
- 2 Ťuknite na položky Pripojte váš telefón > Pripojenie k pamäť. karte telefónu.
- Ak máte v telefóne spustenú aplikáciu, ktorá využíva pamäťovú kartu, možno budete musieť túto aplikáciu zatvoriť, aby ste získali prístup na pamäťovú kartu.

### Odpojenie káblu USB v režime veľkokapacitného prenosu

Počas prenosu obsahu neodpájajte kábel USB. Obsah by sa tým mohol poškodiť.

- <span id="page-95-0"></span>1 Počítač: Pripojenie s pomocou kábla USB ukončite pomocou funkcie *Bezpečne odobrať hardvér*.
- 2 Telefón: Posuňte stavový riadok smerom nadol.
- 3 Ťuknite na položku Pripojená pamäťová karta telefónu.
- 4 Zobrazí sa obrazovka, na ktorej ťuknite na položku Odpojiť.
- 5 Odpojte kábel USB od oboch zariadení.
- $\mathbf{I}$ Pokyny pre počítač sa môžu líšiť v dôsledku rôznych operačných systémov. Viac informácií nájdete v dokumentácii k operačnému systému počítača.

### Presunutie obsahu medzi telefónom a počítačom prostredníctvom kábla USB

- 1 Pripojte telefón k počítaču pomocou kábla USB.
- 2 Telefón: V stavovom riadku sa zobrazí symbol Pripojenie v režime prenosu médií.
- 3 Počítač: Otvorte na ploche počítača program Prieskumník systému Microsoft® Windows® a počkajte, pokým sa v ňom zobrazí pamäťová karta ako externý disk.
- 4 Počítač: Myšou uchopte a preneste želané súbory medzi počítačom a telefónom.

# PC Companion

Aplikácia PC Companion pomáha pri prístupe a používaní ďalších funkcií a služieb pripojených k telefónu, takže môžete prenášať hudbu, video a fotografie. Môžete tiež aktualizovať telefón a získať najnovší dostupný softvér.

Ak chcete využívať aplikáciu PC Companion, potrebujete niektorý z nasledujúcich operačných systémov:

- Microsoft® Windows® 7
- Microsoft® Windows® Vista®
- Microsoft® Windows® XP, Service Pack 3 alebo novší.

Ak chcete nainštalovať aplikáciu PC Companion, pripojte telefón k počítaču pomocou kábla USB.

### Inštalácia softvéru PC Companion

- 1 Pripojte telefón k počítaču pomocou kábla USB.
- 2 Telefón: Ťuknite na možnosť Spustiť v okne inštalácie softvéru PC Companion.<br>3 Počítač: o niekoľko sekúnd sa program PC Companion automaticky spustí. Pod
- Počítač: o niekoľko sekúnd sa program PC Companion automaticky spustí. Podľa pokynov na obrazovke nainštalujte program PC Companion.
- -`O-Inštalácia softvéru PC Companion v telefóne je povolená implicitne. Túto možnosť môžete zakázať v nastavení telefónu.

### Spustenie aplikácie PC Companion

- 1 Pripojte telefón k počítaču pomocou kábla USB.
- 2 Telefón: V stavovom riadku sa zobrazí symbol Pripojenie v režime prenosu médií.
- 3 Počítač: Po niekoľkých sekundách sa aplikácia PC Companion automaticky spustí v počítači.
- Ak sa aplikácia PC Companion nespustí automaticky, môžete ju spustiť z ponuky Štart v počítači.

## Media Go™

Počítačová aplikácia Media Go™ pomáha prenášať a spravovať mediálny obsah telefónu i počítača. Aplikáciu Media Go™ nainštalujte z prostredia aplikácie PC Companion. Ďalšie informácie nájdete v časti *PC Companion* na strane 96.

Ak chcete využívať aplikáciu Media Go™, potrebujete niektorý z nasledujúcich operačných systémov:

- Microsoft® Windows® 7
- Microsoft® Windows® Vista®
- Microsoft® Windows® XP, Service Pack 3 alebo novší.

Pri prenose súborov medzi aplikáciou Media Go™ a telefónom musíte najprv pripojiť telefón k počítaču pomocou kábla USB. Taktiež musíte v telefóne povoliť pripojenie telefónu k počítaču. Ďalšie informácie nájdete v časti *[Presunutie obsahu medzi telefónom a](#page-95-0) [počítačom prostredníctvom kábla USB](#page-95-0)* na strane 96.

 $-\bullet$ Informácie o tom, ako používať aplikáciu Media Go™, nájdete v pomocníkovi v hlavnej ponuke aplikácie Media Go™.

### Prenos obsahu pomocou aplikácie Media Go™

- 1 Pripojte telefón k počítaču pomocou kábla USB.
- 2 Telefón: V stavovom riadku sa zobrazí symbol Pripojenie v režime prenosu médií.
- 3 Počítač: Automaticky sa spustí aplikácia PC Companion. V aplikácii PC Companion kliknutím na položku *Media Go* spustíte aplikáciu Media Go™. V niektorých prípadoch musíte počkať, kým sa nainštaluje aplikácia Media Go™.
- 4 Presuňte súbory medzi počítačom a telefónom pomocou rozhrania aplikácie Media Go.
- Ţ Aplikáciu Media Go™ si môžete taktiež prevziať z adresy *[www.sonyericsson.com/support](http://www.sonyericsson.com/support)*.

# Pripojenie telefónu k TV prijímaču

Pripojte telefón k TV prijímaču pomocou kábla HDMI™ (High Definition Multimedia Interface) a prezerajte si obsah v telefóne na väčšej obrazovke.

Táto funkcia funguje najlepšie pri fotografiách a videách nasnímaných v režime HD.

### Zobrazenie obsahu telefónu v TV prijímači prostredníctvom pripojeného kábla HDMI

- 1 Pripojte telefón k prijímaču pomocou kábla HDMI™. Ak televízny prijímač podporuje funkciu CEC (Customer Electronic Control, zákaznícke elektronické ovládanie), automaticky sa zapne a prepne na kanál HDMI™. Ak sa televízny prijímač automaticky nezapne, zapnite ho a prepnite na kanál HDMI™ ručne. Po nadviazaní spojenia sa na stavovom riadku zobrazí ...
- 2 Aplikácia Galéria sa aktivuje automaticky. Keď sa v televíznom prijímači zobrazí rozhranie telefónu, postupujte podľa pokynov v telefóne a na navigáciu a výber súborov, ktoré chcete otvoriť, použite diaľkové ovládanie TV. Použitie diaľkového ovládania nebude možné po ukončení aplikácie Galéria.
- $\mathbf{I}$ Kábel TypeD pre rozhranie HDMI™ musíte kúpiť samostatne.

### Zobrazenie pokynov na použitie diaľkového ovládania TV v telefóne

- 1 Posuňte stavový riadok nadol a otvorte panel upozornení. Zároveň musí byť k telefónu aj k televíznemu prijímaču pripojený kábel HDMI™.
- 2 Informácie o použití ovládacích prvkov diaľkového ovládania na diaľkovom ovládači televízneho prijímača zobrazíte ťuknutím na položku Pripojenie rozhrania HDMI.

### Ak chcete odpojiť telefón od TV prijímača

• Odpojte kábel HDMI™ z telefónu alebo TV prijímača.

# <span id="page-98-0"></span>Služby polohy

Pomocou telefónu môžete zistiť, kde sa nachádzate. Existujú dva spôsoby: GPS alebo bezdrôtová sieť. Ak potrebujete iba približné určenie polohy a chcete ho rýchle, najlepším riešením je voľba bezdrôtovej siete. Ak potrebujete presnejšie určenie polohy a máte nezatienený výhľad na oblohu, zvoľte možnosť GPS. Môžete aktivovať obidve možnosti a zistiť tak, že určíte svoju polohu aj v situáciách, kde je signál siete slabý.

Ţ Spoločnosť Sony Ericsson nezaručuje presnosť žiadnej služby na určovanie polohy vrátane navigačných služieb.

### Zapnutie GPS

- 1 Na obrazovke Home screen ťuknite na položku ...
- 2 Ťuknite na položky Nastavenie > Poloha a zabezpečenie.
- 3 Označte políčko Použiť satelity GPS.

### Povoliť bezdrôtové siete

- 1 Na obrazovke Home screen ťuknite na položku ...
- 2 Ťuknite na položky Nastavenie > Poloha a zabezpečenie.
- 3 Označte políčko Použiť bezdrôtové siete.

# Používanie systému GPS

Telefón je vybavený prijímačom GPS (svetového systému na určovanie polohy), ktorý využíva signál zo satelitov na výpočet vašej polohy.

Ţ Pri využívaní funkcií používajúcich prijímač GPS na zistenie svojej polohy sa uistite, že sa nachádzate na mieste s priamym výhľadom na oblohu.

## Ako maximálne využiť funkcie

Pri prvom používaní systému GPS môže stanovenie polohy trvať 5 až 10 minút. Vo vyhľadávaní pomôže, ak sa nachádzate na mieste s neobmedzeným výhľadom na oblohu. Stojte na mieste a nezakrývajte anténu GPS (zvýraznená oblasť na obrázku). Signály GPS dokážu prejsť cez oblaky a plast, ale nedokážu prejsť cez väčšinu pevných objektov, ako sú budovy alebo hory. Ak sa vašu polohu nepodarí nájsť ani po niekoľkých minútach, presuňte sa na iné miesto.

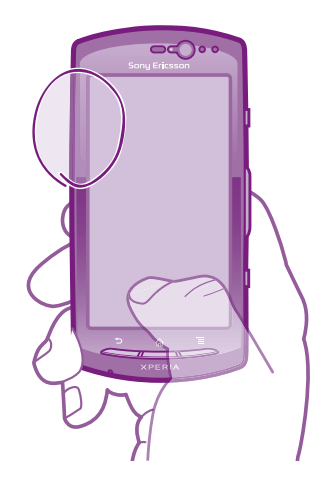

# Google Maps™

Sledujte svoju aktuálnu polohu, zobrazte si stav na cestách v reálnom čase a získajte podrobné smery k svojmu cieľu.

V zobrazení mapy sa pripájate na internet a telefón prenáša údaje. Pred výletom si môžete prevziať a uložiť na pamäťovú kartu mapy a vyhnúť sa tak poplatkom za roaming.

Aplikácia Google Maps™ nemusí byť k dispozícii v každej krajine alebo regióne.

### Používanie aplikácie Google Maps™

- 1 V aplikácii Domovská obrazovka ťuknite na položku ::::.
- 2 Vyhľadajte a ťuknite na položku Maps.
- Ţ. Ak chcete použiť svoje umiestnenie, povoľte minimálne jeden spôsob lokalizácie dostupný v rámci možnosti Nastavenie > Poloha a zabezpečenie.

### Zobrazenie ďalších informácií o aplikácii Google Maps™

Ak použijete možnosť Maps, stlačte tlačidlo  $\equiv$ , potom ťuknite na položku Ďalšie položky > Pomoc.

## Zobrazenie miest, na ktorých sa nachádzajú vaši priatelia pomocou aplikácie Google Latitude™

Pridajte sa k aplikácii Google Latitude™, zobrazujte miesta na mape, na ktorých sa nachádzajú vaši priatelia, oznámte im svoju polohu a ďalšie informácie.

# Získanie popisu cesty

Aplikácia Google Maps™ dokáže poskytnúť popis cesty pre chôdzou pešo, verejnou dopravou alebo autom. Na obrazovke Home screen môžete do cieľa pridať skratky, takže jediným dotknutím sa danej skratky získate cestu do tohto cieľa, nech sa práve nachádzate kdekoľvek.

V zobrazení mapy sa pripájate na internet a telefón prenáša údaje. Pred výletom si môžete prevziať a uložiť na pamäťovú kartu mapy a vyhnúť sa tak poplatkom za roaming.

Spoločnosť Sony Ericsson nezaručuje presnosť žiadnej navigačnej služby.

## Použitie aplikácie Navigácia

Poskytne vám podrobné pokyny, ako sa dostať na určité miesto. Smer určujú ústne pokyny, ako aj pokyny zobrazené na obrazovke.

Navigácia nemusí byť dostupná vo všetkých krajinách.

### Spustenie navigácie

- 1 Na obrazovke Home screen ťuknite na položku ...
- 2 Vyhľadajte a ťuknite na položku Navigácia.

# Blokovanie a ochrana telefónu

# IMEI

Každý telefón má svoje jedinečné číslo IMEI (International Mobile Equipment Identity). Mali by ste si odložiť kópiu tohto čísla. Ak vám ukradnú telefón, váš poskytovateľ siete môže použitím vášho čísla IMEI zablokovať prístup telefónu k sieti vo vašej krajine.

Zobrazenie čísla IMEI

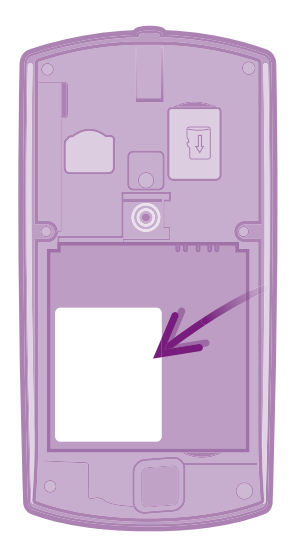

• Číslo IMEI nájdete pod batériou.

### Zobrazenie čísla IMEI v telefóne

- 1 V aplikácii Domovská obrazovka ťuknite na položku ::::.
- 2 Vyhľadajte a ťuknite na položky Nastavenie > Informácie o telefóne > Stav.
- 3 Prejdite na položku IMEI a zobrazte číslo IMEI.

# Ochrana karty SIM

Zámok karty SIM chráni iba vaše predplatené služby. Telefón však bude fungovať s novou kartu SIM. Ak je funkcia zámku karty SIM zapnutá, musíte zadať kód PIN (Personal Identity Number – osobné identifikačné číslo). Ak opakovane zadáte nesprávny kód PIN a prekročíte maximálny povolený počet pokusov, vaša karta SIM sa zablokuje. Na jej odblokovanie musíte zadať kód PUK (Personal Unblocking Key – osobné heslo na odblokovanie) a potom nový kód PIN. Kódy PIN, PIN2 a PUK vám poskytne sieťový operátor.

### Povolenie blokovania karty SIM pomocou kódu PIN

- 1 V aplikácii Domovská obrazovka ťuknite na položku ...
- 2 Vyhľadajte a ťuknite na položky Nastavenie > Poloha a zabezpečenie > Nastavenie zámku karty SIM > Zamknúť kartu SIM.
- 3 Zadajte kód PIN karty SIM a ťuknite na položku OK.

### Zmena kódu PIN karty SIM

- 1 V aplikácii Domovská obrazovka ťuknite na položku ...
- 2 Vyhľadajte a ťuknite na položky Nastavenie > Poloha a zabezpečenie > Nastavenie zámku karty SIM > Zmeniť kód PIN kar. SIM.
- 3 Zadajte starý kód PIN karty SIM a ťuknite na položku OK.
- 4 Zadajte nový kód PIN karty SIM a ťuknite na položku OK.
- 5 Zadajte nový kód PIN karty SIM a ťuknite na OK.

### Zmena kódu PIN2 karty SIM

- 1 V aplikácii Domovská obrazovka ťuknite na položku :...
- 2 Vyhľadajte a ťuknite na položky Nastavenie > Nastavenie hovorov > Čísla pevného vytáčania > Zmeniť kód PIN2.
- 3 Zadajte starý kód PIN2 karty SIM a ťuknite na položku OK.
- 4 Zadajte nový kód PIN2 karty SIM a ťuknite na tlačidlo OK.
- 5 Potvrďte nový kód PIN2 a ťuknite na tlačidlo OK.

### Odblokovanie zamknutej karty SIM

- 1 Keď sa zobrazí správa Karta SIM je zablokovaná kódom PUK. Zadajte kód PUK a odblokujte ju., zadajte kód PUK a ťuknite na položku OK.
- 2 Zadajte nový kód PIN a ťuknite na položku OK.
- 3 Znova zadajte nový kód PIN a ťuknite na položku OK.
- Ak prekročíte počet nesprávnych zadaní kódu PUK, karta SIM sa zablokuje. Potom sa budete musieť obrátiť na poskytovateľa služieb a získať od neho novú kartu SIM.

# Nastavenie uzamknutia obrazovky

### Nastavenie zámku obrazovky

- 1 Na obrazovke Domovská obrazovka ťuknite na položku !!!! > Nastavenie > Poloha a zabezpečenie > Nastavenie zámku obrazovky.
- 2 Vyberte požadovanú možnosť.
- · $\dot{\bullet}$  Je veľmi dôležité, aby ste si zapamätali svoj bezpečnostný vzor na odomknutie obrazovky, PIN alebo heslo. Ak uvedené informácie zabudnete, môže sa stať, že nebudete môcť obnoviť dôležité údaje, napríklad kontakty a správy. Podrobnejšie informácie vám poskytne kontaktné centrum Sony Ericsson.

### Vytvorenie bezpečnostného vzoru na odomknutie obrazovky

- 1 V aplikácii Domovská obrazovka ťuknite na položku ...
- 2 Vyhľadajte a ťuknite na položky Nastavenie > Poloha a zabezpečenie > Nastavenie zámku obrazovky > Vzor.
- 3 Postupujte podľa zobrazených pokynov. Zobrazí sa výzva na výber bezpečnostnej otázky, ktorá sa použije na odblokovanie telefónu, ak zabudnete bezpečnostný vzor na odomknutie obrazovky.

### Odomknutie obrazovky pomocou bezpečnostného vzoru na odomknutie obrazovky

- 1 Aktivujte obrazovku.
- 2 Nakreslite bezpečnostný vzor na odomknutie obrazovky.
- Ak bude nakreslený bezpečnostný vzor na odomknutie obrazovky odmietnutý päťkrát za sebou, môžete buď počkať 30 sekúnd a skúsiť znova, alebo odpovedať na vybranú bezpečnostnú otázku.

### Zmena bezpečnostného vzoru na odomknutie obrazovky

- 1 V aplikácii Domovská obrazovka ťuknite na položku ...
- 2 Vyhľadajte a ťuknite na položky Nastavenie > Poloha a zabezpečenie > Zmena zámku obrazovky.
- 3 Postupujte podľa zobrazených pokynov.

### Deaktivácia bezpečnostného vzoru na odomknutie obrazovky

- 1 Na obrazovke ťuknite na položku  $\frac{1}{2}$  > Nastavenie > Poloha a zabezpečenie > Zmena zámku obrazovky.
- 2 Nakreslite bezpečnostný vzor na odomknutie obrazovky.
- 3 Ťuknite na položku Žiadne.

## Vytvorenie PIN na odomknutie obrazovky

- 1 Na obrazovke Home screen ťuknite na položku :::: > Nastavenie > Poloha a zabezpečenie > Nastavenie zámku obrazovky > Kód PIN.
- 2 Zadajte číselný kód PIN a ťuknite na položku Pokračovať.
- 3 Potvrďte svoj kód PIN a ťuknite na možnosť .

### Deaktivácia kódu PIN na odomknutie obrazovky

- 1 Na obrazovke Domovská obrazovka ťuknite na položku :::: > Nastavenie > Poloha a zabezpečenie > Zmena zámku obrazovky.
- 2 Zadajte kód PIN a ťuknite na položku Pokračovať.
- 3 Ťuknite na položku Žiadne.

### Ak chcete vytvoriť heslo na uzamknutie obrazovky

- 1 Na obrazovke Domovská obrazovka ťuknite !!!! > Nastavenie > Poloha a zabezpečenie > Nastavenie zámku obrazovky > Heslo.
- 2 Zadajte heslo. Zadané heslo musí obsahovať aspoň jedno písmeno a musí byť aspoň štyri znaky dlhé.
- 3 Ťuknite na položku Pokračovať.
- 4 Potvrďte heslo a ťuknite na položku .

### Deaktivácia hesla na odomknutie obrazovky

- 1 Na obrazovke Domovská obrazovka ťuknite na položku  $\frac{1}{2}$  > Nastavenie > Poloha a zabezpečenie > Zmena zámku obrazovky.
- 2 Zadajte heslo a ťuknite na položku **Pokračovať**.
- 3 Ťuknite na položku Žiadne.

# Aktualizácia telefónu

Aktualizujte si telefón s najnovšou verziou softvéru a získajte optimálny výkon a najnovšie zlepšenia. Aktualizácie môžete preberať priamo do telefónu pomocou internetového pripojenia 2G alebo 3G, alebo pomocou pripojenia Wi-Fi. Ďalšou možnosťou je použitie aplikácie PC Companion na počítači. Stačí pripojiť telefón k počítaču pomocou kábla USB a aplikácia PC Companion vás prevedie zvyškom procesu.

- Pri internetovom pripojení cez telefón sa môžu objaviť poplatky za pripojenie. Ďalšie informácie získate od svojho operátora.
- Skôr ako spustíte aktualizáciu telefónu pomocou aplikácie PC Companion, vytvorte a uložte zálohu všetkých údajov v telefóne.

# Bezdrôtová aktualizácia telefónu

### Bezdrôtové preberanie softvérových aktualizácií

- 1 Na obrazovke Home screen ťuknite na položku ::::.
- 2 Vyhľadajte a ťuknite na položky Nastavenie > Informácie o telefóne > Aktualizácia softvéru.
- 3 Ťuknite na položku **Aktualizovať**. Podľa pokynov na obrazovke aktualizujte telefón.
- ∸ò-Zvoľte možnosť Automaticky hľadať, ak si želáte, aby vás telefón automaticky informoval o aktualizáciách softvéru.

# Aktualizácia telefónu pomocou kábla USB

Telefón môžete aktualizovať pomocou kábla USB a aplikácie PC Companion. Aplikácia PC Companion je k dispozícii po pripojení telefónu k počítaču prostredníctvom kábla USB. Ďalšie informácie o spustení softvéru PC Companion nájdete v časti *[PC Companion](#page-95-0)* na strane 96.

### Preberanie aktualizácií softvéru pomocou pripojeného kábla USB

- Počas aktualizácie telefónu neodpájajte kábel USB, mohol by sa tým porušiť prenášaný obsah. Po skončení dbajte na bezpečné odstránenie hardvéru z počítača.
- Pred vykonaním pokynov uvedených nižšie musíte mať v počítači nainštalovanú aplikáciu PC Companion. Ak chcete nainštalovať aplikáciu PC Companion, pripojte telefón k počítaču pomocou kábla USB a postupujte podľa pokynov na obrazovke v telefóne.
- 1 Pripojte telefón k počítaču pomocou kábla USB. Ak ste práve nainštalovali aplikáciu PC Companion, pred začatím preberania aktualizácií softvéru telefón od počítača odpojte a pripojte.
- 2 Telefón: Ťuknite na položku Pripojte váš telefón.
- 3 Počítač: Počkajte niekoľko sekúnd, kým sa aplikácia PC Companion nespustí. Ak sa aplikácia PC Companion nespustí automaticky, môžete ju spustiť z ponuky Štart v počítači.
- 4 Počítač: Ak chcete aktualizovať telefón, kliknite na položku *Zóna podpory* a vyberte možnosť *Aktualizovať softvér* a postupujte podľa pokynov na obrazovke.
- Pri používaní aplikácie PC Companion sa tiež zobrazia upozornenia na dostupnosť aktualizácií softvéru telefónu.

# Prehľad nastavení telefónu

Získajte informácie o nastaveniach telefónu, aby ste si ho mohli prispôsobiť podľa svojich potrieb.

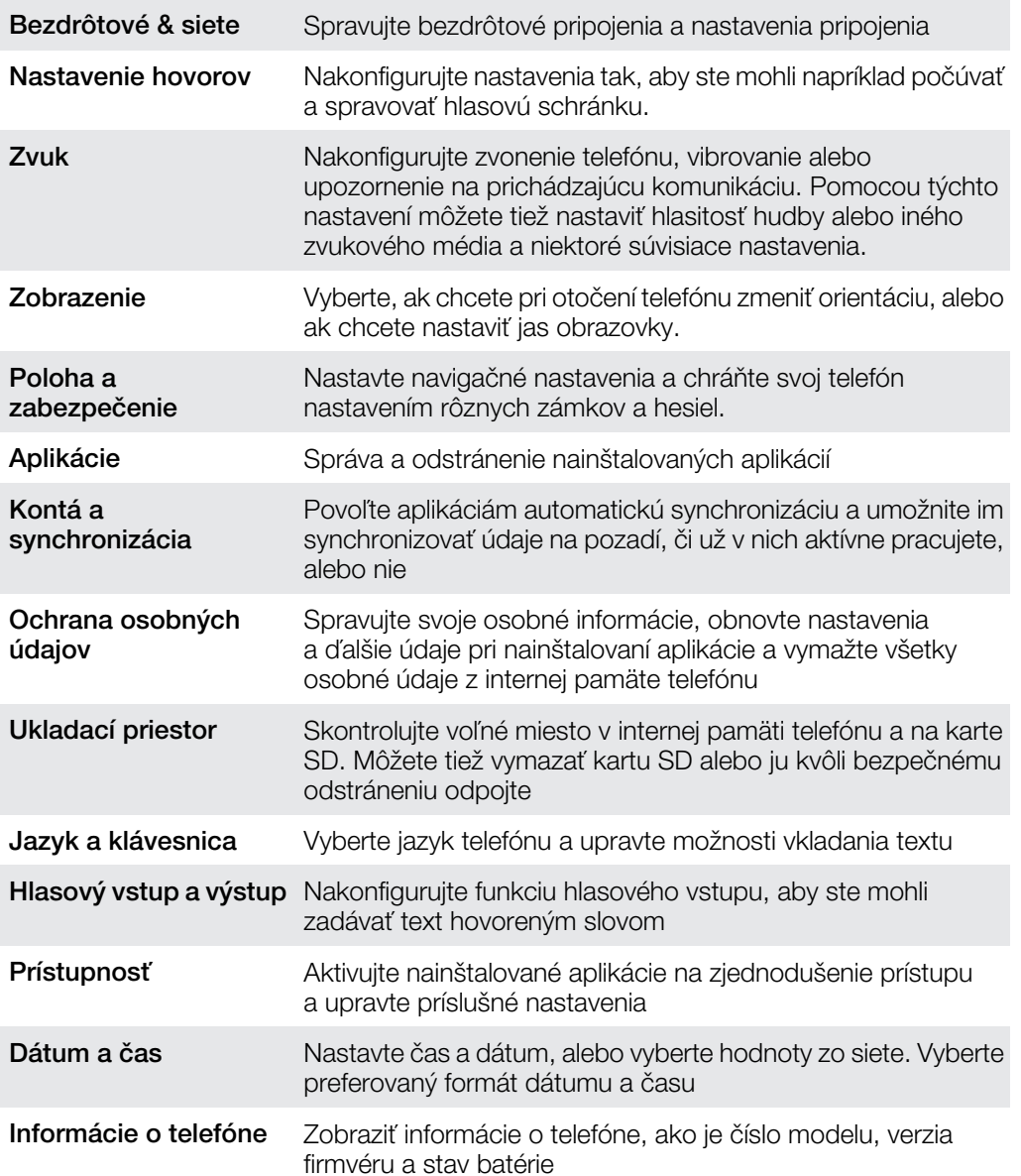

# Prehľad ikon

# Ikony stavu

Na obrazovke sa môžu zobraziť nasledujúce ikony stavu telefónu:

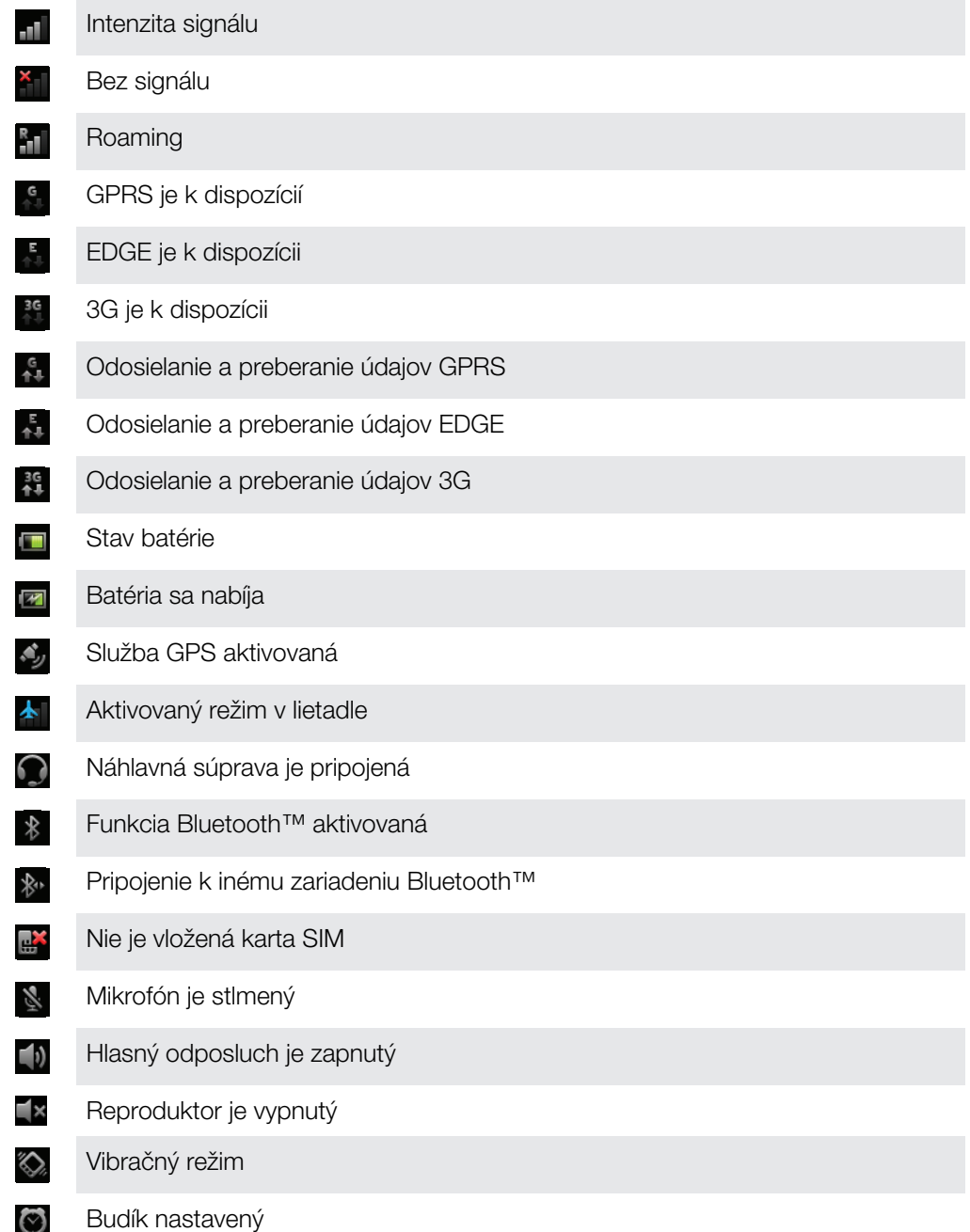

# Ikony oznámení

Na obrazovke sa môžu zobraziť nasledujúce ikony oznámení:

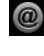

Nová e-mailová správa

 $\overline{\mathsf{x}}$ 

Nová správa SMS alebo správa MMS

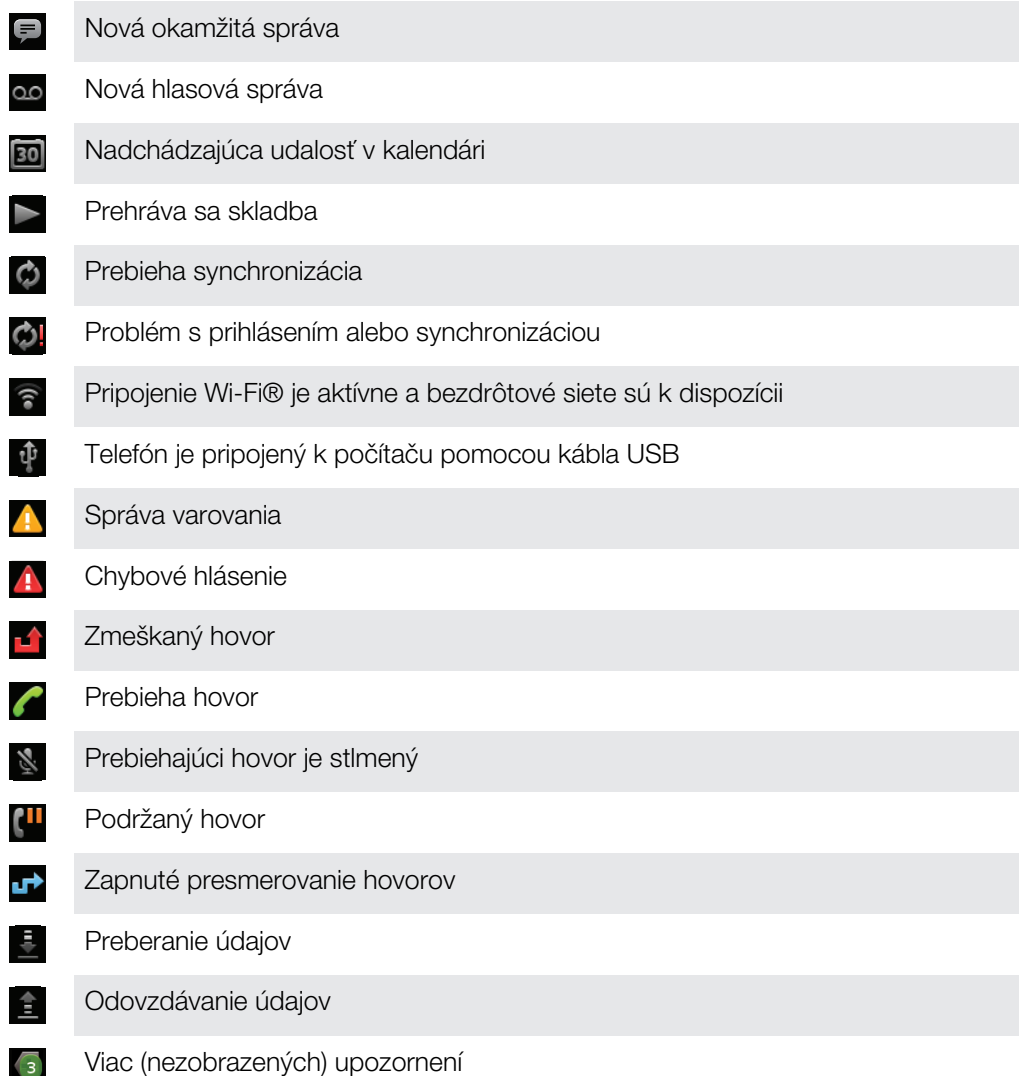

# Prehľad aplikácií

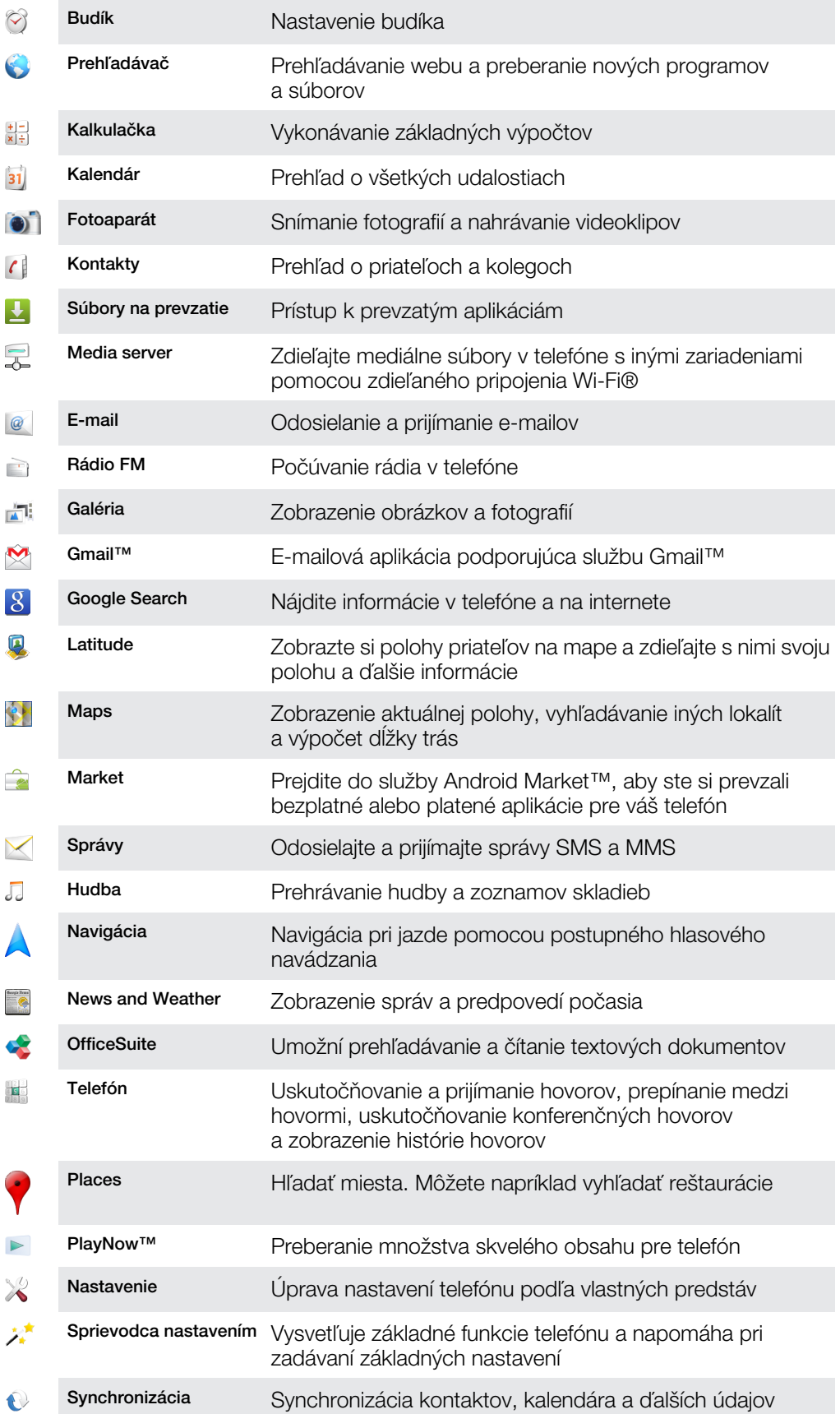
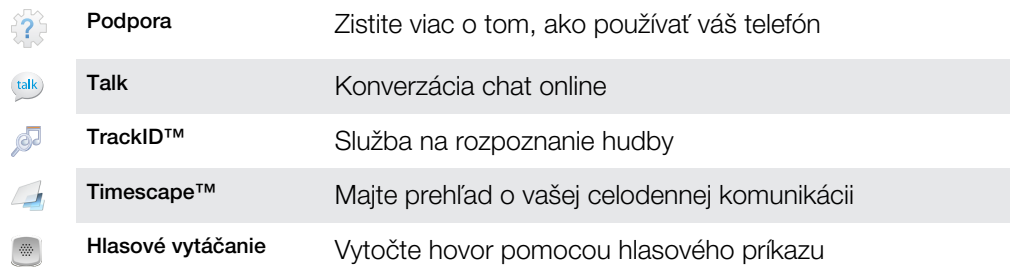

- $\bullet$ Niektoré siete, prípadne poskytovatelia služieb v niektorých oblastiach nepodporujú všetky spomínané aplikácie.
- Aplikácie, ktoré si prevezmete sa objavia na obrazovke aplikácií.

# Podpora používateľa

Prístup k podpore používateľa máte priamo vo vašom telefóne vďaka aplikácii Podpora. Napríklad môžete otvoriť používateľskú príručku obsahujúcu pokyny na používanie vášho telefónu. Môžete tiež riešiť problémy a získať inú pomoc zo zóny podpory spoločnosti Sony Ericsson a z našich kontaktných centier.

- Funkcie aplikácie Podpora:
	- Používateľská príručka v telefóne čítanie a vyhľadávanie v rozšírenej používateľskej príručke.
	- Optimalizátor telefónu zlepšuje výkon batérie a softvéru, ako aj konektivitu.
	- Vzdelávajte sa prečítajte si tipy a triky, získajte najnovšie novinky a sledujte inštruktážne videá.
	- E-mailová podpora odošlite e-mail nášmu tímu podpory.
- Zóna podpory navštívte stránku komplexnej podpory *[www.sonyericsson.com/support](http://www.sonyericsson.com/support)* a vyťažte zo svojho telefónu maximum.
- Riešenie problémov na konci používateľskej príručky a na zóne podpory môžete hľadať časté problémy a chybové správy.
- Kontaktné centrum ak všetko ostatné zlyhá. Príslušné číslo je uvedené v priloženom letáku s *dôležitými informáciami*.
- Ĭ. Rozšírenú používateľskú príručku nájdete na webovej adrese *[www.sonyericsson.com/support](http://www.sonyericsson.com/support)*.

#### Prístup k podpornej aplikácii

- 1 Na obrazovke aplikácií nájdite a ťuknite na položku **Podpora**
- 2 Nájdite a ťuknite na položku požadovanej podpory.

## <span id="page-110-0"></span>Riešenie problémov

### Telefón nefunguje podľa očakávania

Ak máte s telefónom problémy, skúste sa pred podniknutím ďalších krokov riadiť nasledujúcimi radami:

- Reštartujte telefón.
- Vyberte a znova vložte batériu a kartu SIM. Následne telefón reštartujte.
- Telefón aktualizujte. Aktualizácia telefónu zaručuje optimálny výkon a poskytuje najnovšie vylepšenia. Ďalšie informácie nájdete v časti *[Aktualizácia telefónu](#page-103-0)* na strane 104.
- Obnovte svoj telefón.
- A Pri obnovovaní telefónu buďte trpezliví. Reštartovaním telefónu počas obnovovania sa telefón môže trvalo poškodiť.

#### Vynútené ukončenie aplikácie

- Ak automaticky otvárané okno ohlási neodpovedajúcu aplikáciu, ťuknite na položku Vynútiť zatvorenie.
- $\cdot$  Ak nechcete aplikáciu ukončiť vynútene, ťuknite na položku Čakať a počkaite, kým aplikácia zareaguje.

### Obnovenie nastavenia telefónu

Môžete obnoviť pôvodné nastavenia telefónu, pričom môžete, ale nemusíte, vymazať všetky vaše osobné údaje. Je možné obnoviť nastavenia telefónu do stavu, v ktorom bol pred prvým zapnutím. Ale predtým, ako vykonáte obnovenie, uistite sa, že ste si zálohovali všetky dôležité údaje uložené v telefóne.

#### Obnovenie pôvodného nastavenia telefónu

- 1 Na obrazovke Domovská obrazovka ťuknite na položku ...
- 2 Vyhľadajte a ťuknite na položky Nastavenie > Ochrana osobných údajov.
- 3 Ťuknite na položku Obnovenie údajov výrobcu.
- 4 Ak chcete vymazať nielen vnútorný ukladací priestor, ale aj ostatné údaje používateľa, napríklad fotografie a hudbu, označte políčko Vymazať kartu SD.
- 5 Ťuknite na položku Obnoviť telefón.
- 6 Potvrďte ťuknutím na položku Vymazať všetko.

## Telefón nie je možné nabiť

Nabíjačka nie je správne pripojená alebo jej pripojenie nie je dostatočné. Vyberte batériu a vyčistite konektory.

### Keď sa začne telefón nabíjať, nezobrazí sa ikona nabíjania batérie

Môže to trvať niekoľko minút, kým sa na obrazovke zobrazí ikona batérie.

## Výkon batérie je nízky

Riaďte sa našimi inteligentnými tipmi o tom, ako získať z vašej batérie viac. Pozrite si časť *[Výkon batérie](#page-23-0)* na strane24.

### Pri použití kábla USB nie je možné prenášať obsah medzi telefónom a počítačom.

Nie je nainštalovaný potrebný softvér alebo ovládače rozhrania USB. Podrobnejšie pokyny a pomoc pri riešení problémov nájdete na adrese *[www.sonyericsson.com/support](http://www.sonyericsson.com/support)*.

### Nemôžem používať internetové služby

Skontrolujte, či vaše predplatné zahŕňa aj možnosť preberania údajov a máte správne nastavené pripojenie k internetu. Ďalšie informácie o povolení dátového prenosu, údajových služieb pri roamingu a preberaní internetových nastavení nájdete v časti *[Nastavenia](#page-25-0) [Internetu a správ](#page-25-0)* na strane 26. Ďalšie informácie o nastavení subskripcie vám poskytne mobilný operátor.

## Chybové hlásenia

#### Žiadne pokrytie sieťou

- Telefón je nastavený na režim V lietadle. Skontrolujte, či je režim V lietadle vypnutý.
- Telefón neprijíma žiadny signál siete alebo je prijímaný signál príliš slabý. Kontaktujte svojho mobilného operátora a uistite sa, či má sieť na danom mieste pokrytie.
- Karta SIM nefunguje správne. Skúste kartu SIM vložiť do iného telefónu. Ak v ňom funguje, zdrojom problému je pravdepodobne telefón. V takomto prípade kontaktuje najbližšie servisné stredisko spoločnosti Sony Ericsson.

#### Len tiesňové hovory

Nachádzate sa v dosahu siete, ale nemáte povolenie ju používať. V prípade núdze však niektorí sieťoví operátori umožňujú hovory na medzinárodné tiesňové číslo 112. Ďalšie informácie nájdete v časti *[Tiesňové hovory](#page-28-0)* na stránke 29.

#### Karta SIM je zablokovaná.

Zadali ste nesprávny kód PIN trikrát za sebou. Na odblokovanie telefónu musíte použiť kód PUK, ktorý vám poskytne operátor.

#### Karta SIM zablok. kódom PUK.

Zadali ste nesprávny kód PUK (Personal Unblocking Key – osobný kód na odblokovanie) desaťkrát za sebou. Obráťte sa na poskytovateľa služieb.

## Právne informácie

#### Sony Ericsson MT15i/MT15a

Túto používateľskú príručku vydala spoločnosť Sony Ericsson Mobile Communications AB alebo jej miestna pobočka bez akejkoľvek záruky. Zlepšenia a zmeny tejto používateľskej príručky vyplývajúce z tlačových chýb, z nepresnost<br>v aktuálnych informáciách alebo zo zlepšenia programov alebo vybavenia môžu byť spracované iba spoločnosťou Sony Ericsson Mobile Communications AB, a to kedykoľvek a bez upozornenia. Také zmeny budú zahrnuté v nových vydaniach tejto používateľskej príručky.

Všetky práva vyhradené.

#### ©Sony Ericsson Mobile Communications AB, 2011

Číslo publikácie: 1248-0279.2

Váš mobilný telefón dokáže preberať, ukladať a posielať ďalej ďalší obsah, napríklad signály zvonenia. Použitie takého obsahu môže byť obmedzené alebo zakázané na základe práv tretích osôb, medzi ktoré patria okrem iného aj obmedzenia dané platnými zákonmi na ochranu duševného vlastníctva. Plnú zodpovednosť za dodatočný obsah, ktorý prevezmete do mobilného telefónu alebo odošlete z telefónu, nesiete vy, a nie spoločnosť Sony Ericsson. Pred použitím ľubovoľného dodatočného obsahu skontrolujte, či máte na zamýšľané použitie potrebnú licenciu alebo iné oprávnenie. Spoločnosť Sony Ericsson nezaručuje presnosť, integritu ani kvalitu akéhokoľvek dodatočného obsahu alebo akéhokoľvek obsahu pochádzajúceho od tretích strán. Spoločnosť Sony Ericsson nebude za žiadnych okolností niesť akúkoľvek zodpovednosť za vaše nesprávne používanie dodatočného obsahu alebo obsahu tretích strán. Táto používateľská príručka môže odkazovať na služby alebo aplikácie poskytované tretími stranami. Používanie takýchto programov alebo služieb môže vyžadovať osobitnú registráciu u iného poskytovateľa a môžu sa naň vzťahovať ďalšie podmienky používania. V prípade aplikácií spúšťaných prostredníctvom webovej lokality tretej strany si vopred prečítajte podmienky jej používania a príslušné pravidlá ochrany osobných údajov. Spoločnost<br>Sony Ericsson neručí za dostupnosť ani výkon webových lokalít tretích strán alebo ponúkaných služieb.

Vytiahnite batériu a uvidíte informácie pre regulačné orgány, ako je napríklad značka CE.

Všetky tu uvedené názvy výrobkov a spoločností sú ochrannými známkami alebo registrovanými ochrannými známkami jednotlivých vlastníkov. Akékoľvek práva, ktoré tu nie sú výslovne udelené, sú vyhradené. Všetky ochranné známky sú majetkom ich príslušných vlastníkov.

Ďalšie informácie nájdete na adrese *[www.sonyericsson.com/cws/corporate/common/legal/disclaimer](http://www.sonyericsson.com/cws/corporate/common/legal/disclaimer)*. Všetky obrázky sú iba informatívne a nemusia presne zodpovedať skutočnému telefónu.

Tento výrobok je chránený určitými právami na duševné vlastníctvo spoločnosti Microsoft. Použitie alebo šírenie tejto<br>technológie mimo tohto výrobku je bez licencie od spoločnosti Microsoft zakázané.

Vlastníci obsahu používajú technológiu správy digitálnych práv Windows Media (WMDRM) na ochranu duševného<br>vlastníctva vrátane autorských práv. Toto zariadenie využíva softvér WMDRM na prístup k obsahu chránenému<br>technológi Microsoft o zrušenie schopnosti softvéru využívať technológiu WMDRM na prehrávanie alebo kopírovanie chráneného obsahu. Zrušenie nemá vplyv na nechránený obsah. Pri preberaní licencií pre chránený obsah súhlasíte s tým, že spoločnosť Microsoft môže s licenciami uvádzať aj zoznam zrušených certifikátov. Vlastníci obsahu môžu vyžadovať, aby ste si na prístup k ich obsahu inovovali softvér WMDRM. V opačnom prípade nebudete mať prístup k obsahu, ktorý túto inováciu vyžaduje.

Tento výrobok je licencovaný v rámci licencie MPEG-4 visual a AVC patent portfolio na súkromné a nekomerčné použitie spotrebiteľom na i) kódovanie videa v súlade s vizuálnym štandardom MPEG-4 (MPEG-4 video) alebo štandardom AVC (AVC video) a na ii) dekódovanie videa MPEG-4 alebo AVC, ktoré spotrebiteľ zakódoval na súkromné a nekomerčné použitie a/alebo ktoré získal od poskytovateľa videa licencovaného spoločnosťou MPEG LA na poskytovanie videí MPEG-4 a AVC. Na akékoľvek iné použitie sa žiadna licencia neudeľuje, ani sa nedá uplatniť. Ďalšie informácie vrátane tých, ktoré sa týkajú používania na reklamné, interné a komerčné účely a udeľovania licencií, možno<br>získať od spoločnosti MPEG LA, L.L.C. Navštívte stránku http://www.mpegla.com. Dekódovacia technológia<br>

Licenčná zmluva pre koncového používateľa softvéru Sun Java Platform, Micro Edition.

1. Obmedzenia: Tento softvér predstavuje dôverné informácie spoločnosti Sun chránené autorským zákonom. Všetky kópie softvéru ostávajú vo vlastníctve spoločnosti Sun a jej licenčných partnerov. Zákazník nesmie softvér upravovať spätne analyzovať, prekladať, dešifrovať, extrahovať z neho informácie, ani ho inak spätne rozoberať. Tento softvér<br>ako celok ani žiadna jeho časť sa nesmie stať predmetom prenajímania, prevodu či ďalšej licencie.

## **Register**

#### $\overline{A}$

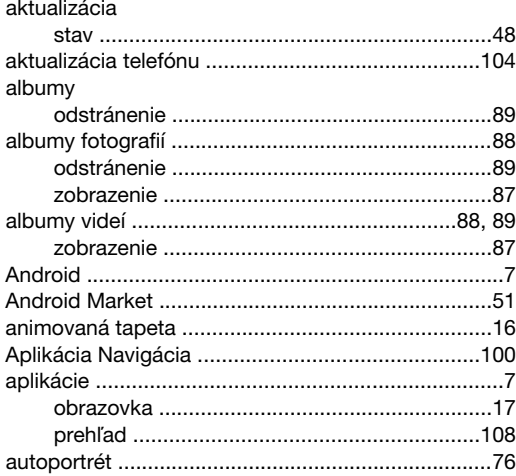

#### $\overline{R}$

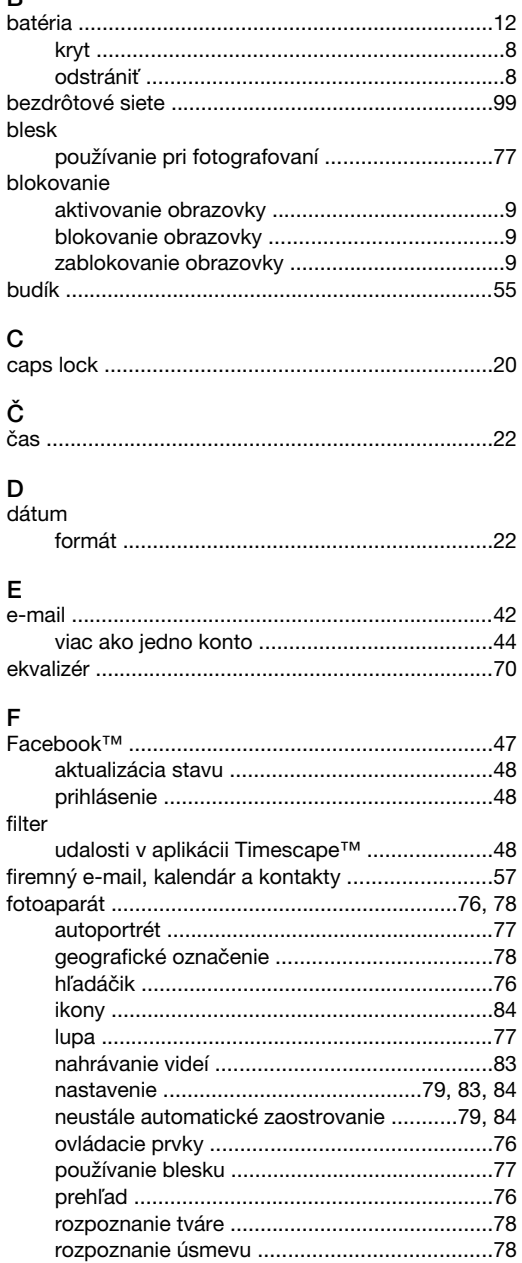

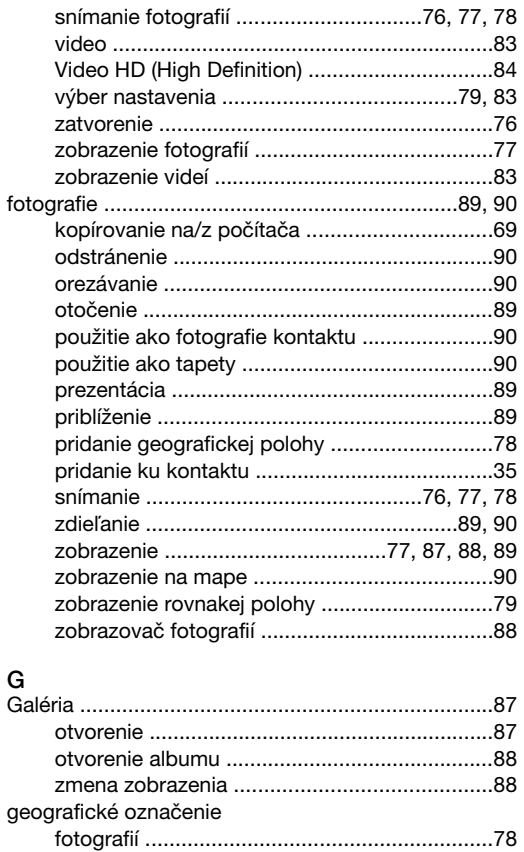

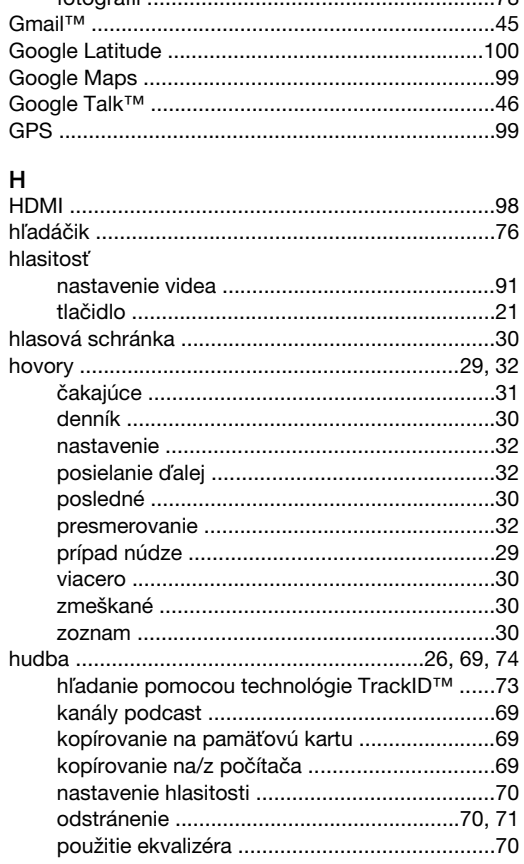

používanie súpravy handsfree ..........................26 prehľad informácií o prehrávači .........................69 

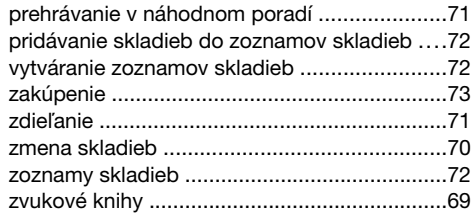

#### $\overline{1}$

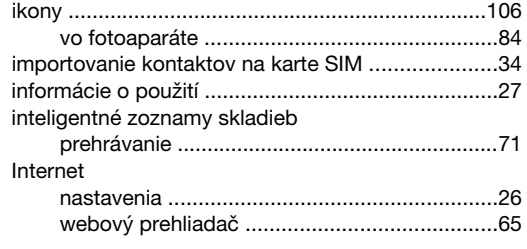

#### $\overline{1}$

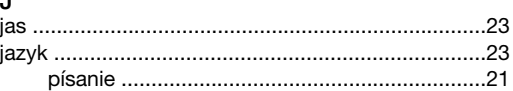

#### $\sf K$

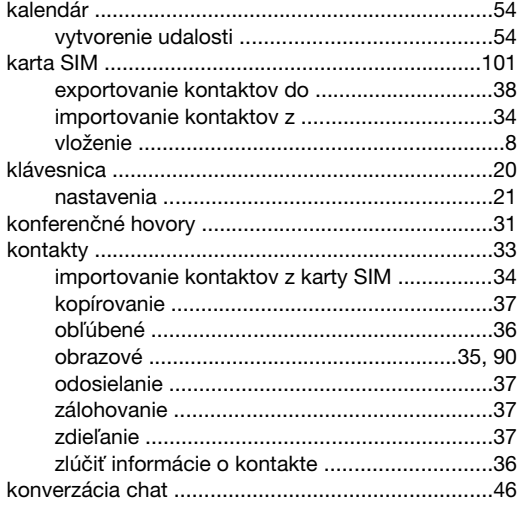

## 

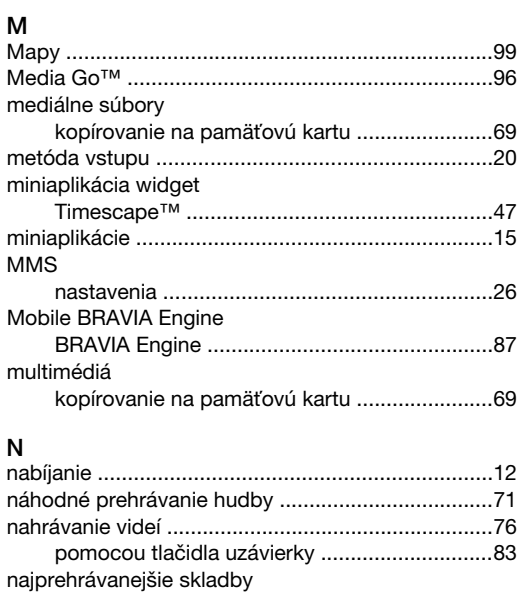

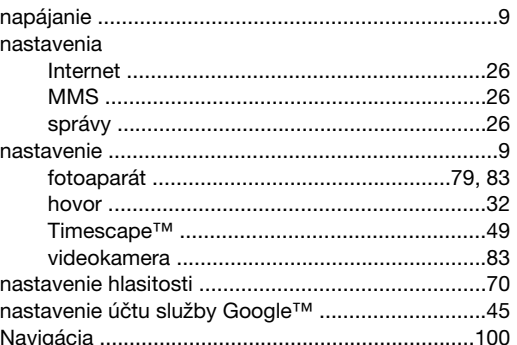

### $\circ$

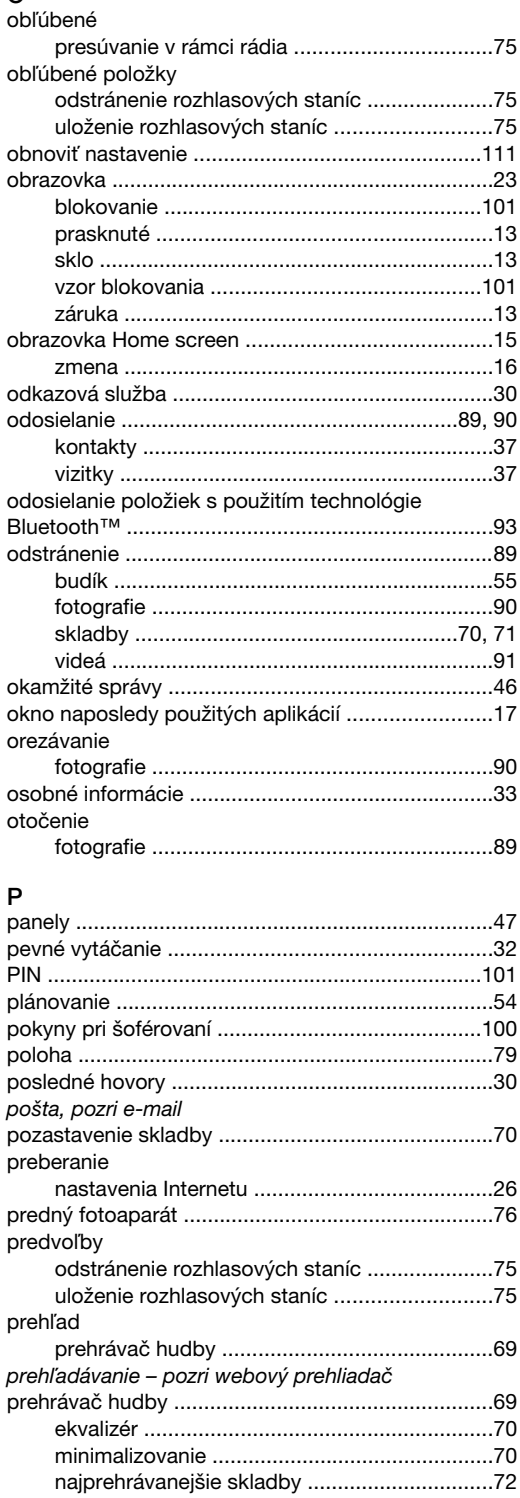

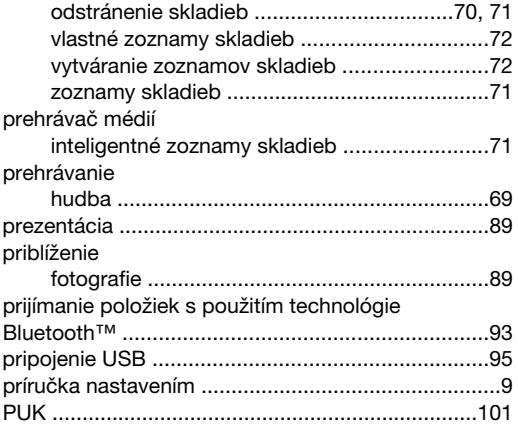

## $\mathsf{R}_{\mathsf{r}\acute{\mathsf{s}}\acute{\mathsf{d}}\acute{\mathsf{u}}}$

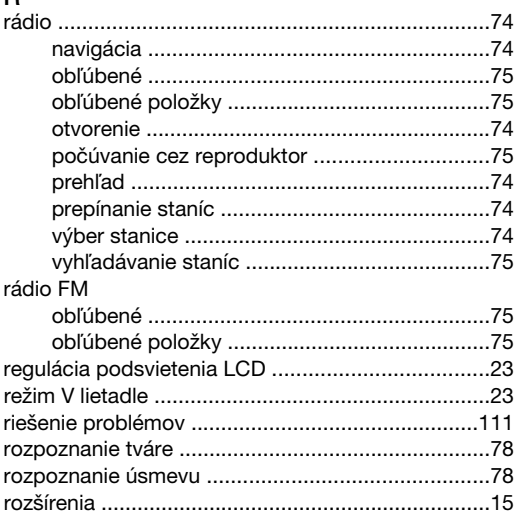

#### S

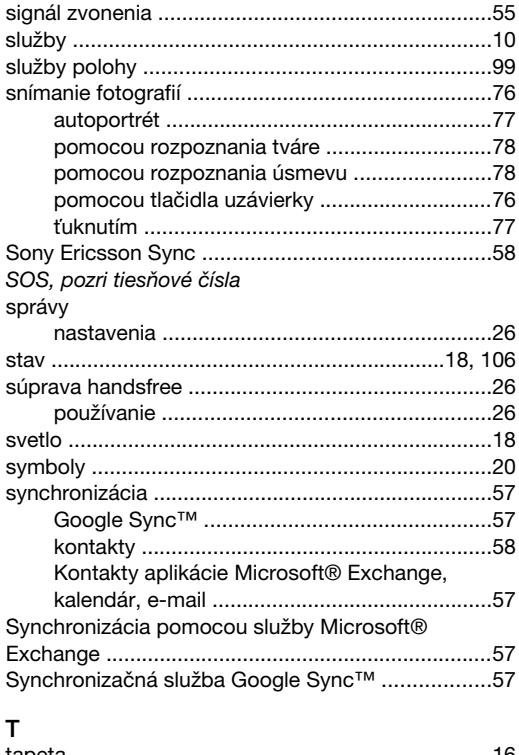

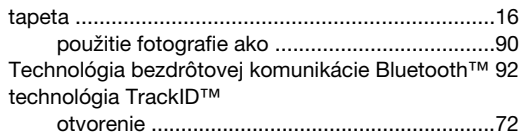

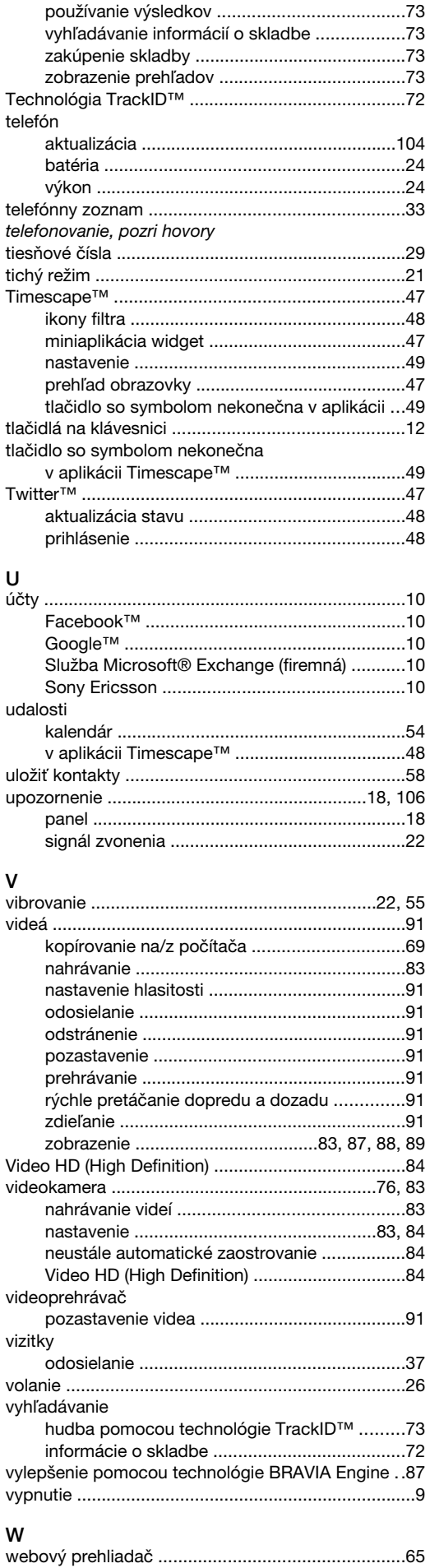

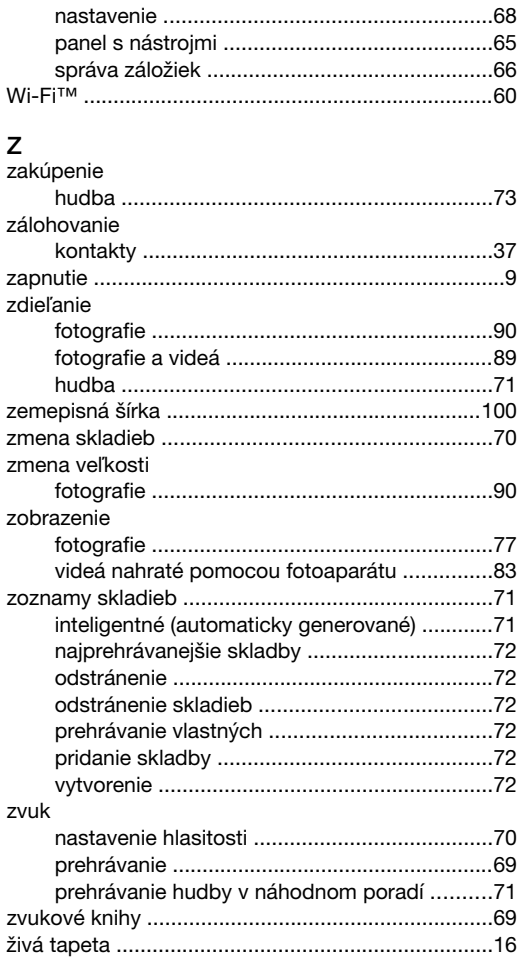